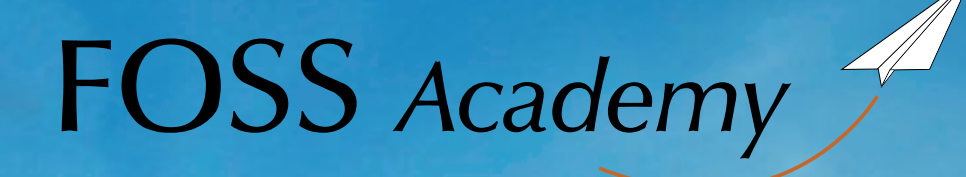

www.foss-academy.eu

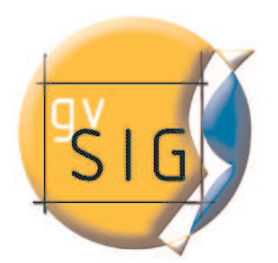

# Introduzione a gvSIG

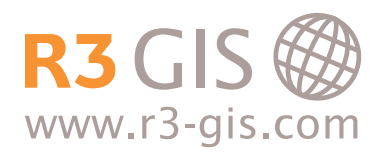

### Introduzione a gvSIG - Tutorial

#### Versione 1.9 e Sextante

a cura di

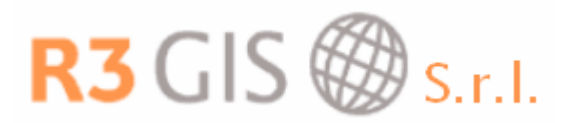

Via Johann Kravogl 2 39012 Merano (BZ) – Italia Tel. +39 0473 494949 Fax +39 0473069902 foss-academy@r3-gis.com

info@r3-gis.com

www.r3-gis.com

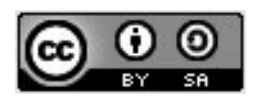

Questo documento è soggetto alla licenza creative Commons, Attribuzione-Condividi allo stesso modo 2.5 Italia (per dettagli vedi http://creativecommons.org/licenses/by-sa/2.5/it/deed)

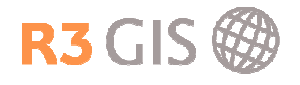

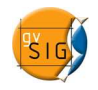

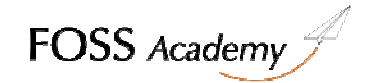

# Sommario

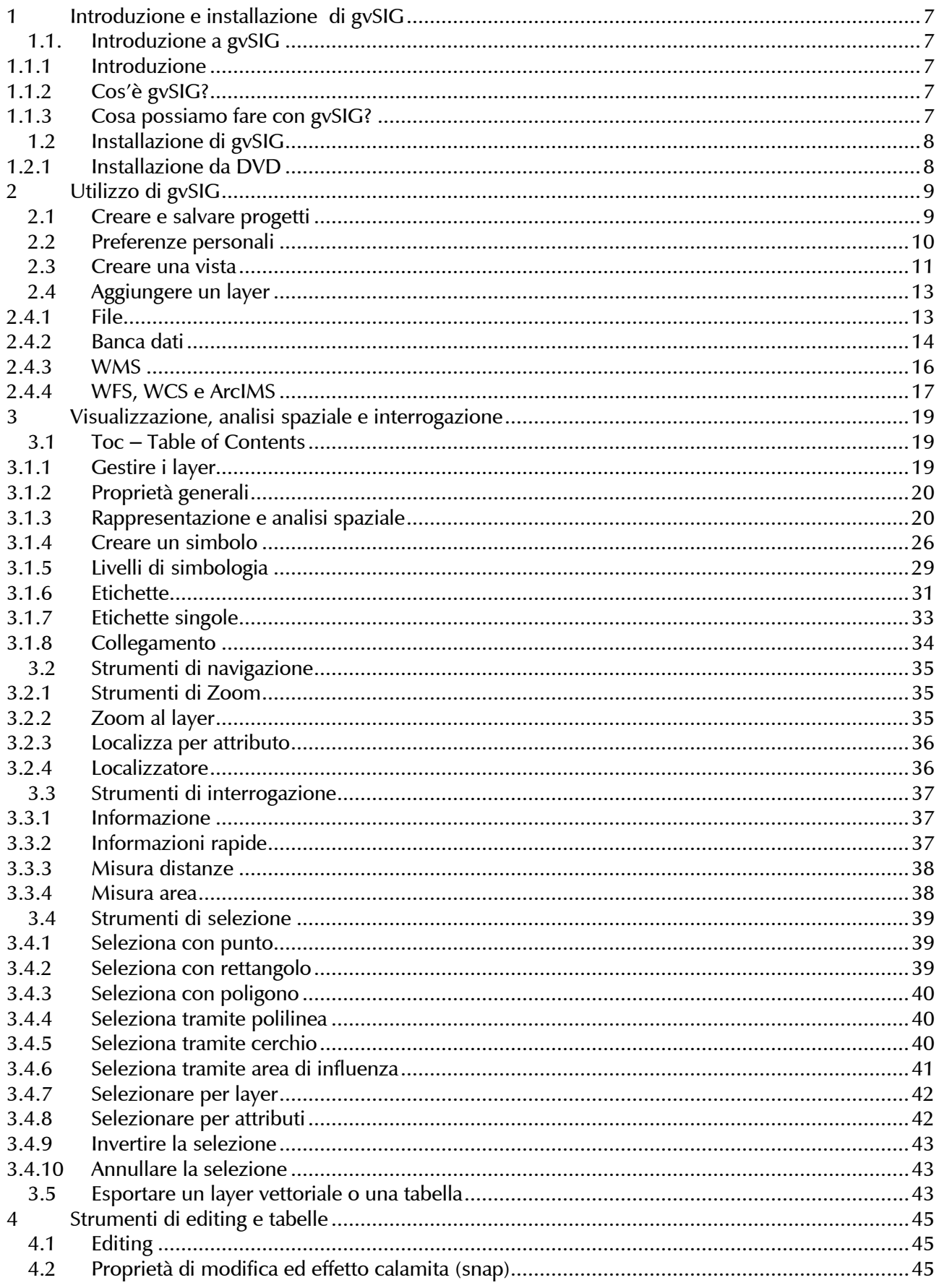

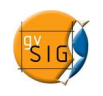

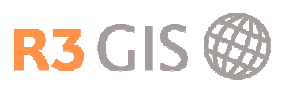

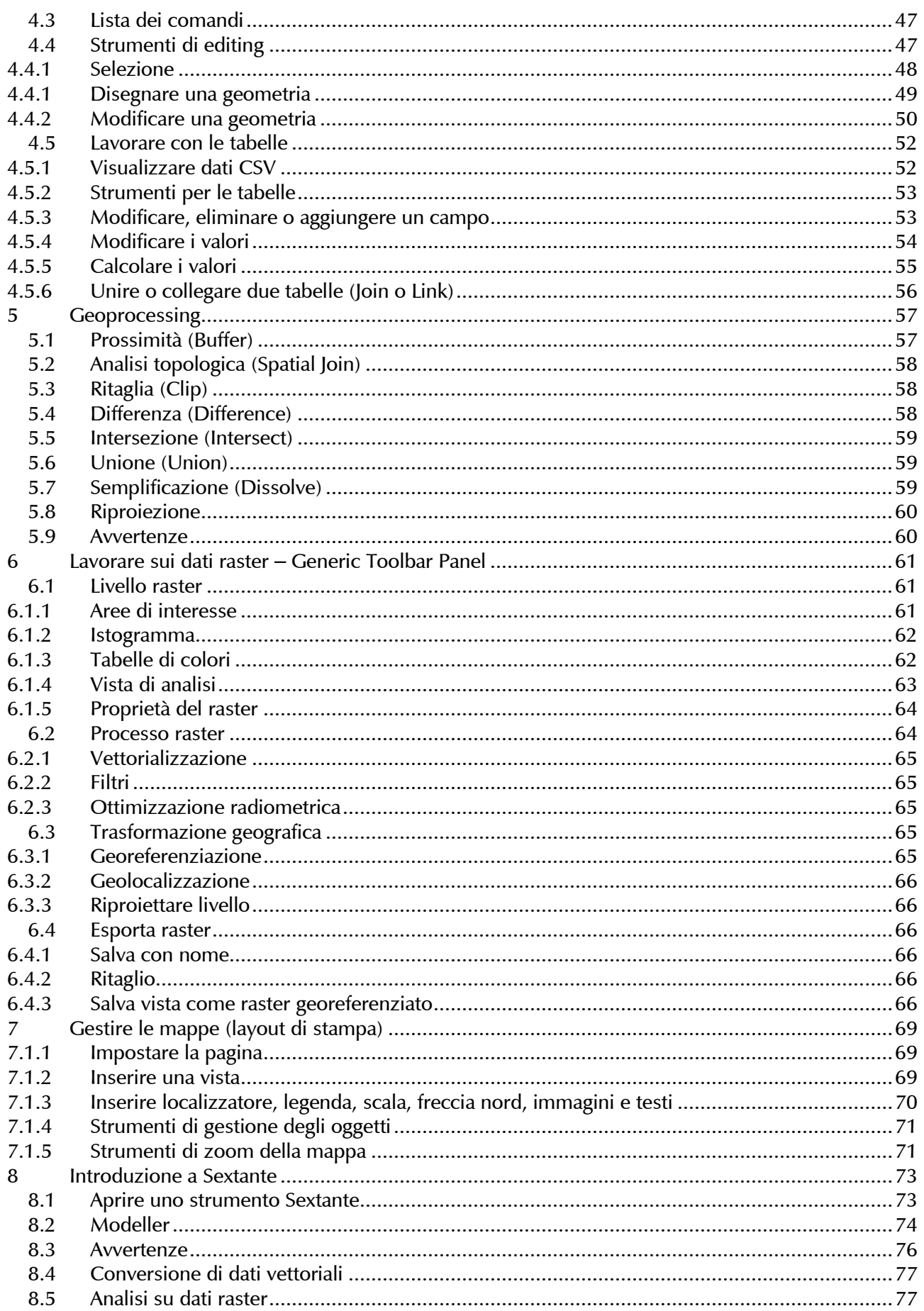

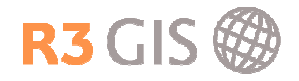

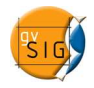

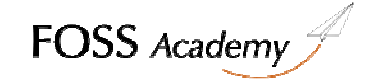

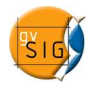

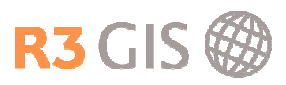

# 1 Introduzione e installazione di gvSIG

#### 1.1. Introduzione a gvSIG

#### 1.1.1 Introduzione

Il progetto gvSIG nasce per iniziativa della Generalitat Valenciana, in particolare del Dipartimento di Infrastrutture e Trasporti (concorso pubblico "Servizi informatici per lo sviluppo di un'applicazione GIS per il Dipartimento di Infrastrutture e Trasporti utilizzando software libero").

L'Università Jaume I svolge il ruolo di supervisore, affinché lo sviluppo sia conforme a tutti gli standard internazionali (Open GIS Consortium).

IVER Tecnologías de la Información S.A., società vincitrice del concorso, si occupa dello sviluppo.

#### 1.1.2 Cos'è gvSIG?

gvSIG è un programma orientato alla gestione dell'informazione geografica. E'caratterizzato da un'interfaccia semplice ed amichevole e dalla capacità di accedere agevolmente ai formati più diffusi (raster e vettoriali). Inoltre, gvSIG è in grado di integrare in una vista sia dati locali che remoti, mediante servizi WMS (Web Map Service), WFS (Web Feature Service), WCS (Web Coverage Service) o JDBC (Java Database Connectivity).

È orientato verso gli utilizzatori finali dell'informazione geografica, i professionisti ed il personale della Pubblica Amministrazione.

Risulta anche di speciale interesse in ambito universitario, per via della sua componente R+S+I (Ricerca+Sviluppo+Innovazione).

L'applicazione è a codice aperto, con licenza GPL (General Public License) e, da Aprile 2009, è gratuita. È stata posta molta attenzione fin dall'inizio affinché gvSIG fosse un progetto basato su estensioni, in modo tale che gli sviluppatori potessero ampliare facilmente le funzionalità dell'applicazione, ma anche sviluppare applicazioni del tutto nuove a partire dalle librerie utilizzate in gvSIG (purché rispettino i termini della licenza GPL).

#### 1.1.3 Cosa possiamo fare con gvSIG?

gvSIG è un sofisticato Sistema Informativo Geografico che consente di gestire e trasformare dati spaziali su cui realizzare delle analisi complesse e creare layout di stampa.

L'interfaccia grafica di gvSIG contiene gli elementi necessari per comunicare con il programma, è intuitiva e facile da utilizzare, è alla portata di qualsiasi utente che ha familiarità con i Sistemi Informativi Geografici.

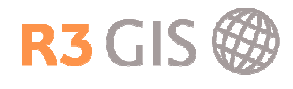

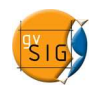

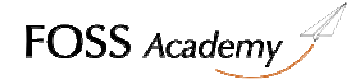

# 1.2 Installazione di gvSIG

Installare gvSIG è semplice e gratuito.

- a) Collegarsi al sito www.gvsig.gva.es
- b) Dal menu a sinistra, selezionare gvSIG Desktop come indicato nell'immagine
- c) Selezionare la versione di gvSIG: sono disponibili tutte le versioni dalla 1.1 alla 1.9: la 1.9 è l'ultima una versione stabile. Scaricare la "all included version" cliccando su "EXE".

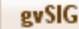

- Greetings from the Conseller
- . What is gySIG?
- · Get to know the project
- · gvSIG Desktop
- $\cdot$  avSIG  $\sum_{\text{blue}}$
- · Downloads

La versione 1.9 contiene tutte le lingue visibili nell'immagine successiva.

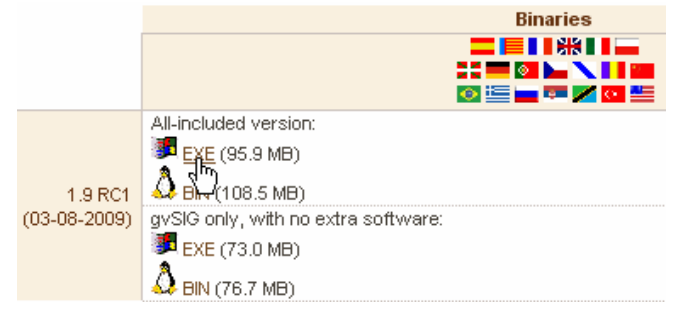

d) Lanciare il file di installazione, cliccare successivamente su "Esegui" (o "Consenti" se utilizzate Windows Vista).

Vi verrà chiesto se volete installare gvSIG, scegliere "Si".

e) Dopo il processo di estrazione, comparirà il seguente messaggio:

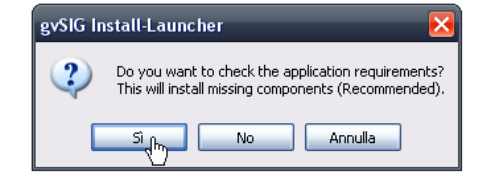

gvSIG è basato su tecnologia Java™, scegliendo "Si" permetterete all'installer di verificare se sul computer è presente la versione adatta di JavaTM, in caso contrario verrà installata.

- f) Selezionare la lingua in cui installare il programma dal menu a tendina
- g) Procedere con **O** Prossimo e al termine dell'installazione premere

#### 1.2.1 Installazione da DVD

Troverete i files di installazione nel DVD, nella cartella Software

- a. Installare gvsig-1 1-windows-i586-withjre.exe
- b. Installare gvSIG-update-1\_1\_2-windows-i586.exe
- c. Installare sextante\_gvsig\_installer\_en-0.15.jar

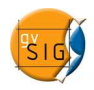

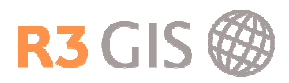

# 2 Utilizzo di gvSIG

#### 2.1 Creare e salvare progetti

Si può accedere ai comandi che permettono di creare un nuovo progetto, di aprire o salvare un progetto selezionando nel menù File il comando desiderato o cliccando sulle icone  $\Box$   $\Box$  sulla barra dei comandi. Un progetto viene salvato con l'estensione \*.gvp.

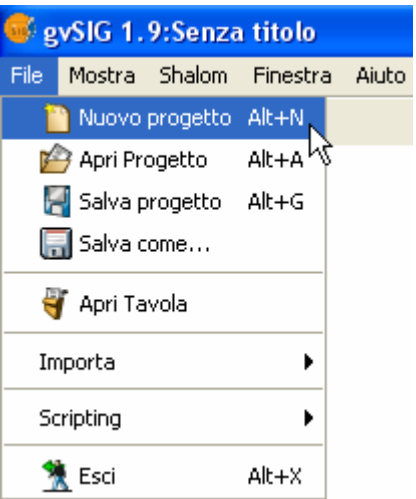

Il Gestore di progetto permette di gestire i documenti di un progetto. Ci sono tre tipi di documenti: viste, tabelle e mappe.

Nel gestore di progetto si possono copiare e incollare le viste, le tabelle e le mappe in un altro progetto cliccando con il tasto destro del mouse sul documento desiderato.

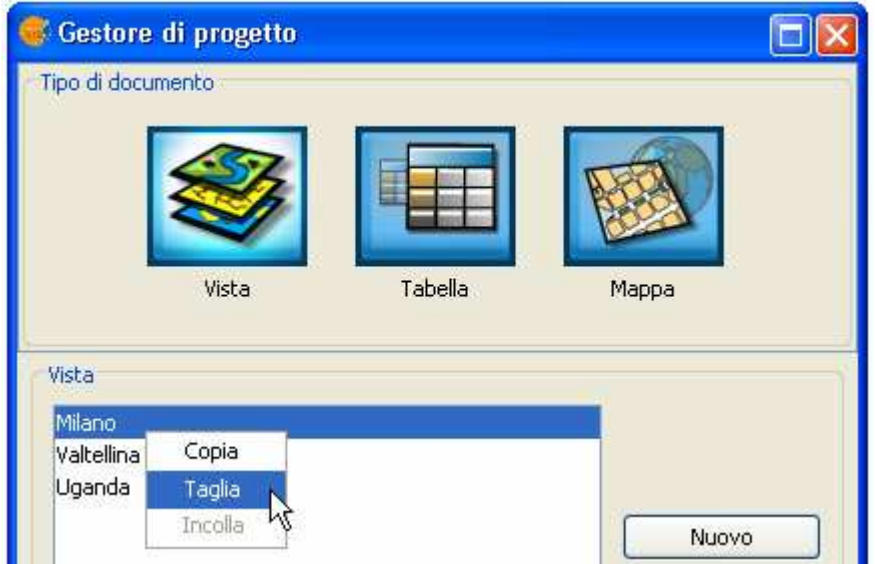

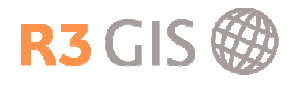

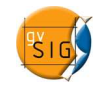

### 2.2 Preferenze personali

Le preferenze permettono di definire l'aspetto generale, le impostazioni generali del Editing, della mappa e della vista, di impostare il percorso alle cartelle di dati, di gestire l'estensioni e di configurare la rete. Le modifiche ai valori delle preferenze generali vengono solo applicate al riavvio dell'applicazione.

Si accede alla finestra delle preferenze selezionando **Finestra -> Preferenze** o cliccando sull'icona sulla barra dei comandi.

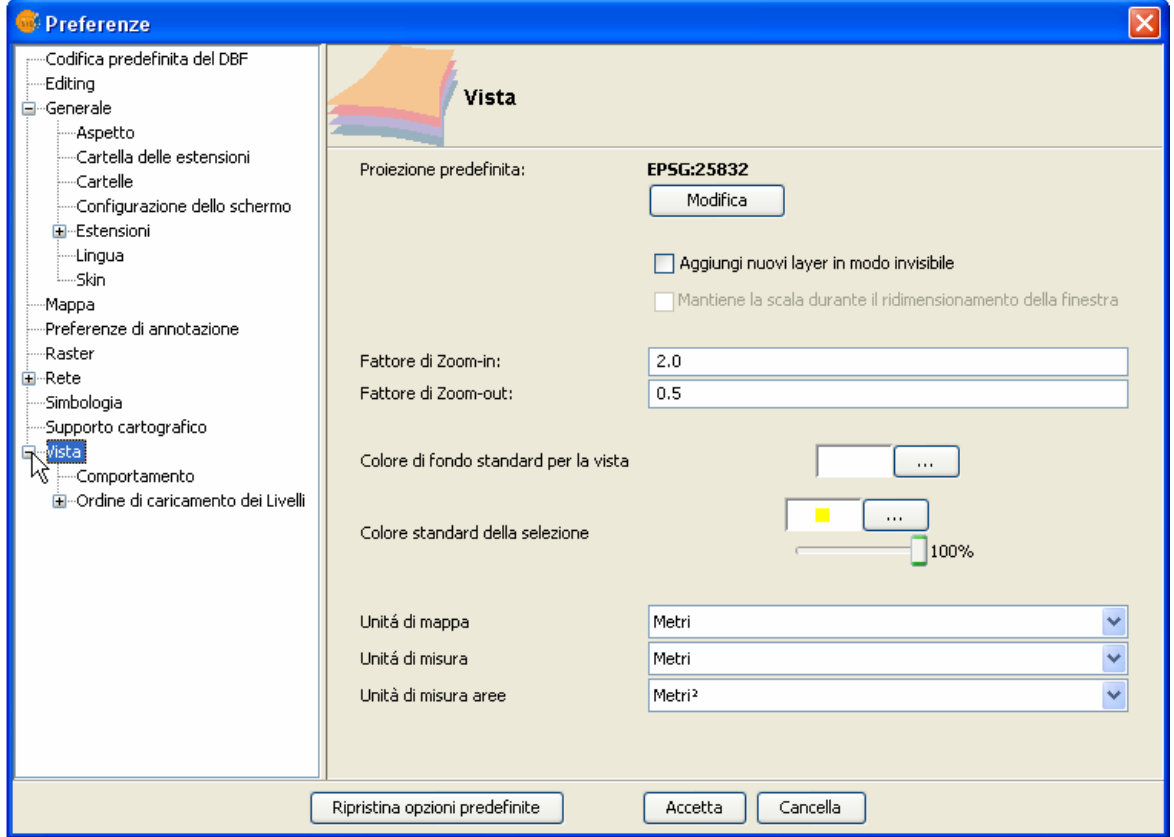

Da questo menu è possibile impostare le preferenze per i seguenti temi:

- a) Editing, colori predefiniti di:
	- Selezione, assi di riferimento, geometrie e vertici selezionati
- b) Generale:
	- Ricordare posizione e dimensione delle finestre
	- Definire cartelle predefinite dove aprire progetti, dati geografici, tavole e simboli
	- Configurare i temi
	- Configurare la lingua
	- Configurare le estensioni
- c) Mappa
- d) Raster

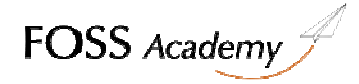

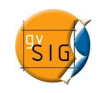

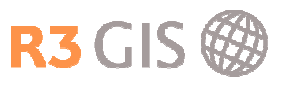

- e) Connessioni di rete
- f) Simbologia
- g) Vista, impostazioni predefinite per:
	- Sistema di riferimento
	- Unità di misura
	- Fattori di zoom in e out
	- Refresh

#### 2.3 Creare una vista

Nel gestore di progetto si crea una vista nuova selezionando Vista e poi cliccando Nuovo. Il documento vuoto che viene creato si chiama 'Senza titolo – 0' per default e può essere rinominato. La vista si apre cliccando su Apri o con un doppio click sul nome.

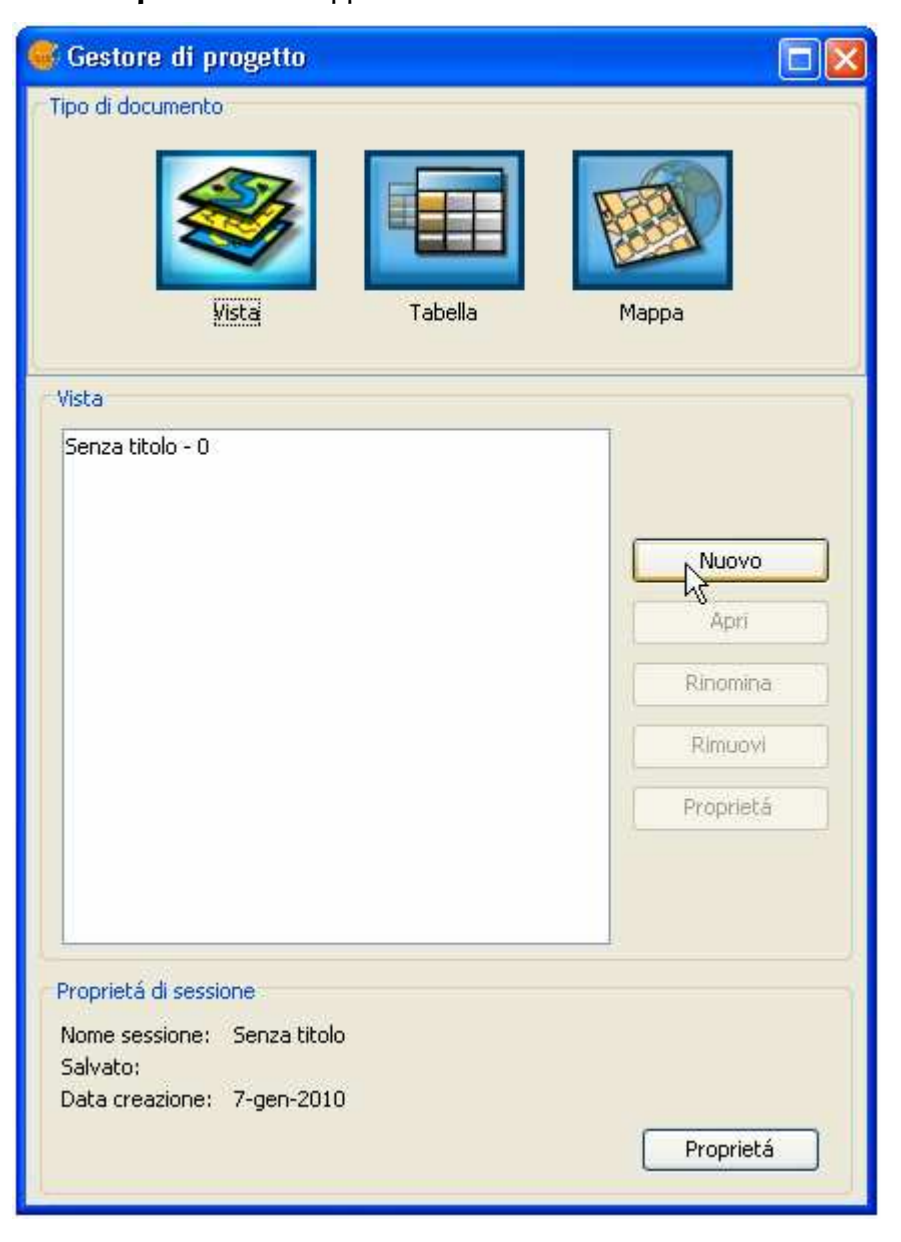

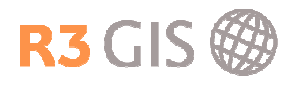

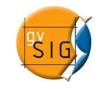

Selezionando la nuova vista e cliccando Proprietà si possono impostare le proprietà della vista come il nome, il proprietario, l'unità della mappa, l'unità di misura, la proiezione, il colore di sfondo e i commenti.

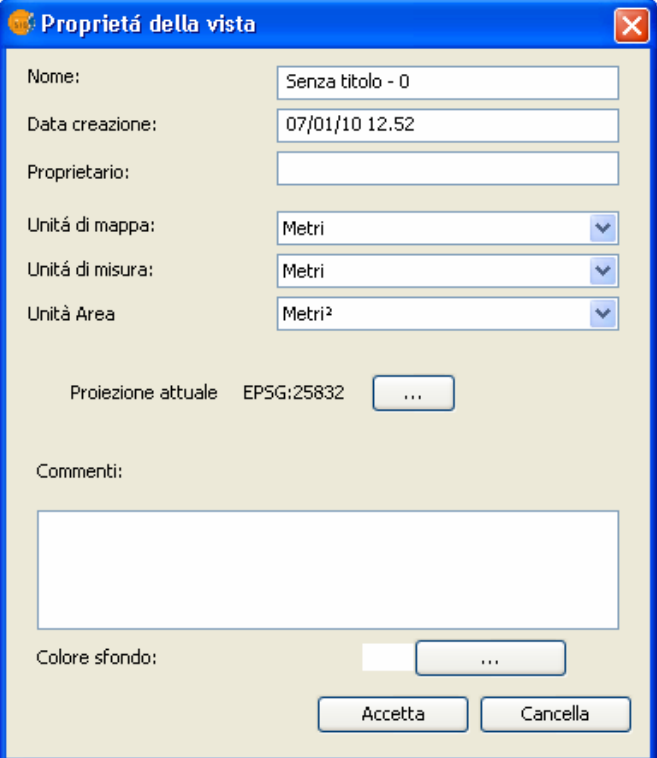

Cliccando sul bottone della proiezione (Current projection) si apre una nuova finestra che permette di cambiare il sistema di riferimento:

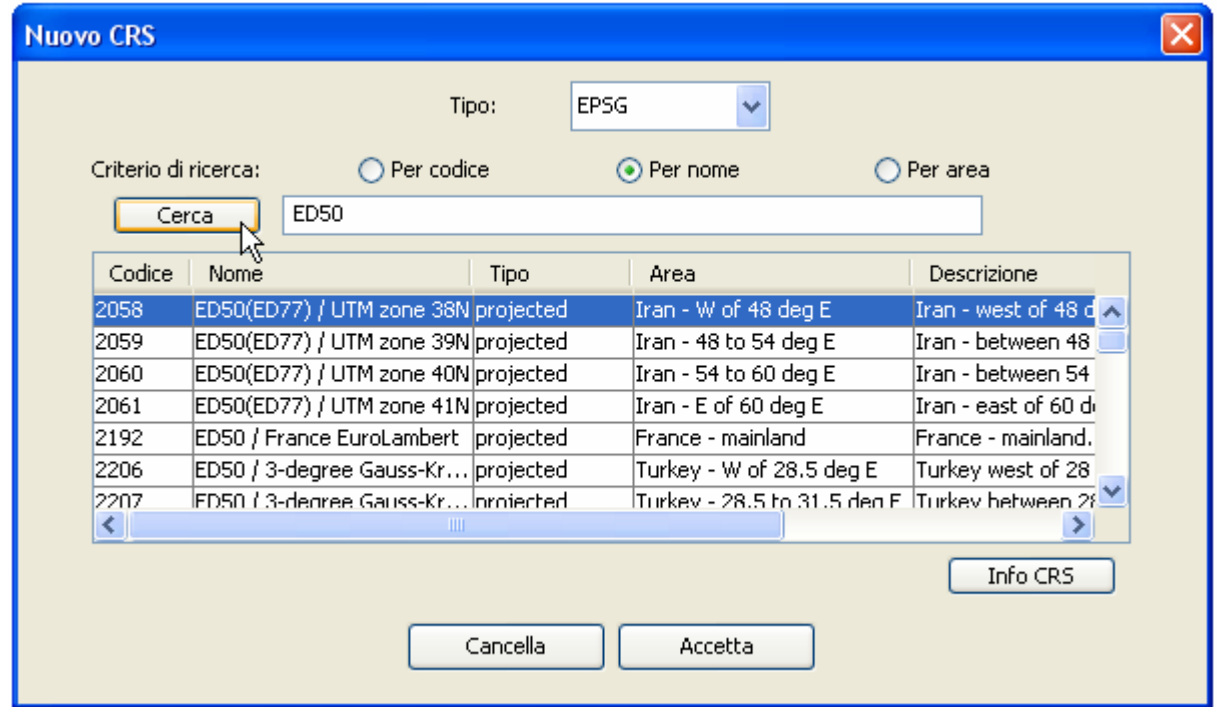

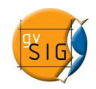

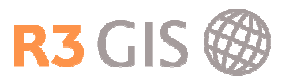

# 2.4 Aggiungere un layer

Per aggiungere un layer a una vista si può selezionare Vista -> Aggiungi layer o cliccare sull'icona sulla barra dei comandi.

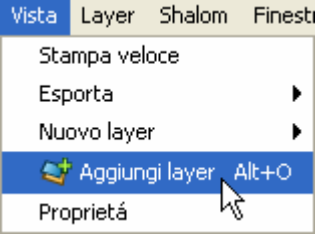

Si apre una finestra nuova che permette di scegliere i dati di diverse tipologie:

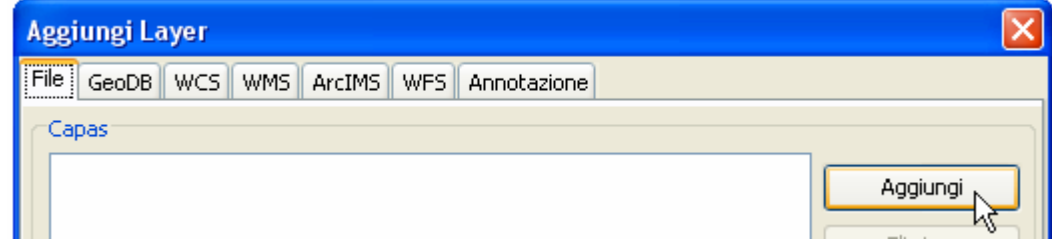

#### 2.4.1 File

Il sottomenu File permette di aggiungere dei layer di diversi formati. Cliccando sul pulsante Aggiungi nella finestra Aggiungi Layer si apre la finestra per localizzare il file desiderato. Per aprire un file per esempio in formato 'shape' bisogna selezionare il gvSIG shp driver sotto Tipo file. Cliccando su Apri e confermando con Accetta si aggiungono i file alla vista.

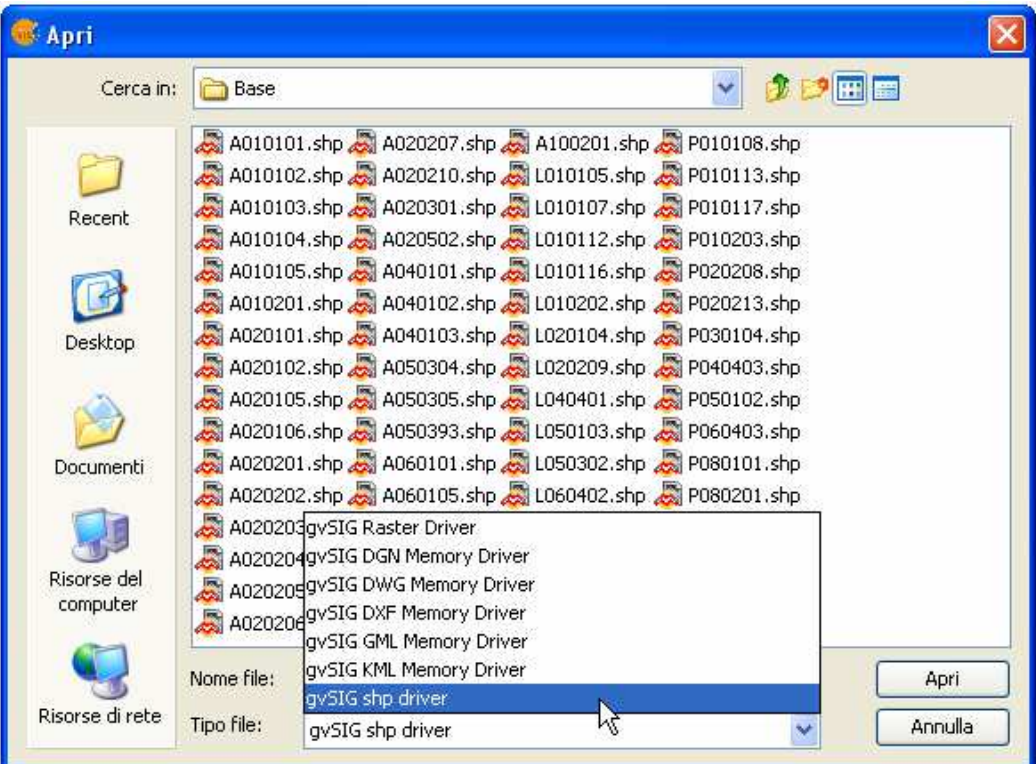

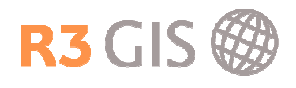

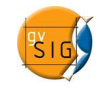

#### 2.4.2 Banca dati

Il sottomenu GeoBD permette di aggiungere dati salvati in una banca dati. Per aggiungere una connessione bisogna cliccare sull'icona Aggiungi connessione a destra del menù a tendina sotto Seleziona connessione. Una volta che la connessione è stata creata sarà selezionabile dal menu a tendina.

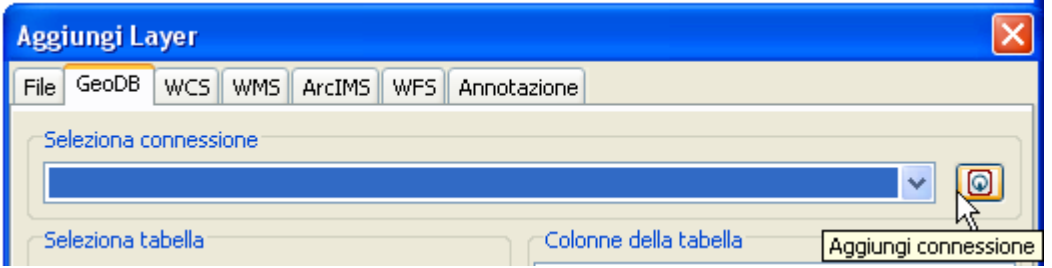

Si apre una nuova finestra che permette di impostare i parametri della connessione. Bisogna inserire un nome arbitrario della connessione, scegliere il driver (PostGIS, HSQLDB, MySQL), inserire l'URL, la porta, il nome del DataBase, l'utente e la password.

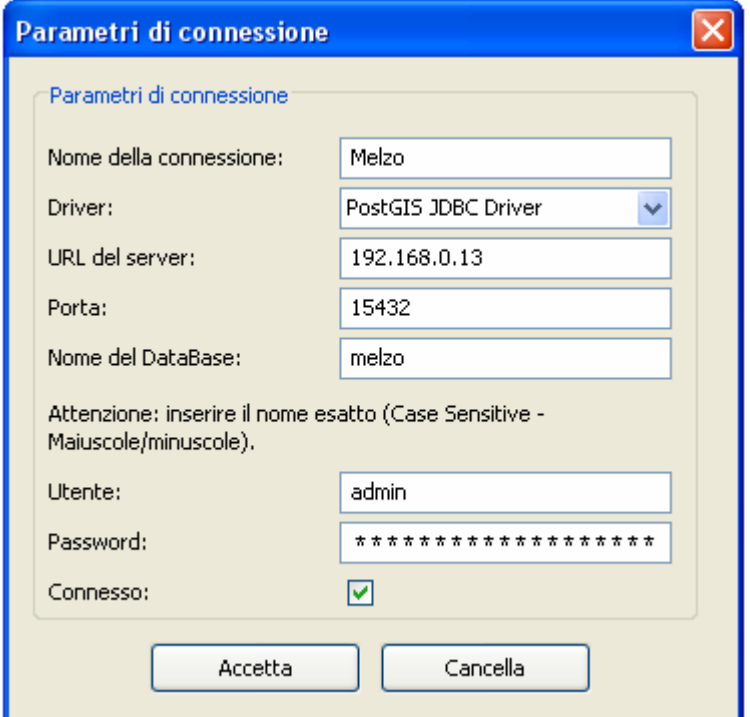

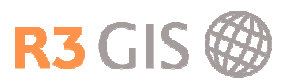

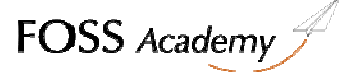

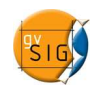

Con Accetta si torna al menù che permette di selezionare le tabelle e i campi degli attributi che si vuole aggiungere alla vista. Si possono impostare le specifiche del layer come il nome, la proiezione, i campi con ID e Geometria. Inoltre si possono applicare dei filtri usando SQL e impostare l'area di lavoro.

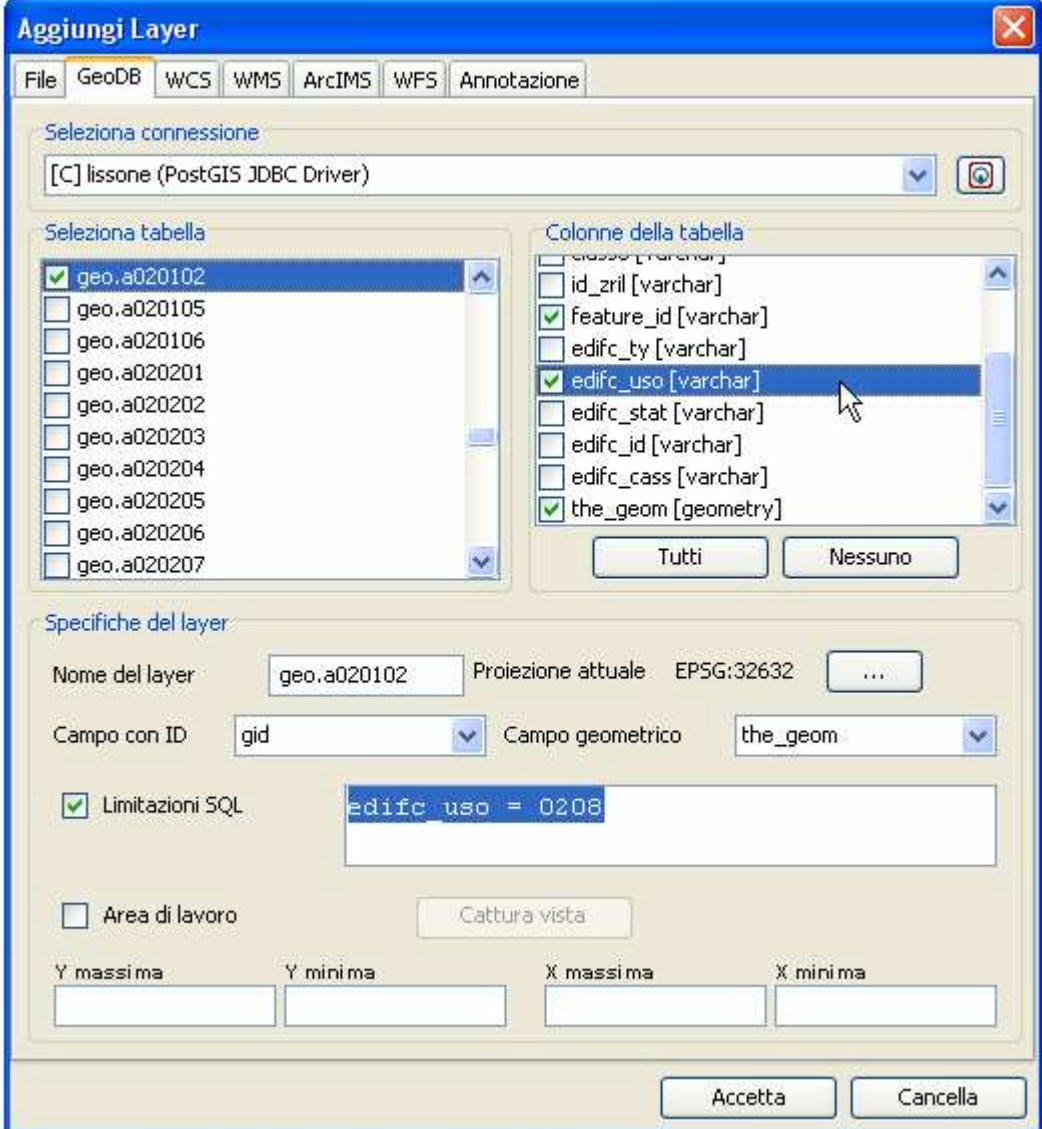

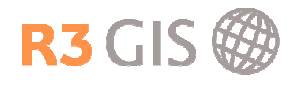

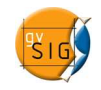

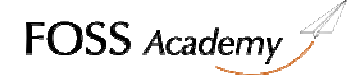

#### 2.4.3 WMS

Per inserire un WMS bisogna inserire l'URL del WMS e confermare con Connetti.

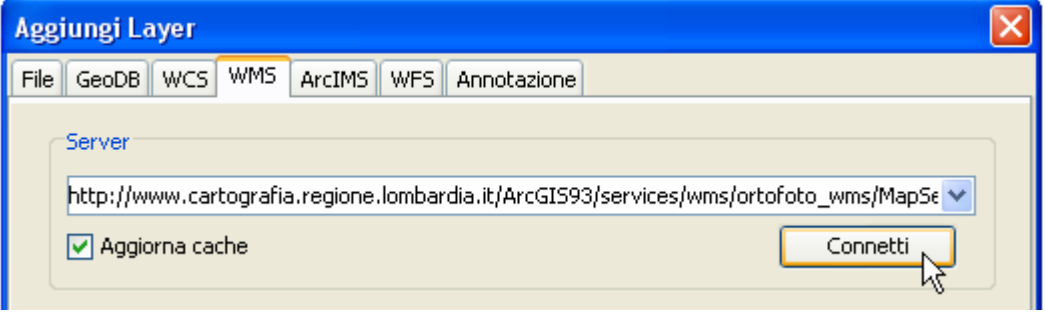

Premendo il pulsante Successivo si arriva al menù Informazione che informa su diversi aspetti del servizio e sulle proprietà.

Il menù Layers permette di selezionare i layer desiderati. Si può mantenere la struttura dei layer o personalizzarne l'ordine.

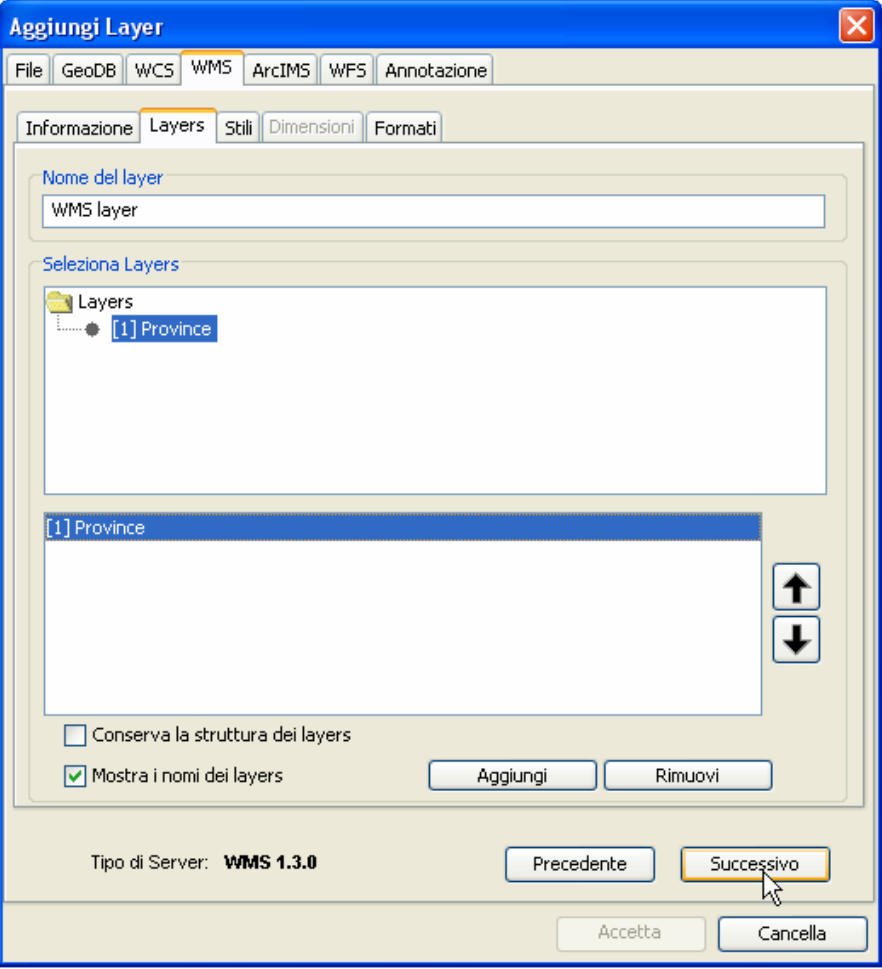

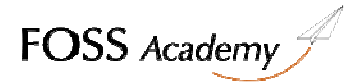

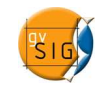

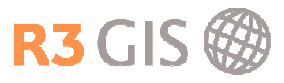

Il menù Formati permette di selezionare i formati, la trasparenza e il sistema di riferimento. Si confermano le impostazioni con Accetta e i layer WMS vengono aggiunti alla vista.

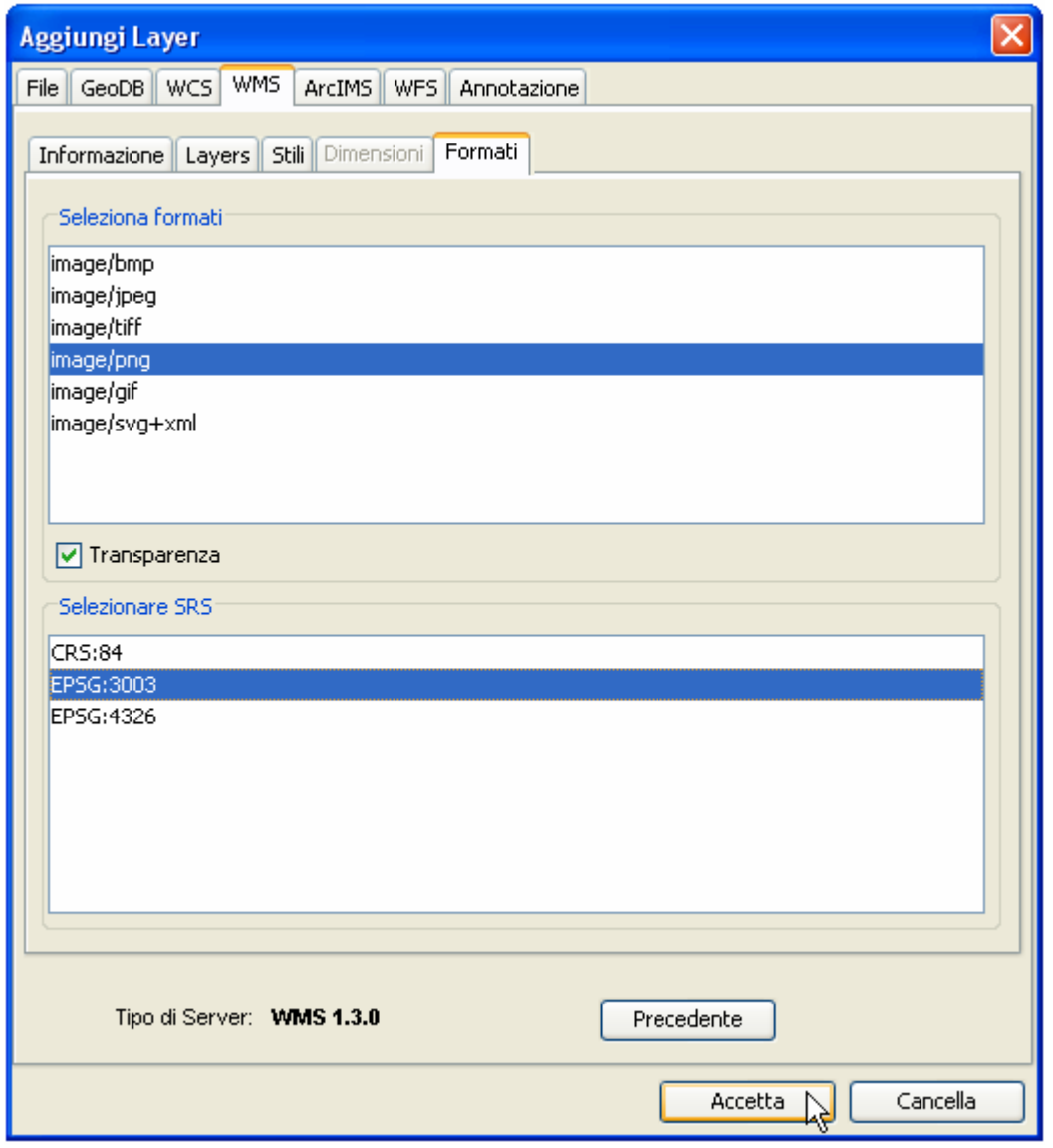

Per cambiare le impostazioni o selezionare altri layer si può accedere al menù descritto cliccando con il tasto destro del mouse sul layer WMS nell'elenco dei layer (ToC).

#### 2.4.4 WFS, WCS e ArcIMS

WFS WCS e ArcIMS si aggiungono analogamente a quanto descritto nel paragrafo 2.4.2

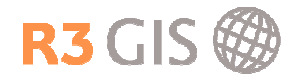

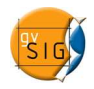

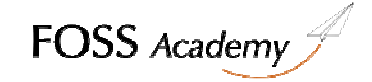

FOSS Academy

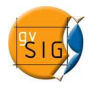

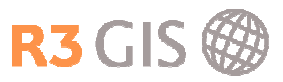

# 3 Visualizzazione, analisi spaziale e interrogazione

# 3.1 Toc – Table of Contents

Il 'Table of Contents' si trova sulla sinistra della finestra che visualizza i dati e mostra l'elenco dei layer della vista.

#### 3.1.1 Gestire i layer

Si possono accendere, spegnere, raggruppare o attivare i layer.

Layer attivo:

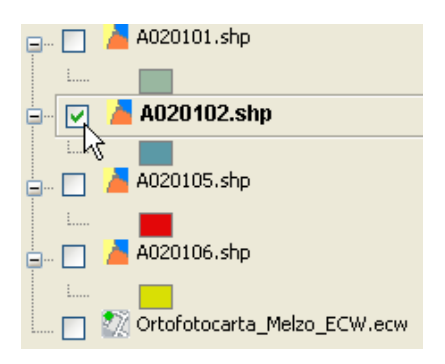

Raggruppamento dei layer:

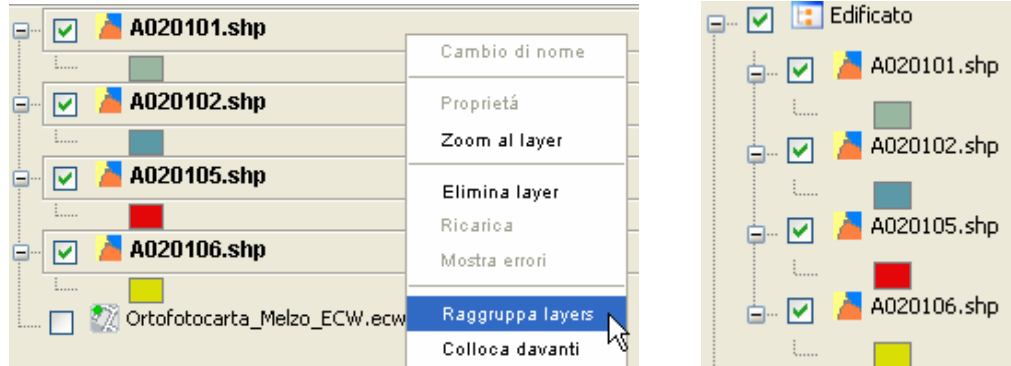

Cliccando con il tasto destro del mouse si apre un menù con i comandi per cambiare il nome, il colore, accedere alle proprietà, zoomare al layer, eliminare e copiare il layer o iniziare l'editing.

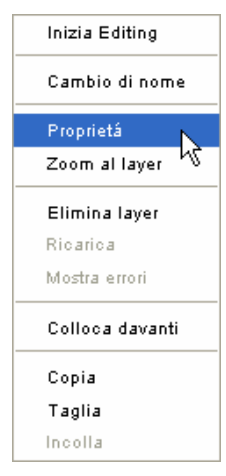

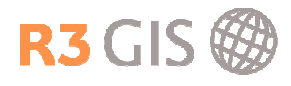

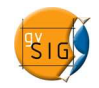

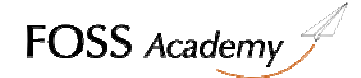

#### 3.1.2 Proprietà generali

Facendo **doppio clic sul layer**, oppure cliccando con il tasto destro del mouse sul layer e scegliendo Proprietà si apre la finestra per gestire le proprietà del layer:

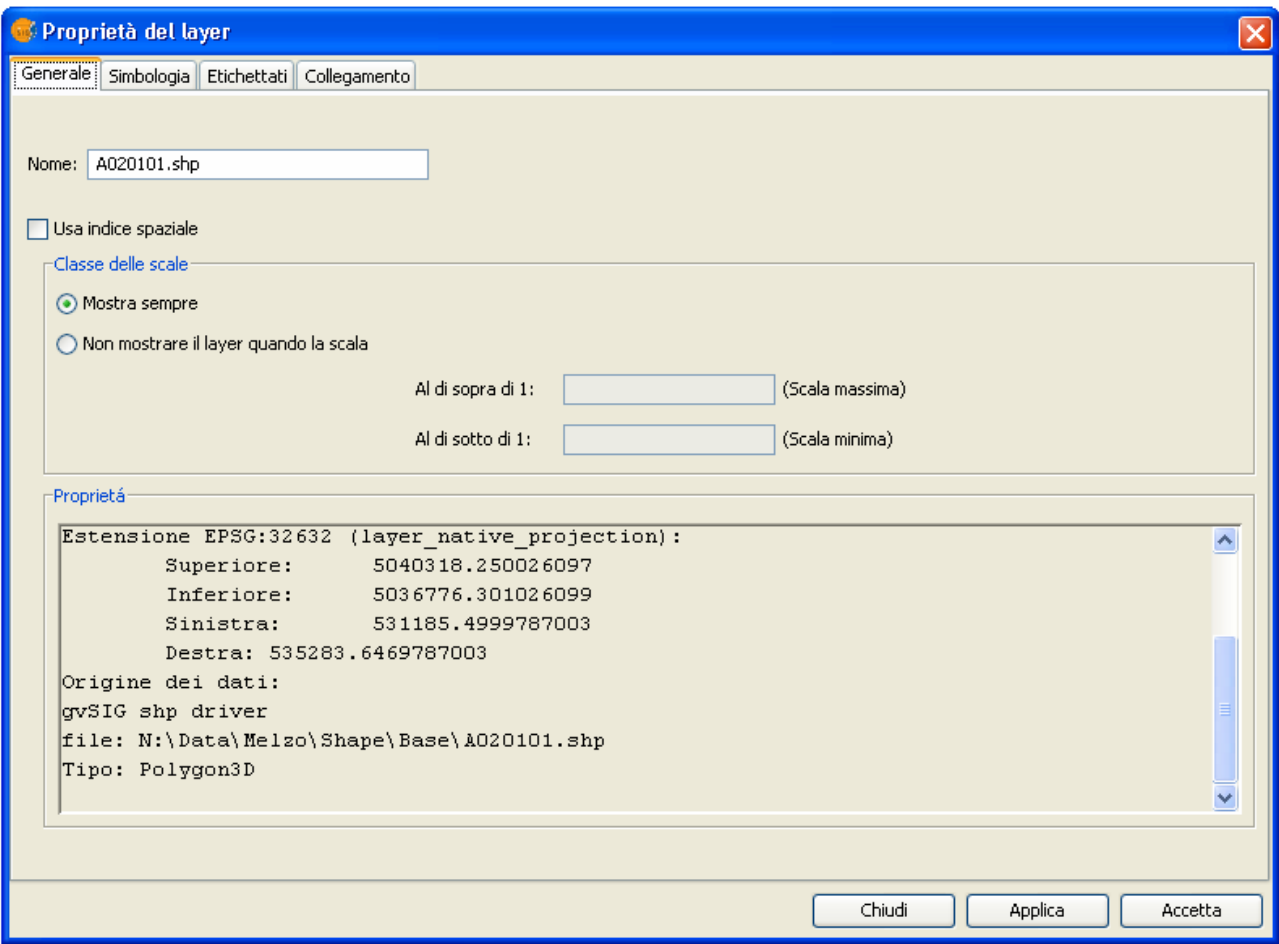

Il menù generale mostra le informazioni principali del layer come il sistema di riferimento, l'estensione spaziale, la tipologia e la collocazione dei dati. Da qui si può attivare un indice spaziale, impostare una scala minima e massima di visualizzazione.

#### 3.1.3 Rappresentazione e analisi spaziale

Nel sottomenu Simbologia delle Proprietà del layer si può definire la tipologia di legenda che si applica al tema in base a un campo della tabella degli attributi. Il menù offre diverse possibilità per assegnare una simbologia: simbolo unico, valori unici e intervalli.

#### 3.1.3.1Simbologia a rappresentazione unica

Il simbolo unico mostra tutti gli elementi di un layer usando lo stesso simbolo.

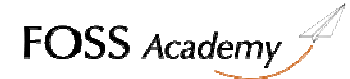

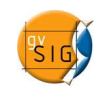

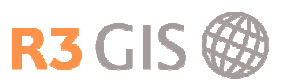

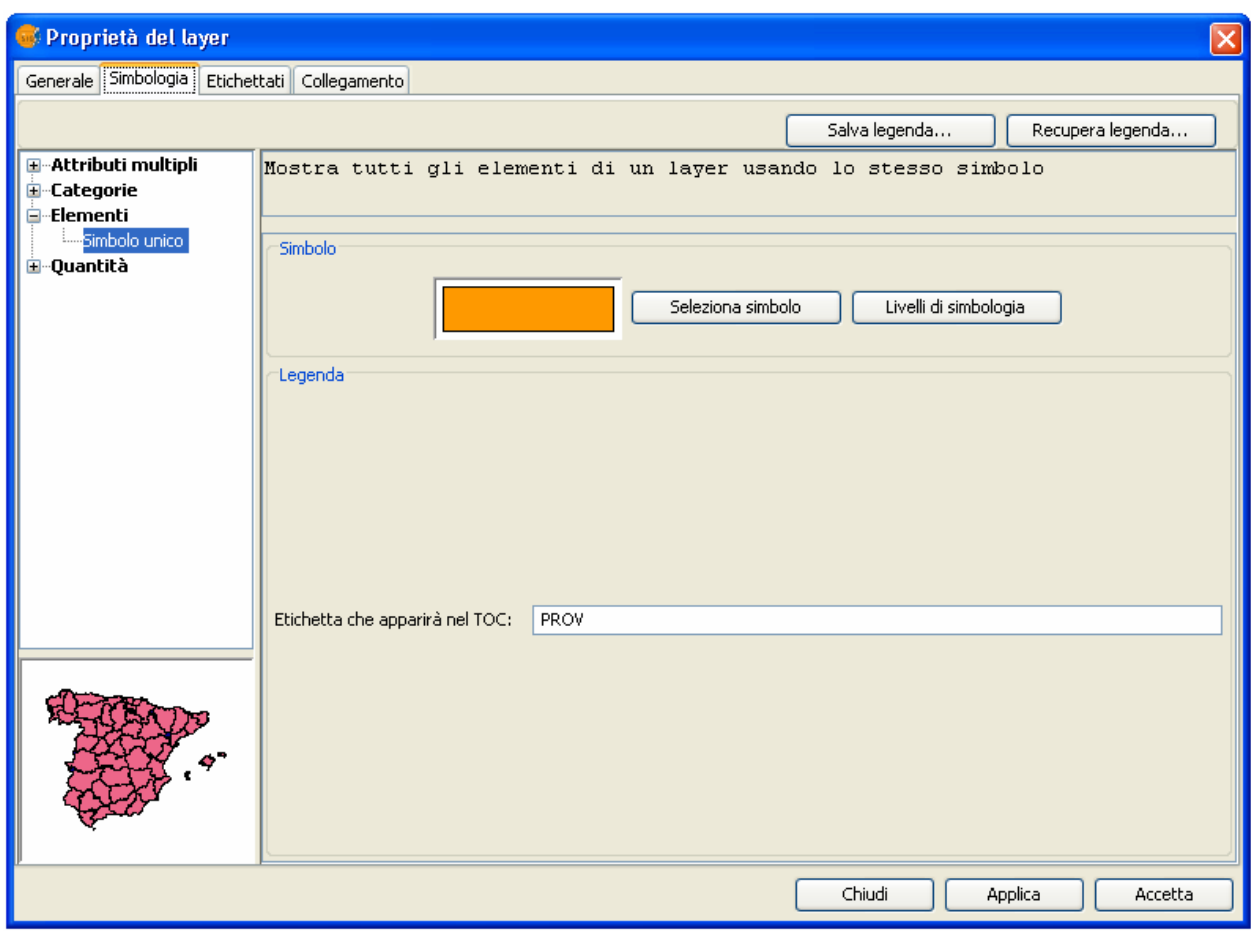

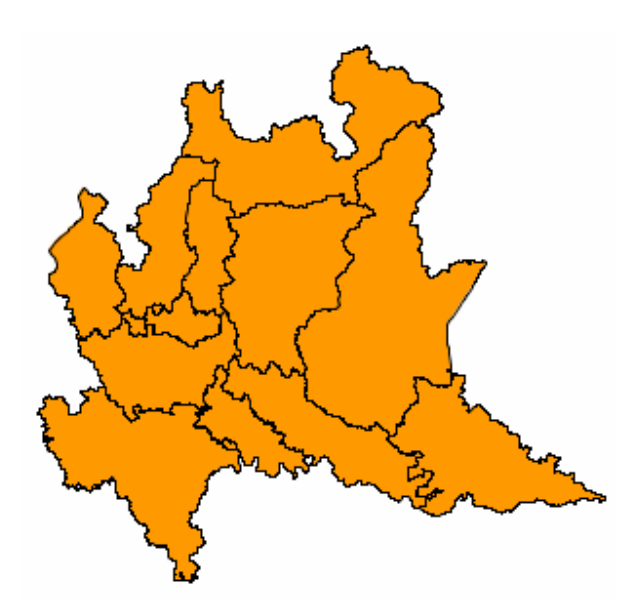

# 3.1.3.2Simbologia per valori unici

La simbologia con i Valori unici mostra gli elementi di un layer usando un simbolo per ogni valore unico presente nel campo degli attributi, utilizzato per realizzare la legenda. Si possono aggiungere

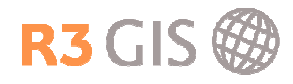

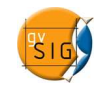

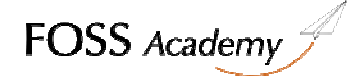

tutti i valori o solo alcuni attributi dalla lista completa. E' possibile modificare i colori singolarmente o selezionare degli Schemi colori predefiniti

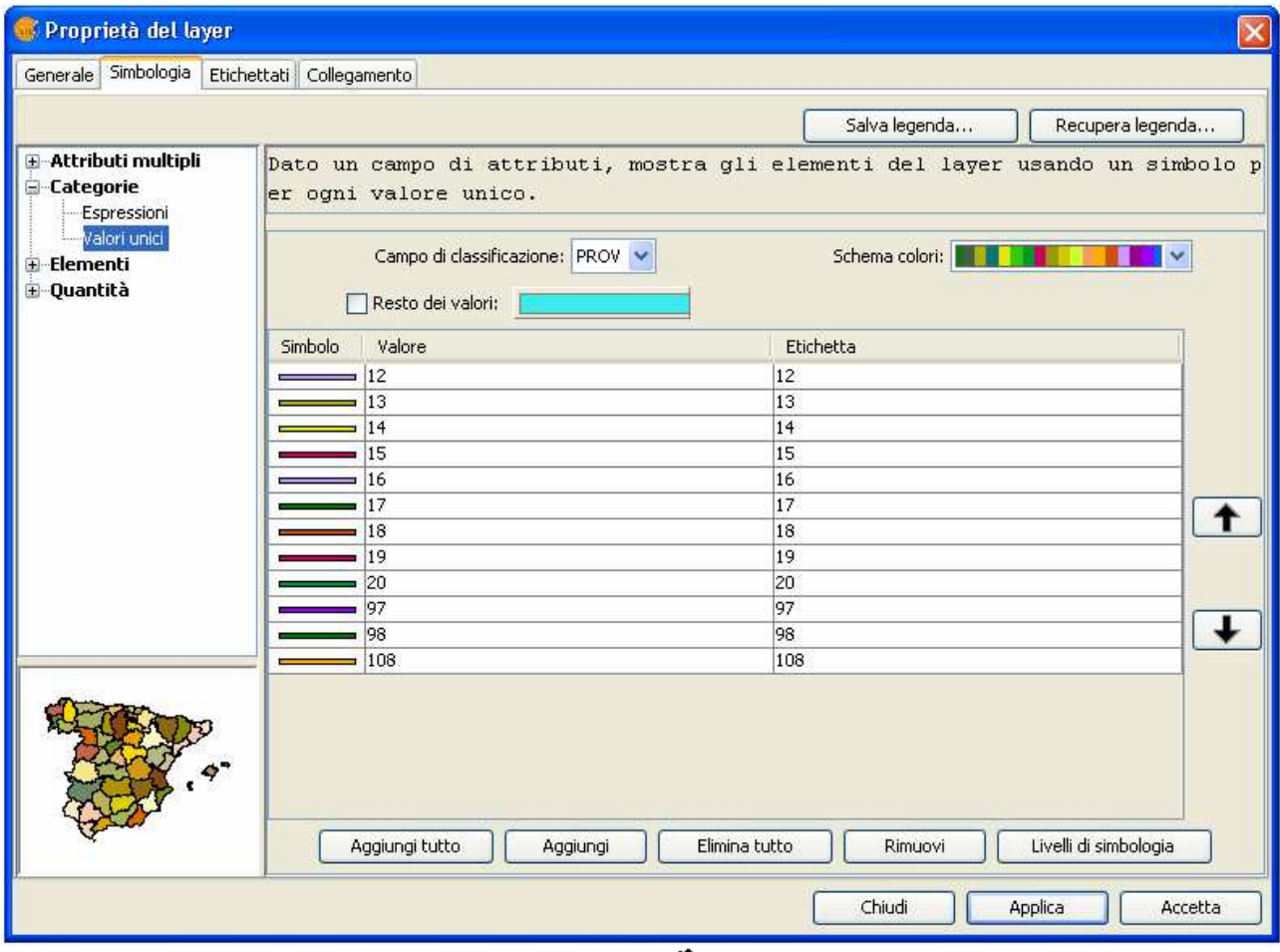

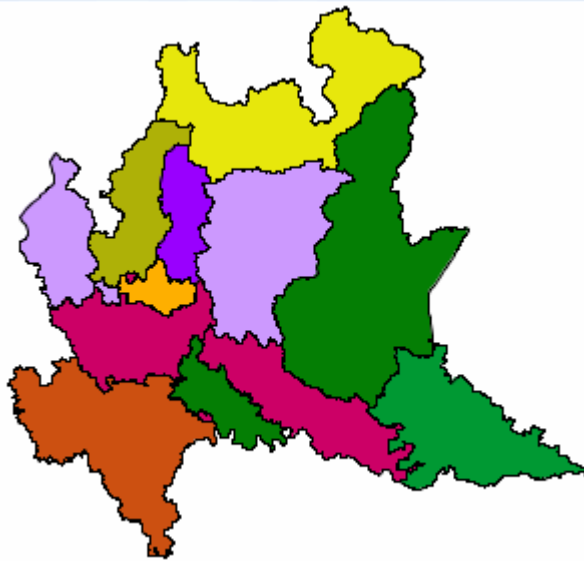

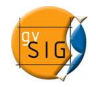

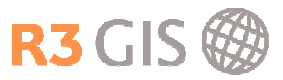

# 3.1.3.3Simbologia per espressioni

La simbologia per Espressioni permette di definire delle classi in base al valore degli attributi.

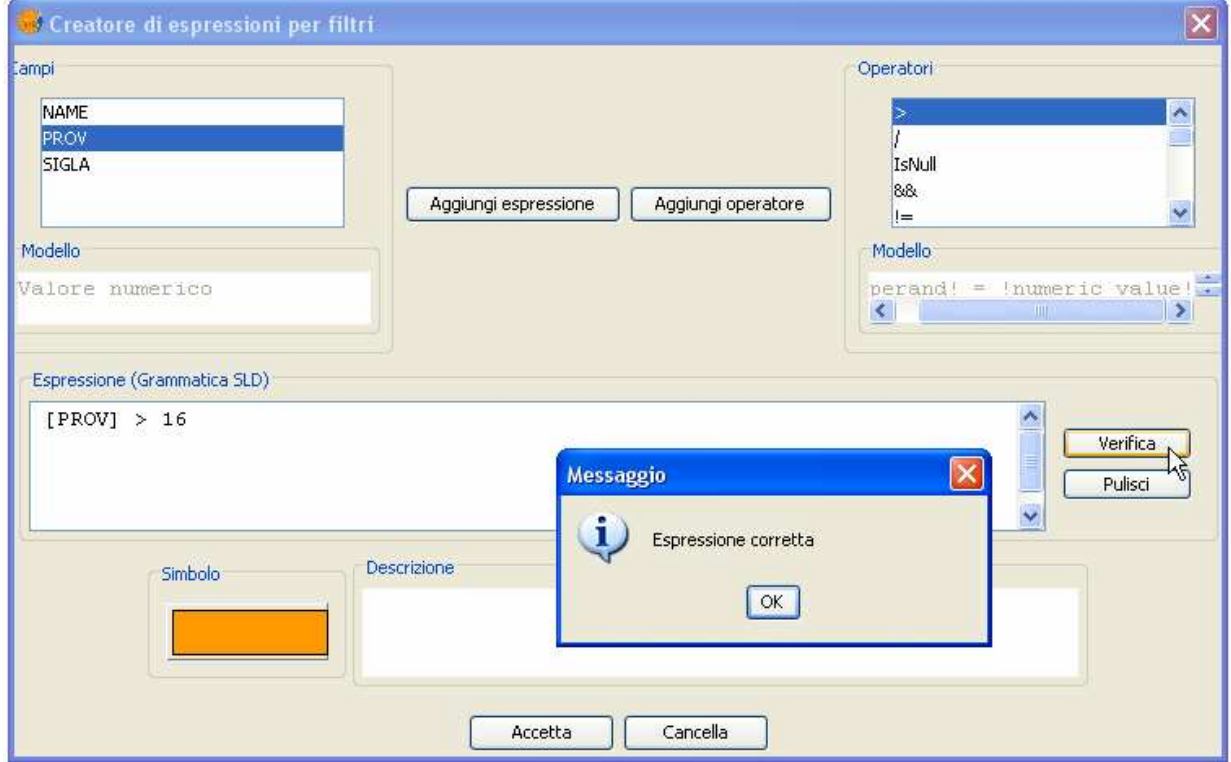

Selezionando il tasto Nuova espressione filtro si apre la seguente finestra, dalla quale è possibile definire un'espressione e di verificarne la correttezza.

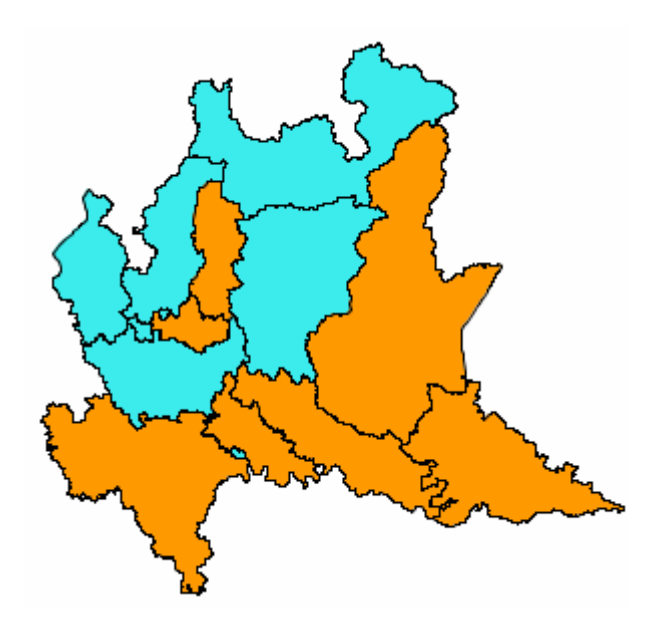

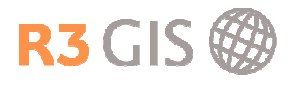

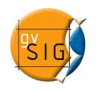

# 3.1.3.4Simbologia per intervalli

La simbologia per Intervalli permette di effettuare una visualizzazione utilizzando strumenti statistici:

I tipi di classificazione sono i seguenti:

- Intervalli uguali: Il numero di intervalli viene specificato in modo tale che sia il più possibile simile l'ampiezza delle classi. L'ampiezza delle classi sarà uguale al range dei dati diviso il numero delle classi.
- Intervalli naturali: Il numero di intervalli viene specificato secondo l'algoritmo Jenk per minimizzare la somma della variazione interna a ciascuna classe.
- Intervalli quantili: Il numero di intervalli viene specificato in modo da attribuire a ciascuna classe lo stesso numero di poligoni, cioè in modo da suddividere l'universo dei dati grafici in classi di pari dimensione di individui.

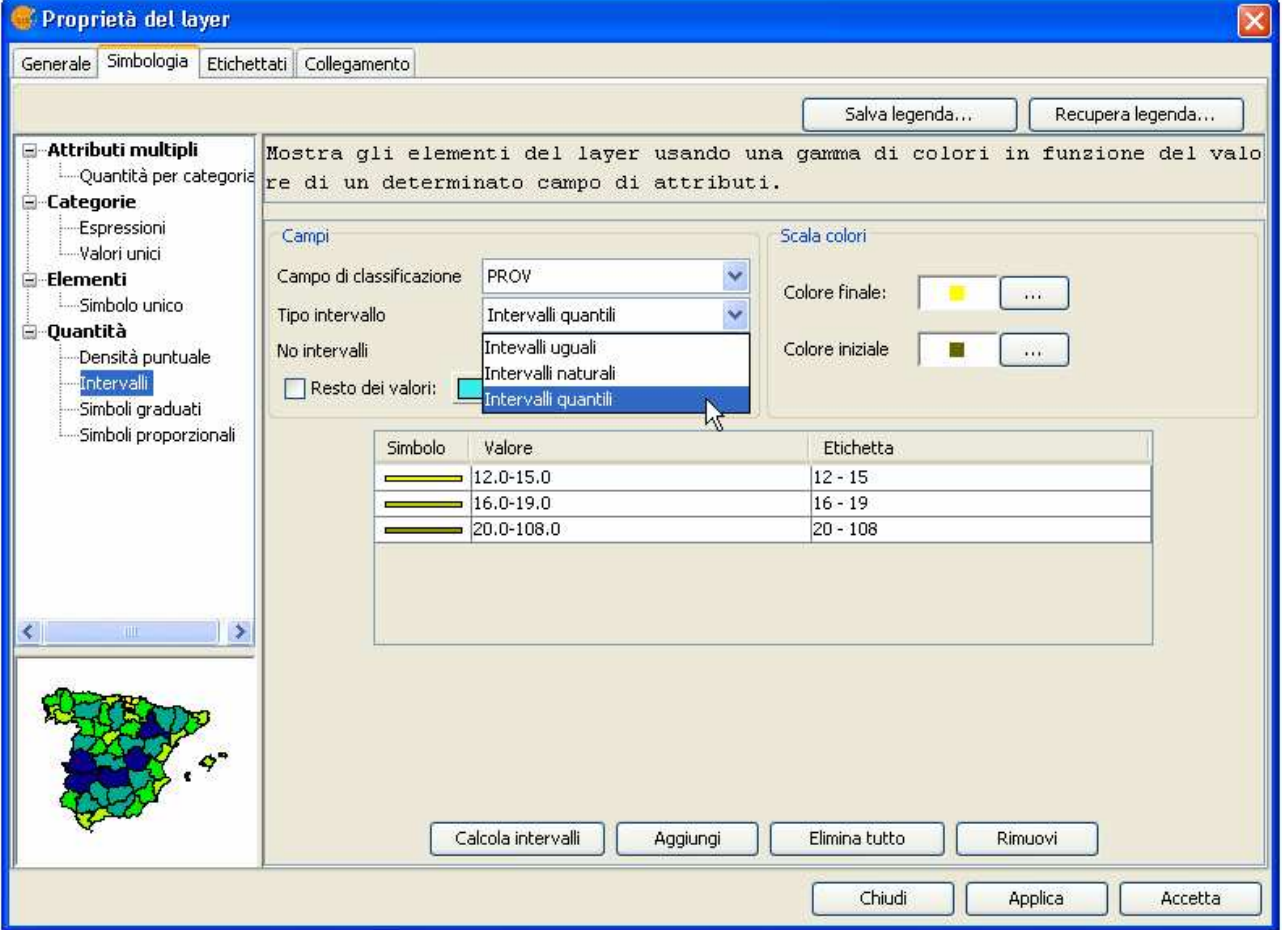

Si possono scegliere il campo di classificazione, il tipo di classificazione, il numero di intervalli e il colore iniziale e finale in base ai quali viene calcolato la colorazione continua. Per cambiare la rappresentazione bisogna cliccare sul bottone a destra del colore. Si apre una nuova finestra che permette di scegliere il colore secondo campione, valori HSV o RGB.

Le classi vengono mostrate accettando con Calcola intervalli. Si possono anche aggiungere o rimuovere manualmente delle classi.

Simbologia graduale e Simboli proporzionali funzionano in maniera del tutto analoga.

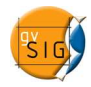

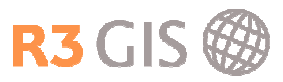

# 3.1.3.5Simbologia per attributi multipli

Gli Attributi multipli funzionano in maniera analoga a quella per intervalli, ma permette di definire due modalità di classificazione simultanee: una per scala di colori e una per simboli graduati.

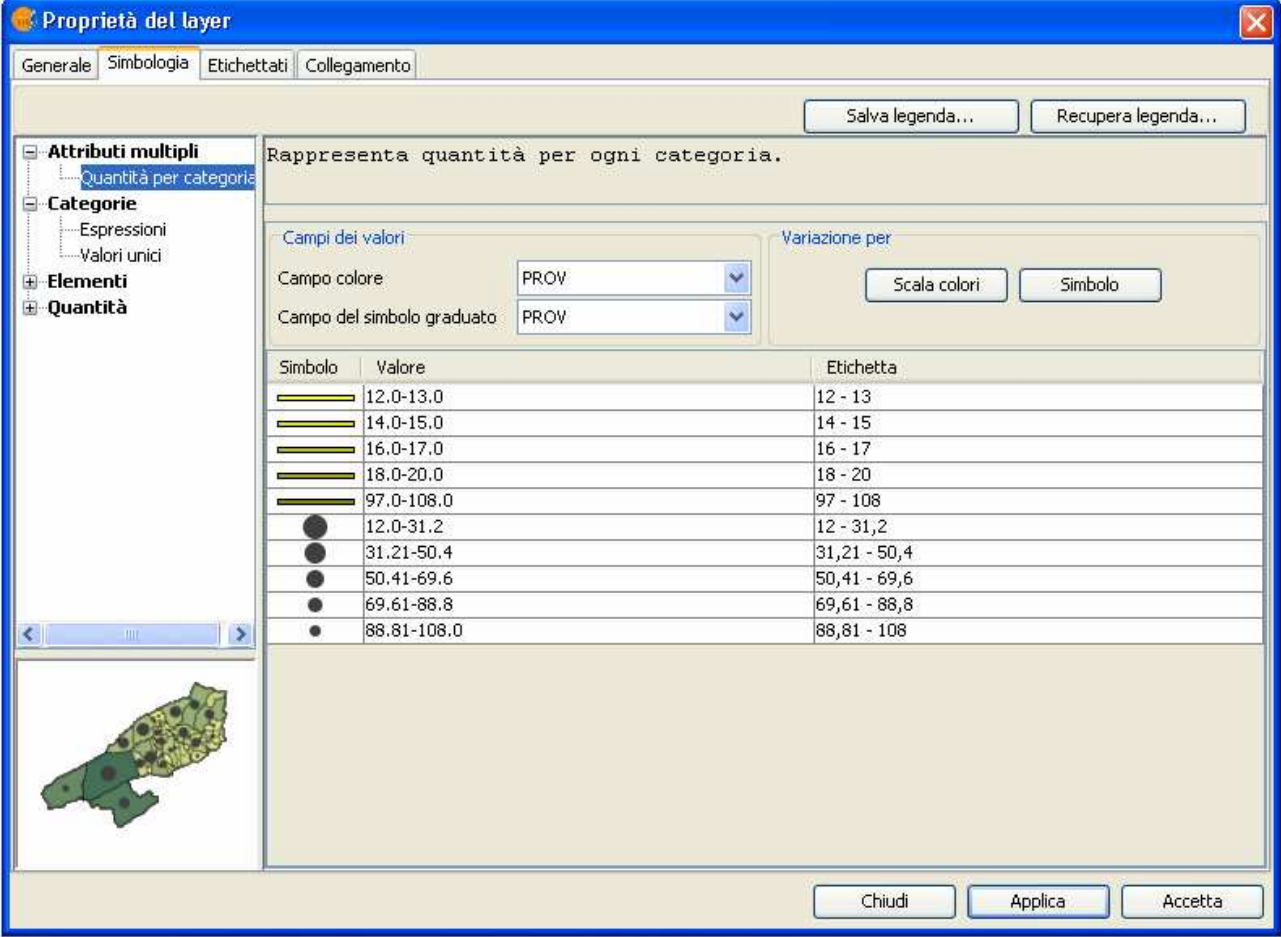

E' sufficiente selezionare il campo da classificare per scala di colore e il campo da classificare per simboli graduati e poi effettuare le stesse operazioni appena descritte per la simbologia per intervalli.

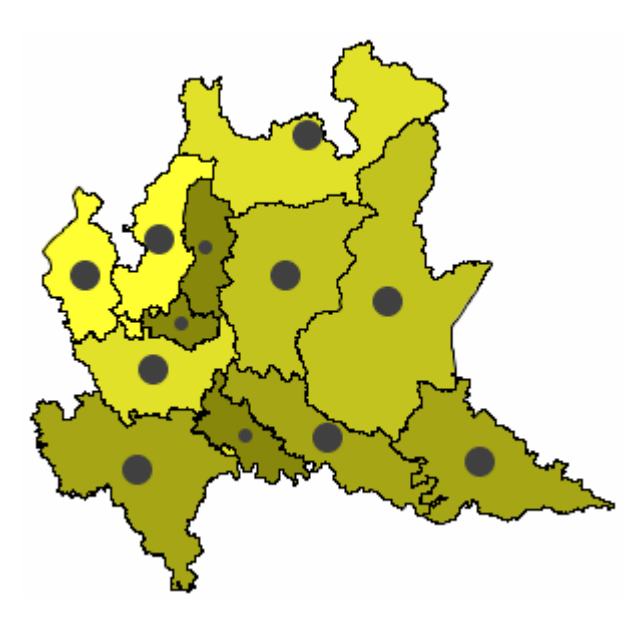

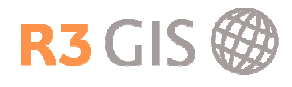

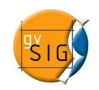

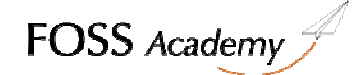

#### 3.1.4 Creare un simbolo

Per generare un simbolo complesso, è sufficiente aprire le proprietà di un layer e fare doppio clic su un simbolo semplice o cliccare su Seleziona simbolo

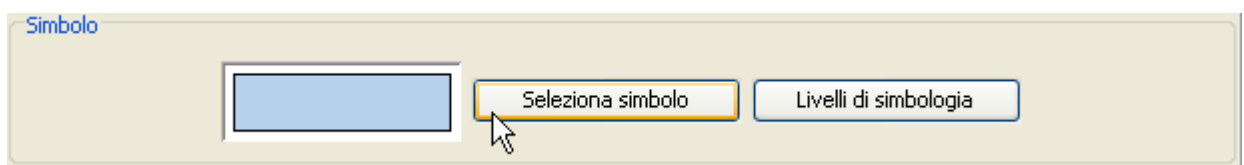

Si aprirà la finestra Selettore dei simboli, da qui è possibile selezionare il colore di riempimento e del bordo, la trasparenza del riempimento e lo spessore del bordo.

Da questa schermata è anche possibile scegliere tra le simbologie predefinite di gvSIG, oppure caricare i simboli salvati.

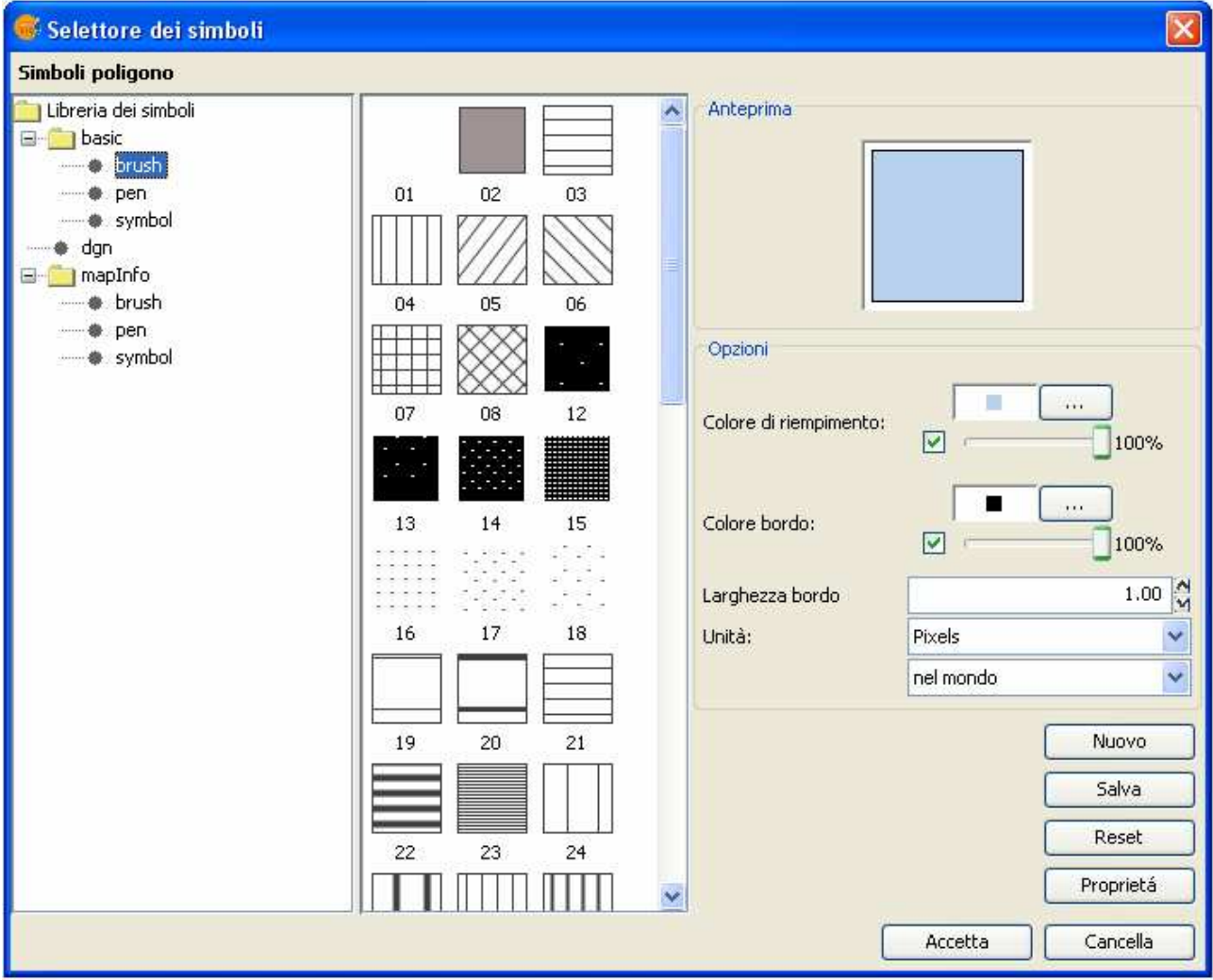

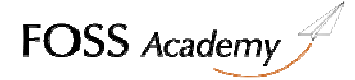

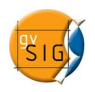

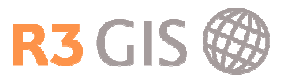

Per creare un simbolo cliccare su Nuovo

Nella schermata Editor di proprietà del simbolo vi sono i seguenti strumenti:

Essi permettono di aggiungere, eliminare o spostare in alto o in basso, i diversi livelli che andranno a comporre il simbolo.

Dopo aver aggiunto un layer, prestiamo attenzione alla parte destra della finestra dove è presente un menu a tendina, dal quale si può scegliere il tipo di riempimento.

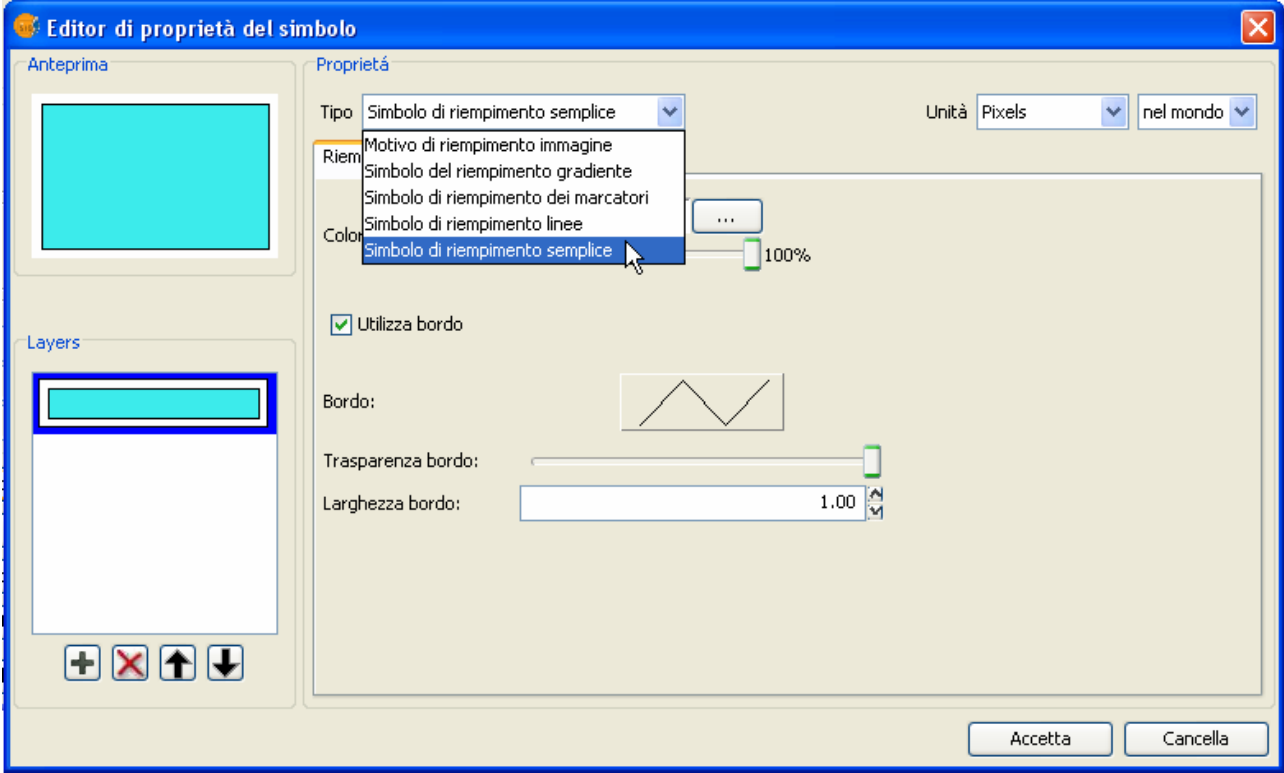

Selezionando Simbolo di riempimento gradiente possiamo scegliere una scala di colore e il numero di intervalli che questa scala deve avere per riempire il simbolo. E' possibile anche dare un riempimento radiale o lineare.

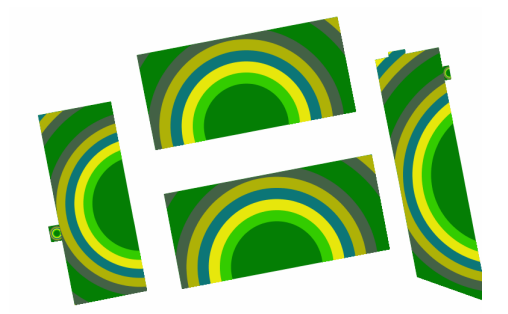

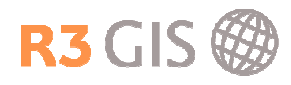

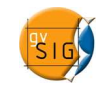

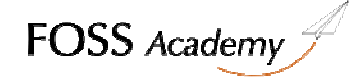

Selezionando Simbolo di riempimento linee è possibile decorare il simbolo con delle linee. La stessa linea può essere editata come simbolo complesso:

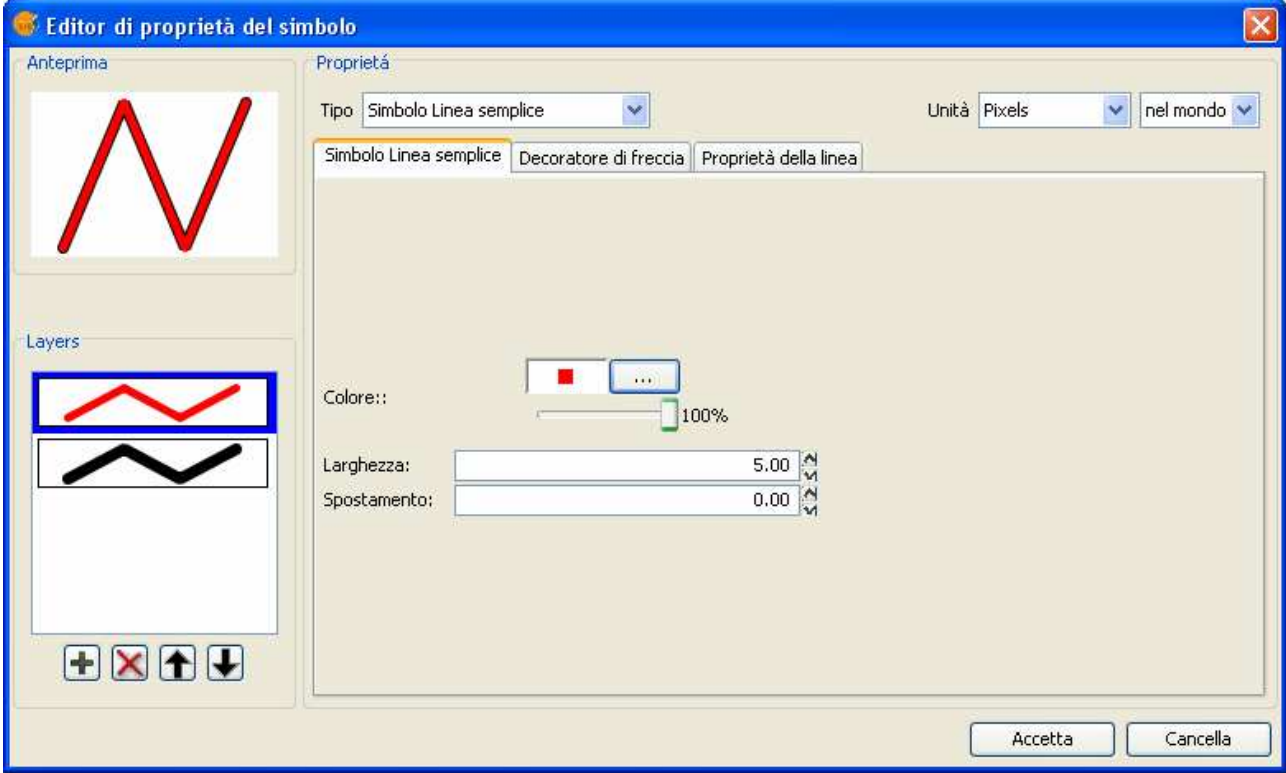

La linea può essere variata nelle dimensioni, nella spaziatura e nell'orientamento:

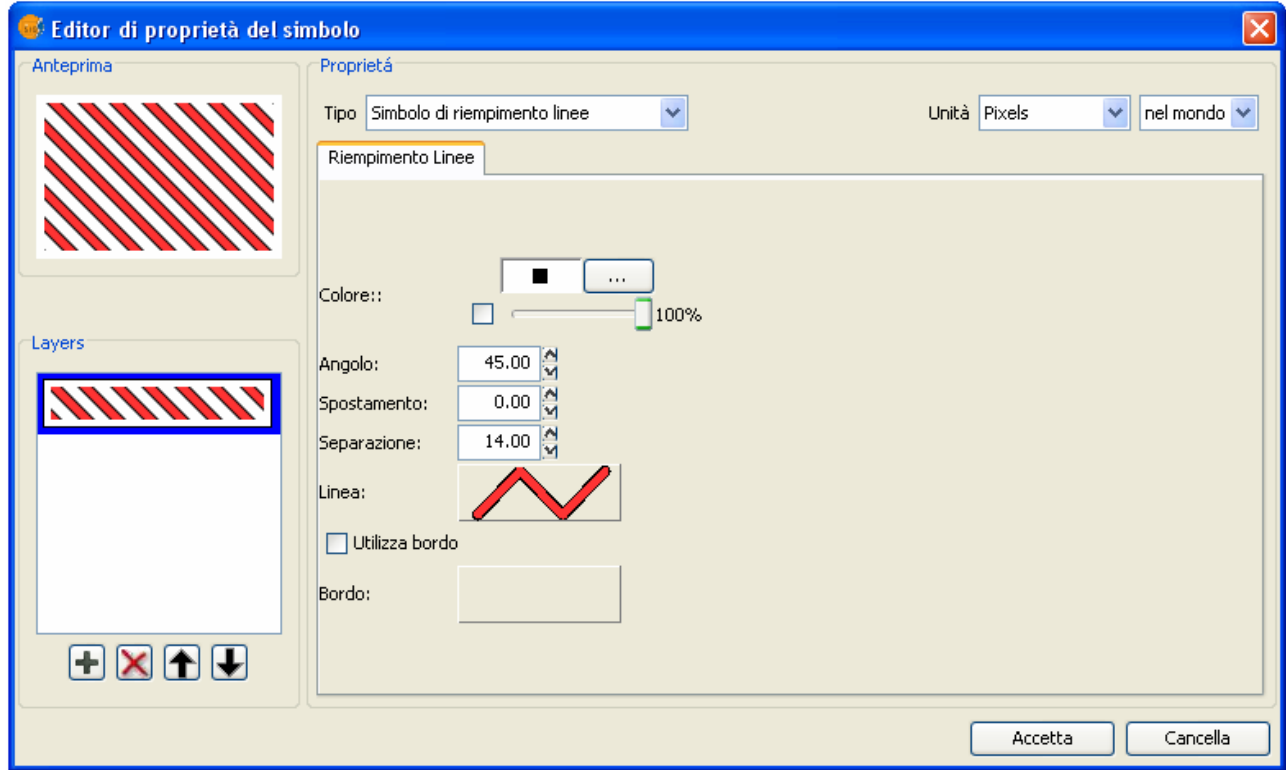

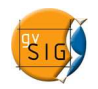

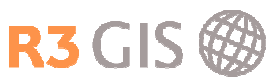

Il Simbolo di riempimento dei marcatori, analogamente al precedente, permette di effettuare il riempimento con simboli puntuali, utile ad un risultato di questo tipo:

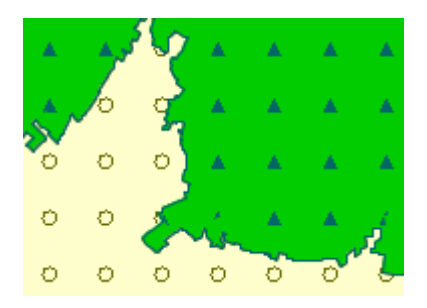

Motivo di riempimento immagine utilizza come riempimento un'immagine che può essere scelta tramite il tasto Sfoglia.

I simboli complessi creati possono essere salvati cliccando sul tasto Salva.

I simboli saranno salvati in formato \*.sym nella cartella di Documenti/gvSIG/symbols/

Questi simboli complessi possono essere richiamati e ricombinati per generarne altri

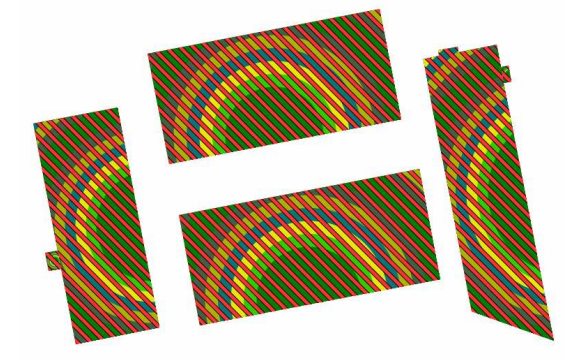

#### 3.1.5 Livelli di simbologia

Quando si definiscono dei simboli complessi, questi sono costituiti da diversi livelli di simboli. Nel caso in cui volessimo rappresentare un grafo stradale classificato, potremmo definire le classi in questo modo:

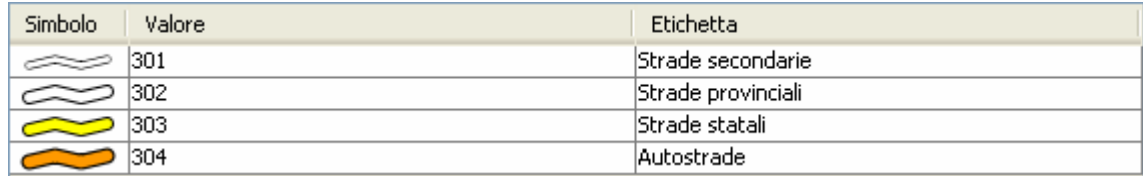

Ogni classe è rappresentata da un simbolo lineare costituito da un tratto colorato (bianco, giallo o arancione) di spessore variabile, sovrapposto ad un altro tratto nero di spessore maggiore. Nell'immagine successiva è riportato un esempio di questa costruzione e la relativa visualizzazione su mappa:

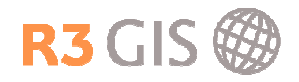

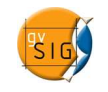

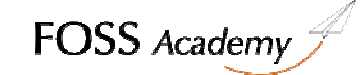

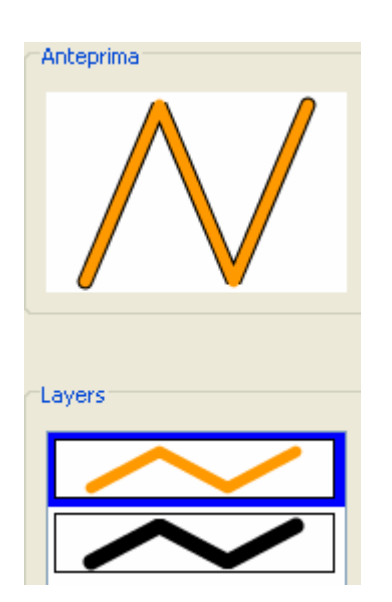

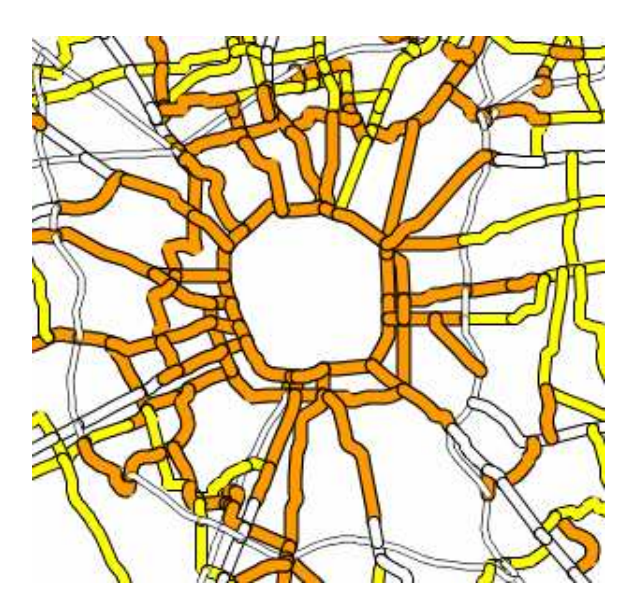

Per ottenere una rappresentazione ottimale, si possono collocare sullo stesso piano,i vari livelli di simbologia. Bisogna cliccare sul tasto Livelli di simbologia, attivare il flag Disegna simboli utilizzando l'ordine specificato, e definire l'ordine dei livelli (a numero basso corrisponde piano inferiore)

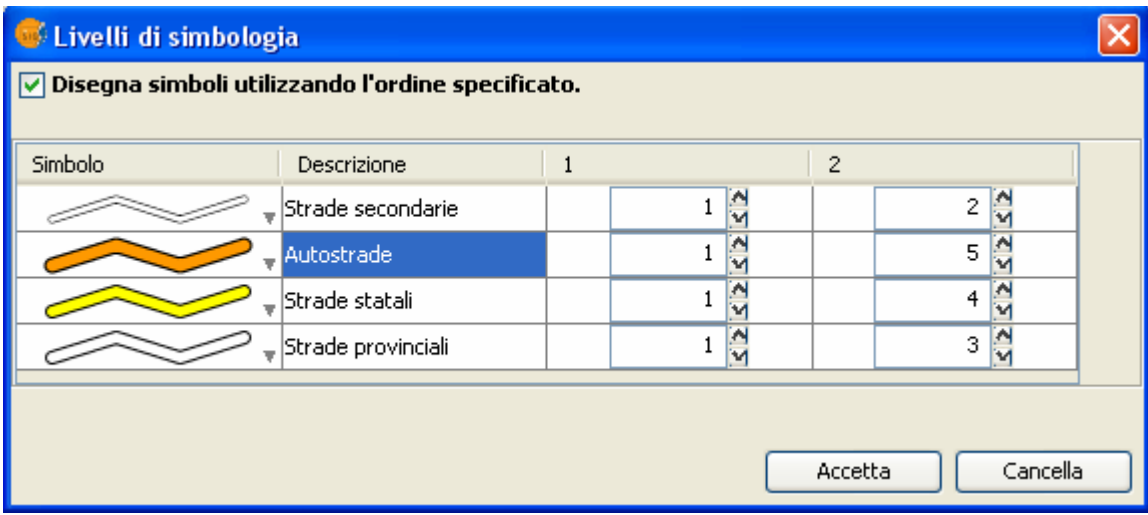

Definendo un ordine specifico per ogni livello si può ottenere il seguente risultato:

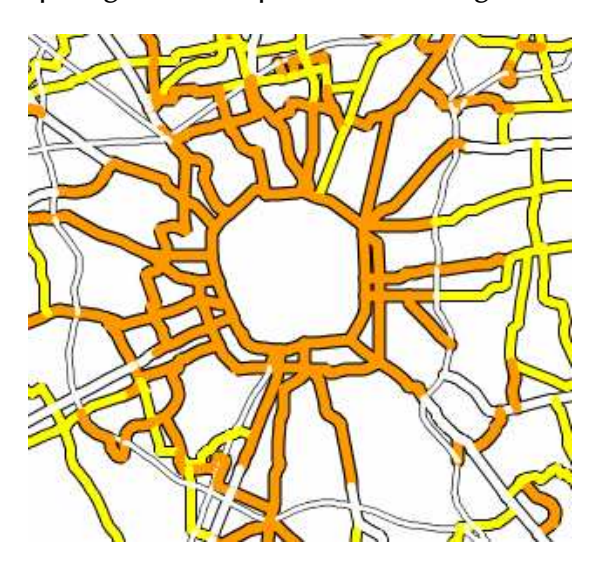

**FOSS** Academy

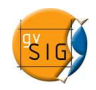

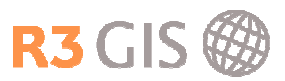

#### 3.1.6 Etichette

Il menù Etichettati permette di etichettare gli elementi della mappa con il valore di un determinato campo. Si possono scegliere il campo di etichetta, un campo di rotazione, il carattere e il colore. Inoltre è possibile specificare un campo di altezza del testo o assegnare un'altezza fissa del testo in pixel o metri.

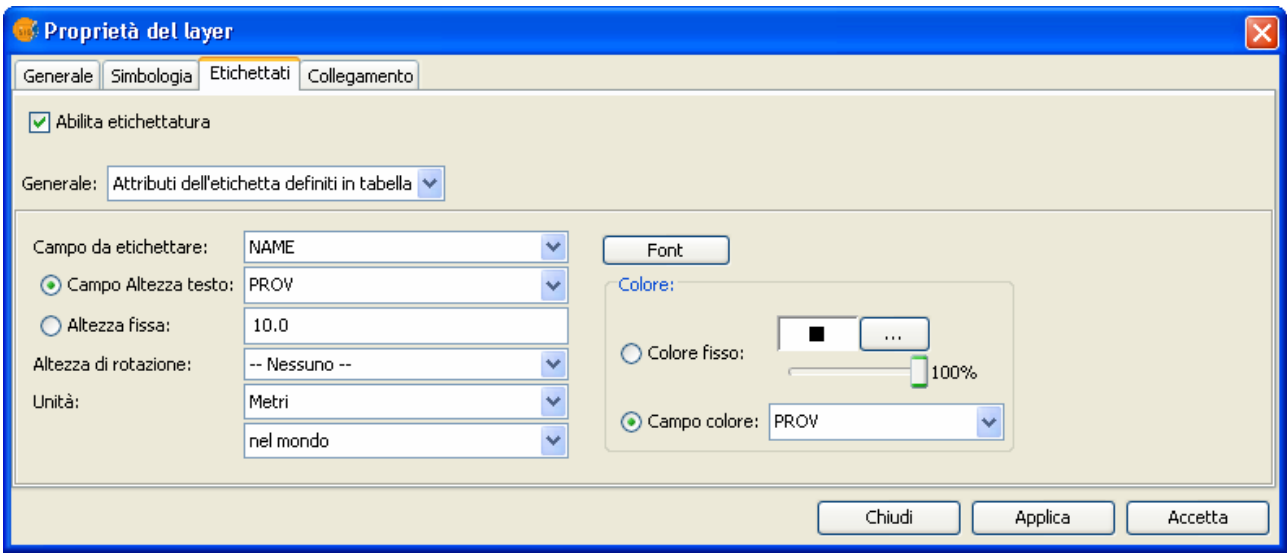

È possibile inserire le etichette utilizzando il semplice contenuto dei campi , o applicando delle formule.

Cliccare sul tab Etichettati e selezionare dal menu a tendina Etichette definite dall'utente e nella tendina Operazione scegliere Definire classi di elementi ed etichettatura indipendentemente.

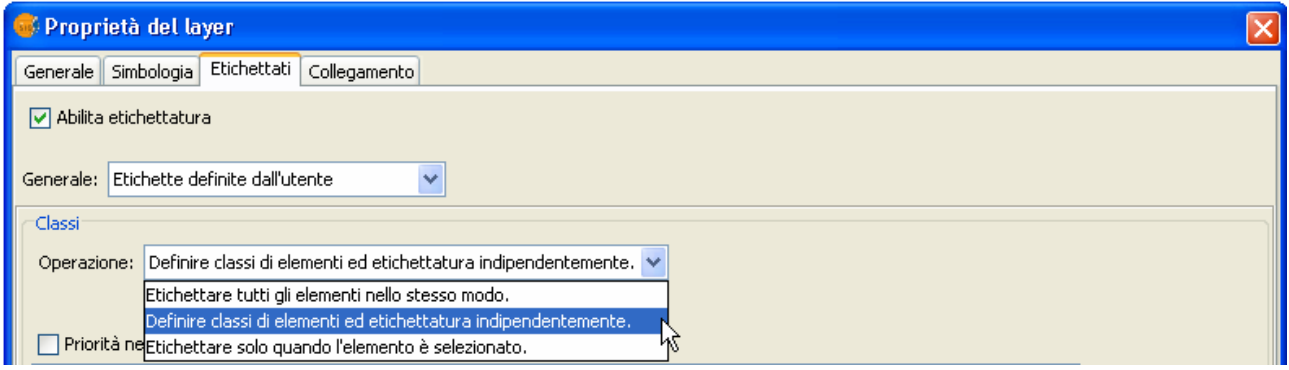

Clic su Aggiungi per creare una nuova classe di etichette. In questo modo si possono creare diverse classi per ogni layer. Doppio clic sul campo vuoto della colonna Espressione di etichetta e si aprirà la finestra Proprietà della classe etichetta

Da qui, selezionando il tasto **è possibile scegliere il campo che si vuole visualizzare come** etichetta, per es.: PROVINCIA DI [NAME] oppure applicandogli delle formule matematiche, per es: [SUPERFICIE]/1000

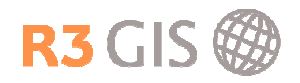

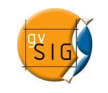

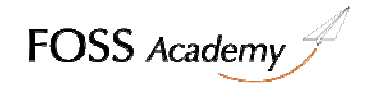

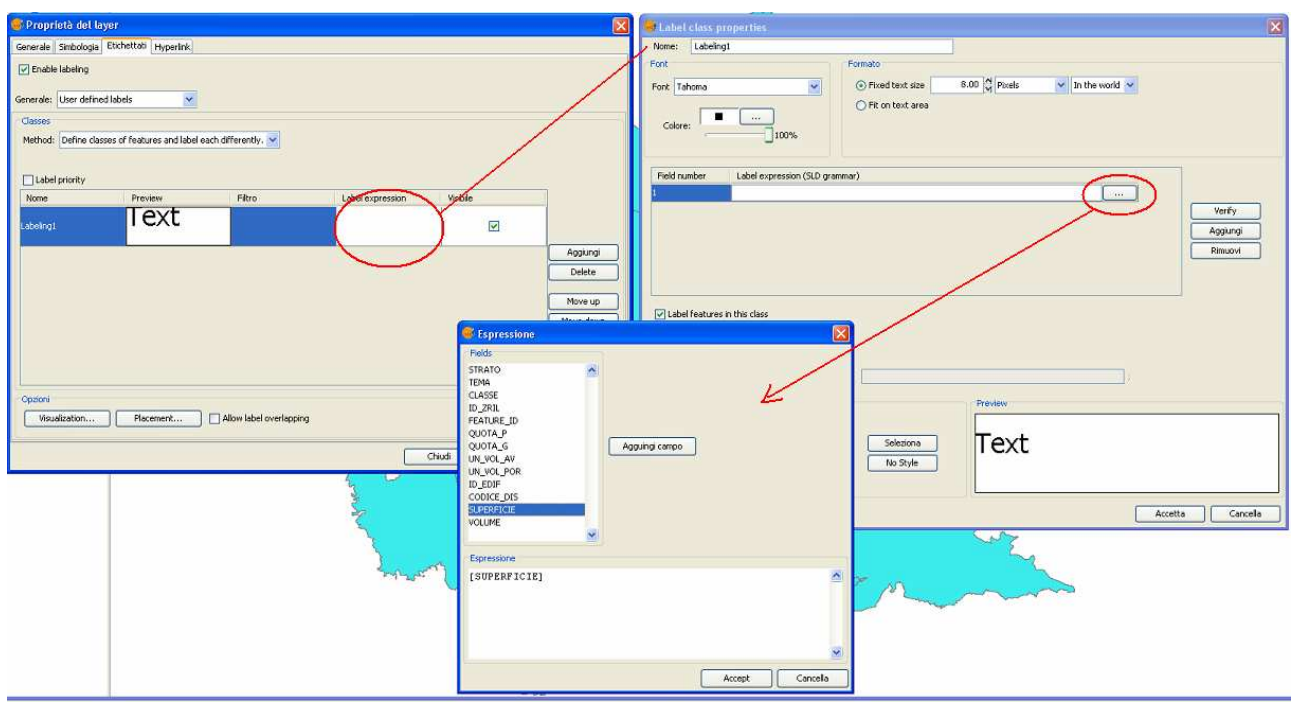

Il tasto Wisualization... permette di scegliere la scala di visualizzazione dell'etichetta.

Il tasto **Placement...** permette di selezionare le regole di posizionamento dell'etichetta, si possono eliminare le etichette doppie, o far adattare l'etichetta alla geometria. La finestra sarà differente a seconda se la geometria è areale, lineare o puntuale come si evince dall'immagine successiva:

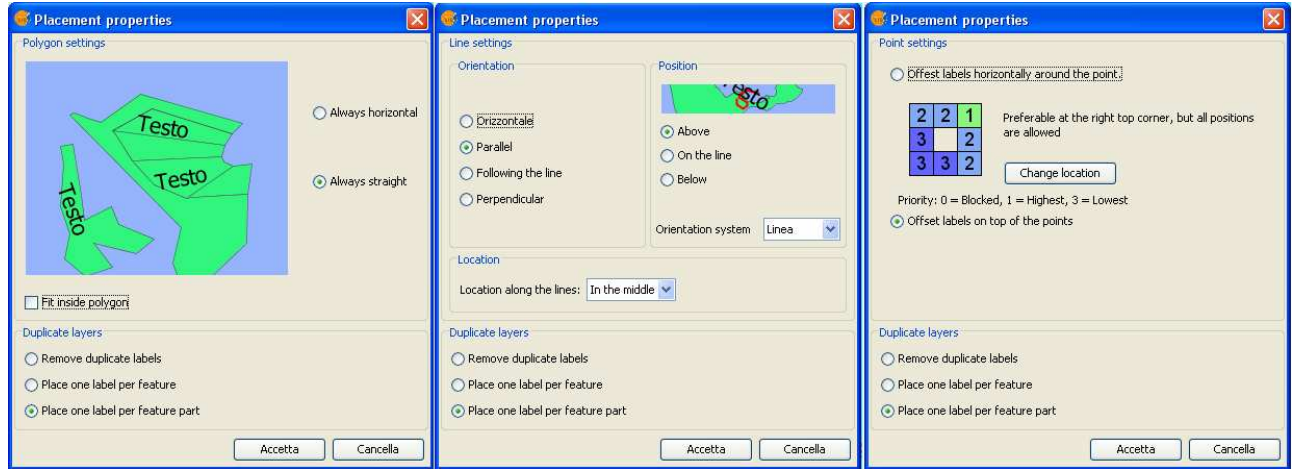

Per ottenere etichette in posizioni particolari è però consigliato utilizzare lo strumento Single labeling, descritto nel paragrafo successivo (3.1.7).

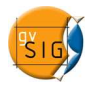

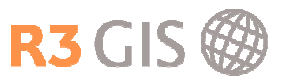

#### 3.1.7 Etichette singole

Lo strumento Single labeling <sup>exp</sup>permette di inserire etichette a piacimento, interrogando i campi, applicando formule o inserendo semplici annotazioni. Selezionando lo strumento si aprirà la seguente finestra:

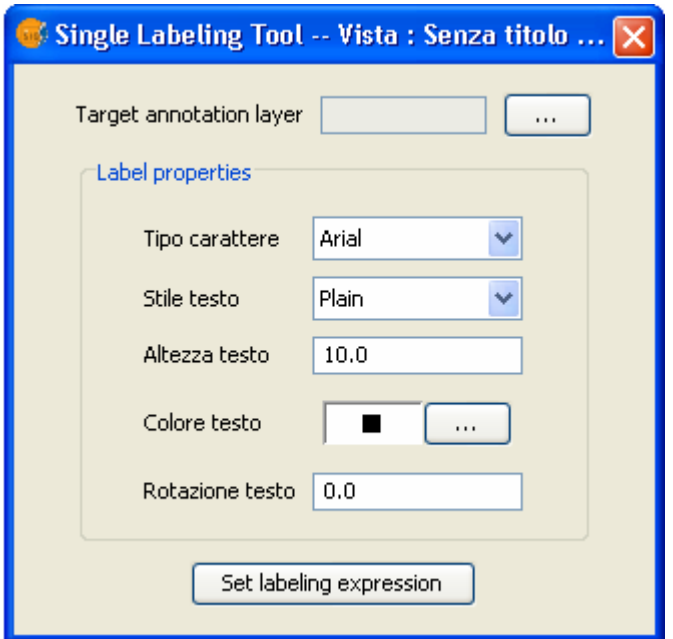

È possibile selezionare tipo, stile, dimensione e rotazione del carattere.

Cliccare su **e**, in Create/Open, nuovamente su **eta per definire il nome del nuovo layer di** formato Annotation layer (\*gva)

Selezionando Set labeling expression sarà possibile definire, accanto al nome degli altri layer, come dovrà comportarsi l'etichetta. Ecco alcuni esempi:

- Visualizzare il contenuto del campo name: digitare [name]
- Operazioni matematiche tra campi, dividere campo area per campo abitanti per avere la densità: digitare [area]/[abitanti]
- Calcoli matematici sulle geometrie, per calcolare l'area digitare area(), per perimetro perimeter(), ecc.
- Semplice annotazione: digitare testo a piacimento

Una volta inserite queste impostazioni è sufficiente cliccare sulle geometrie per inserire le etichette.

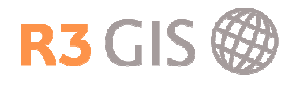

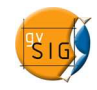

#### 3.1.8 Collegamento

Il tab Collegamento permette di aprire un oggetto (un html, un pdf, un'immagine) selezionando una geometria dalla Vista. Per fare questo, portarsi sul tab Collegamento, abilitare il check Abilita hyperlink. Scegliere Aggiungi azione. Selezionare dal menu a tendina il Campo contenente il link al file che si vuole aprire, selezionare dal menu a tendina l'Azione. Cliccare su Accetta.

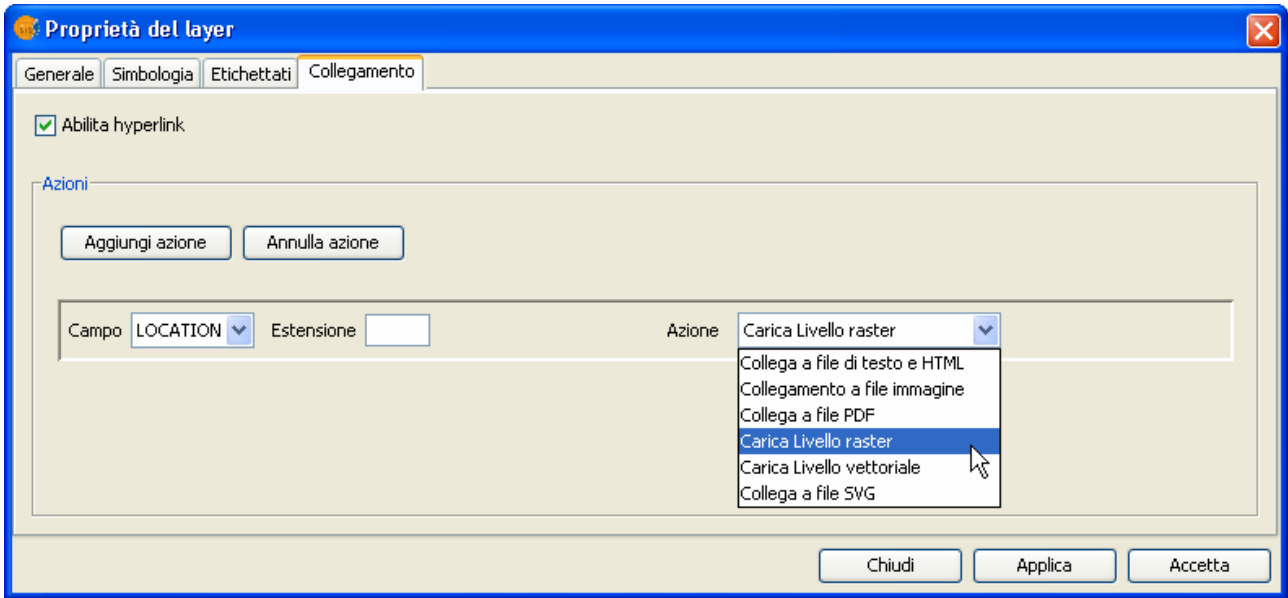

Una volta effettuata questa operazione è possibile aprire i link selezionando dal menu Layer lo strumento **Hyperlink avanzato** 

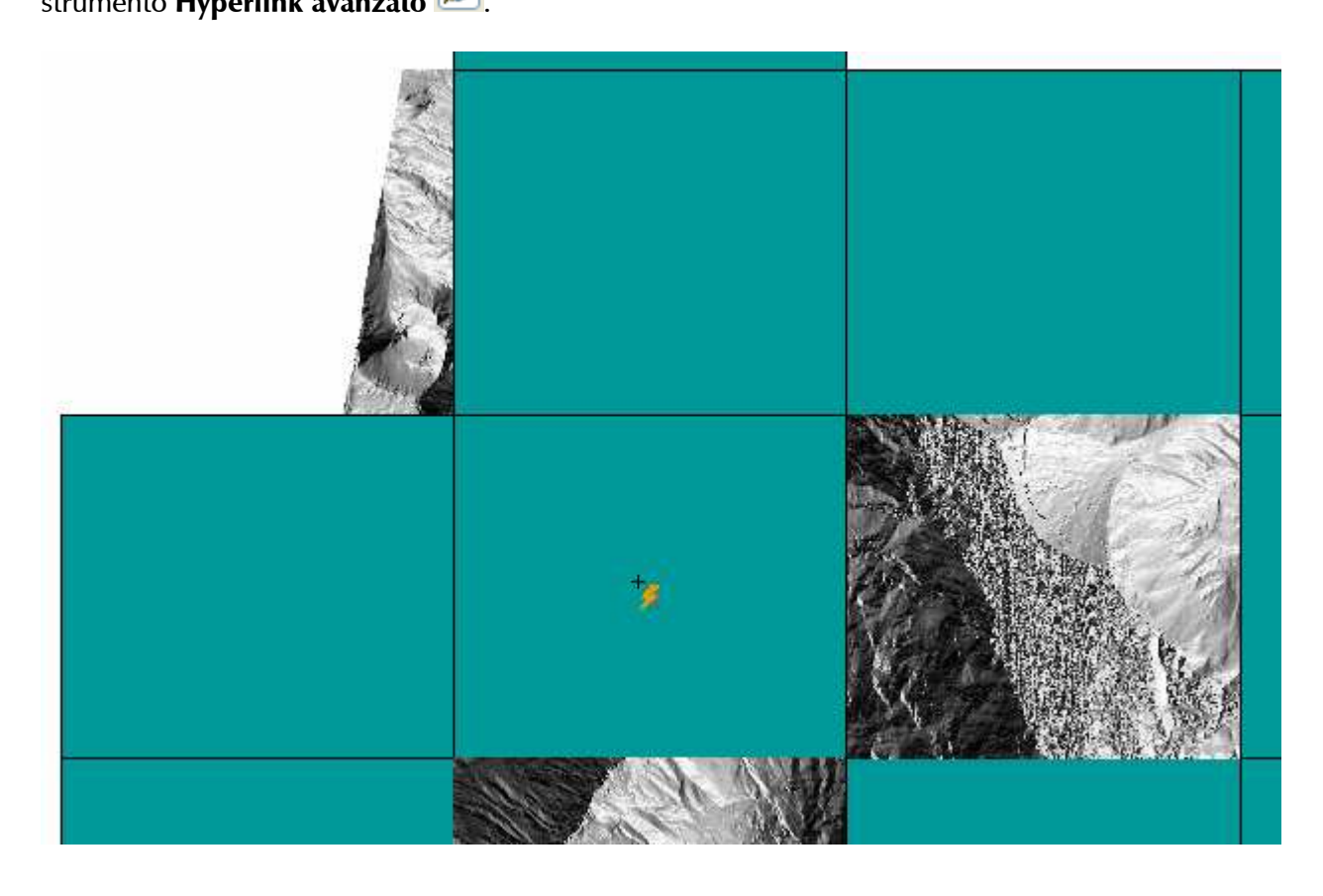

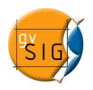

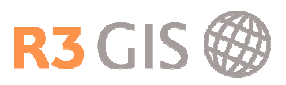

# 3.2 Strumenti di navigazione

#### 3.2.1 Strumenti di Zoom

Ci sono diversi strumenti di navigazione che permettono di aumentare o diminuire lo zoom manualmente o secondo degli scaglioni fissi, di zoomare all'estensione massima o spostare la mappa. Nel menù Vista -> Navigazione si trovano i seguenti comandi che sono anche accessibili sulla barra dei comandi:

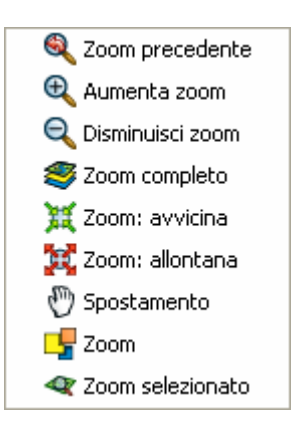

- Gli strumenti di Aumenta zoom e Diminuisci zoom sono i classici strumenti di zoom per area rettangolare.
- Gli strumenti di Zoom avvicina e Zoom allontana dimezzano o raddoppiano la scala di visualizzazione.
- Se si ha utilizzato almeno una volta uno strumento di zoom, Zoom precedente riporta alla visualizzazione antecedente quella attuale.
- Zoom completo porta all'estensione massima, che permette di visualizzare sullo schermo tutti i dati caricati.
- Spostamento è il classico strumento di "pan". Permette di spostare la mappa trascinandola.
- Se una o più geometrie sono state selezionate (paragrafo. 3.4), Zoom selezionato sposta la vista su quegli oggetti o geometrie.
- Zoom permette di gestire le visualizzazioni. E' sufficiente recarsi sulla zona interessata, selezionare lo strumento, scegliere un nome e cliccare su Salva. In un qualsiasi momento è possibile tornare sulla zona salvata scegliendola dall'elenco Recupera ed elimina gli altri zoom e cliccare su Seleziona.

#### 3.2.2 Zoom al layer

Cliccando con il tasto destro del mouse sul layer attivo nel ToC si accede al comando Zoom al layer che mostra l'estensione del layer selezionato.

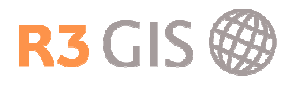

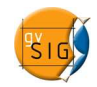

#### 3.2.3 Localizza per attributo

Per zoomare su un elemento specificato nella tabella degli attributi si può selezionare Vista -> Localizza per attributo o cliccare sull'icona sulla barra dei comandi.

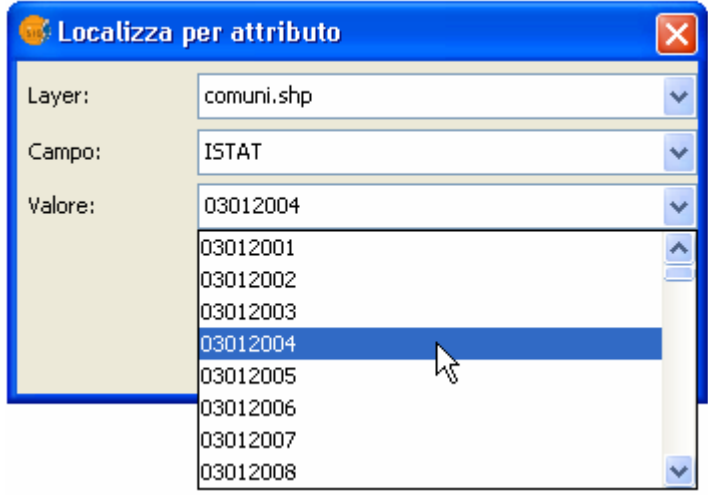

Da qui è possibile selezionare dai menu a tendina grazie ad una intuitiva struttura ad albero:

- Il layer su cui effettuare la ricerca
- Il campo (colonna) della tabella degli attributi da analizzare
- Il contenuto (tutti i valori) del campo selezionato

#### 3.2.4 Localizzatore

Configura localizzatore dal menu Vista permette di scegliere un qualsiasi dato vettoriale da utilizzare come riferimento per l'estensione dello zoom attuale.

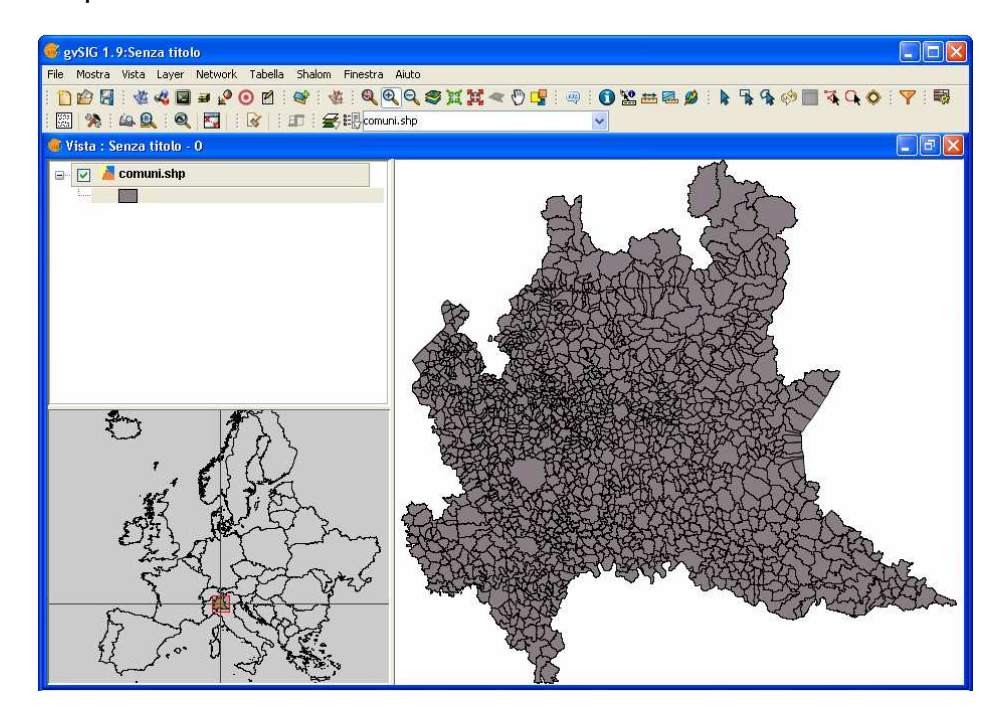
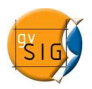

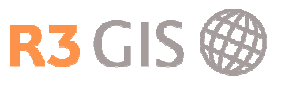

# 3.3 Strumenti di interrogazione

Gli strumenti di interrogazione sono selezionabili dal menu Vista ->Consulta

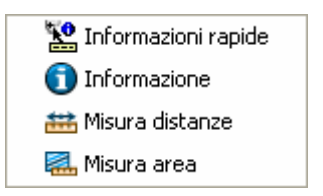

#### 3.3.1 Informazione

Selezionando Vista -> Consulta -> Informazione o cliccando sull'icone  $\bullet$  si attiva lo strumento per ottenere l'informazione sugli elementi della vista. Cliccando sulla geometria si apre la finestra Identifica risultati dove vengono mostrate le informazioni del layer attivo interrogato.

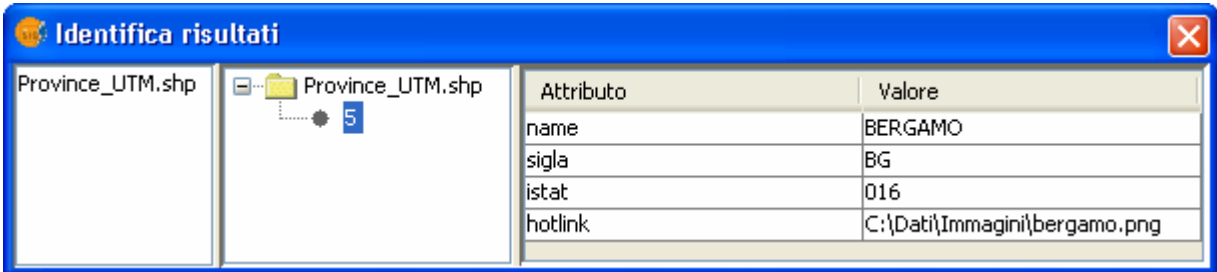

# 3.3.2 Informazioni rapide

Con lo strumento Informazioni rapide è possibile selezionare i campi della tabella degli attributi da visualizzare rapidamente. Successivamente è sufficiente passare con il cursore del mouse sopra le geometrie. Sono implementati anche due strumenti di calcolo automatico di area e perimetro.

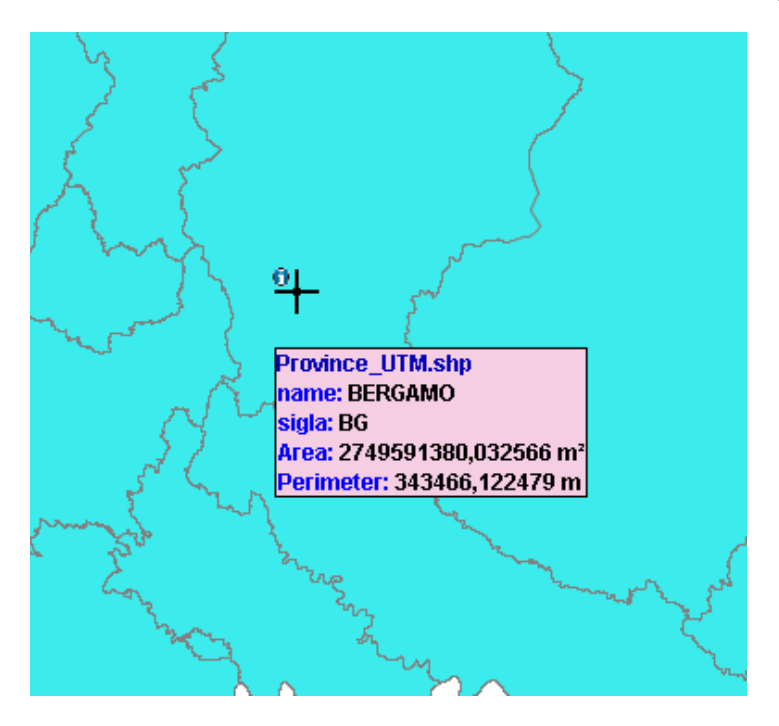

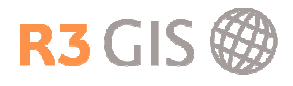

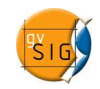

#### 3.3.3 Misura distanze

Lo strumento permette di misurare la distanza fra due o più punti. Si accede selezionando Vista -> Consulta -> Misura distanze o cliccando sull'icona il sulla barra dei comandi.

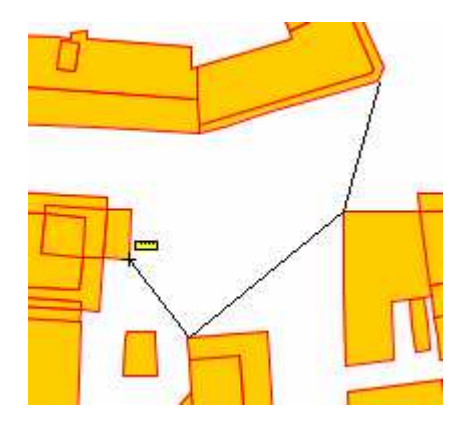

La distanza misurata si vede sulla barra in fondo alla pagina.

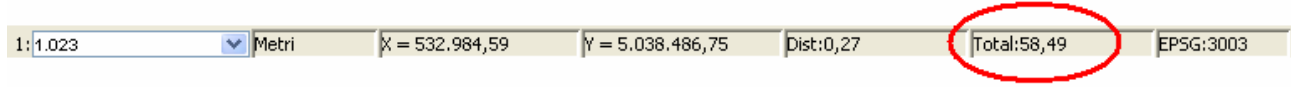

#### 3.3.4 Misura area

Lo strumento permette di misurare l'area che si seleziona con il mouse. Si accede selezionando Vista - > Consulta -> Misura area o cliccando sull'icona **della** sulla barra dei comandi.

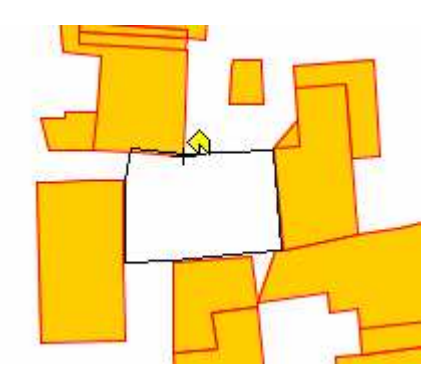

L'area (A) e il perimetro (P:) misurati si vedono sulla barra in fondo alla pagina.

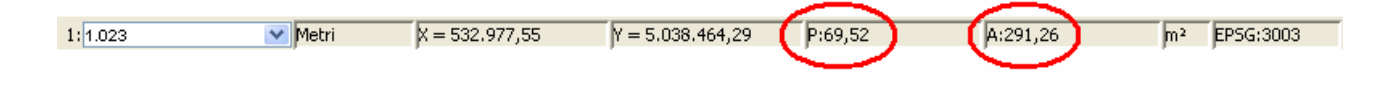

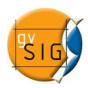

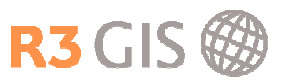

# 3.4 Strumenti di selezione

gvSIG 1.9 dispone di numerosi strumenti di selezione degli elementi contenuti nella vista. Si può accedere a questi strumenti dal menù Vista -> Selezione o sulla barra dei comandi.

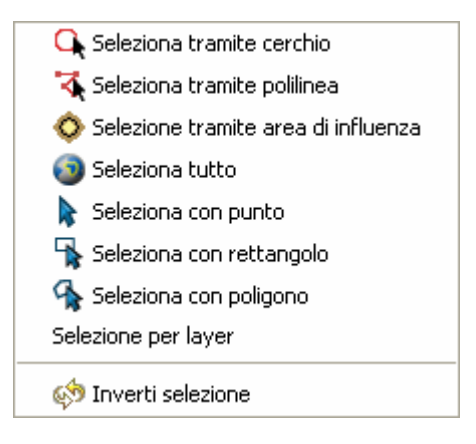

# 3.4.1 Seleziona con punto

Lo strumento Seleziona con punto  $\mathbf k$  permette di selezionare un elemento cliccando con il mouse sull'elemento desiderato. L'elemento selezionato verrà evidenziato con un colore che è possibile scegliere nelle preferenze della vista (paragrafo 2.2).

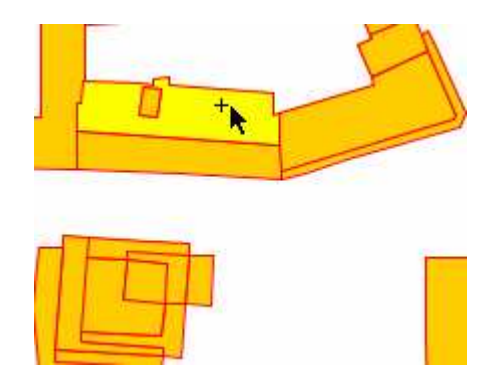

# 3.4.2 Seleziona con rettangolo

Lo strumento Seleziona con rettangolo **R** permette di selezionare uno o più elementi che si trovano completamente o solo parzialmente dentro un rettangolo definendo con il cursore.

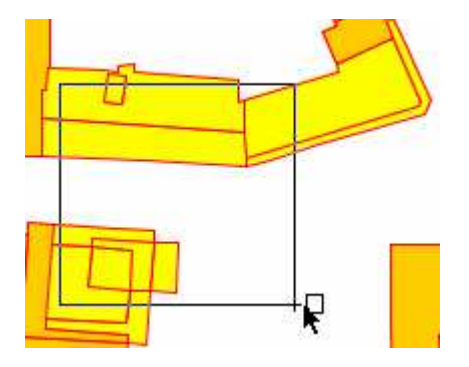

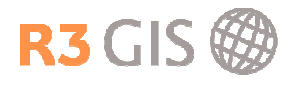

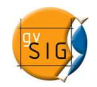

## 3.4.3 Seleziona con poligono

Lo strumento Seleziona con poligono <sup>q</sup>e permette di selezionare uno o più elementi che si trovano completamente o solo parzialmente dentro un poligono definito con il cursore del mouse.

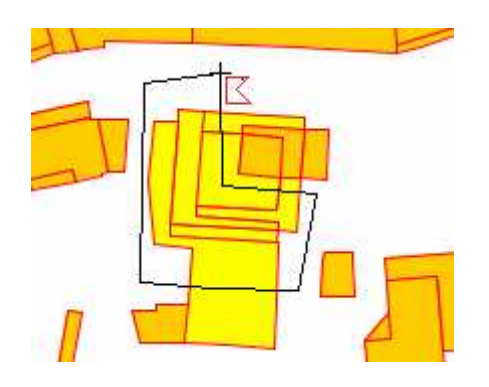

# 3.4.4 Seleziona tramite polilinea

Lo strumento Seleziona tramite polilinea  $\overline{A}$  permette di selezionare uno o più elementi che vengono intersecati da una polilinea definita con il cursore del mouse.

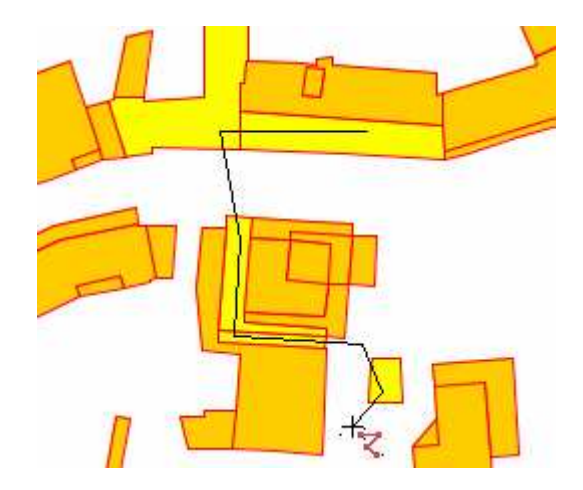

#### 3.4.5 Seleziona tramite cerchio

Lo strumento Seleziona tramite cerchio **Q**e permette di selezionare uno o più elementi che si trovano completamente o solo parzialmente dentro un cerchio definito con il cursore del mouse

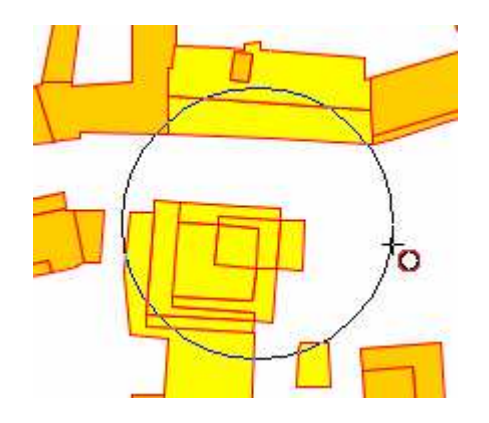

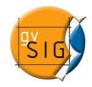

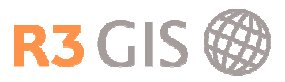

# 3.4.6 Seleziona tramite area di influenza

Lo strumento Seleziona tramite area di influenza O permette di effettuare una selezione mediante la vicinanza ad un oggetto selezionato: Prima di tutto bisogna selezionare uno o più elementi con gli altri strumenti di selezione

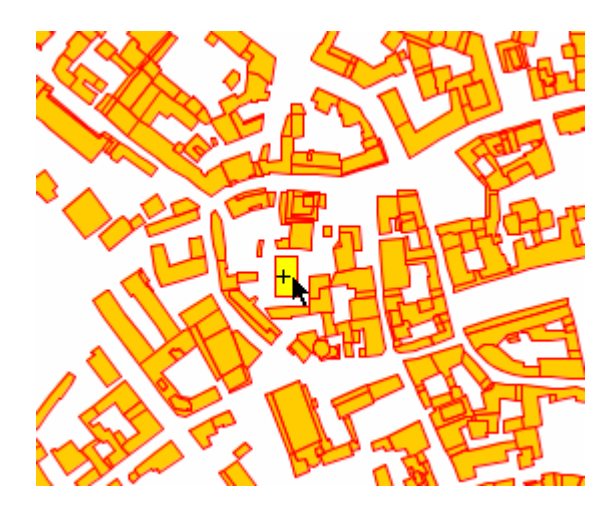

Dopodiché scegliendo lo strumento Seleziona tramite area di influenza O si apre una finestra nel quale va inserita l'ampiezza del buffer, l'unità di misura, e altri parametri di configurazione come per esempio geometrie che ricadono completamente nel raggio di buffer o sono solo intersecate, selezione sul livello attivo o su altri livelli.

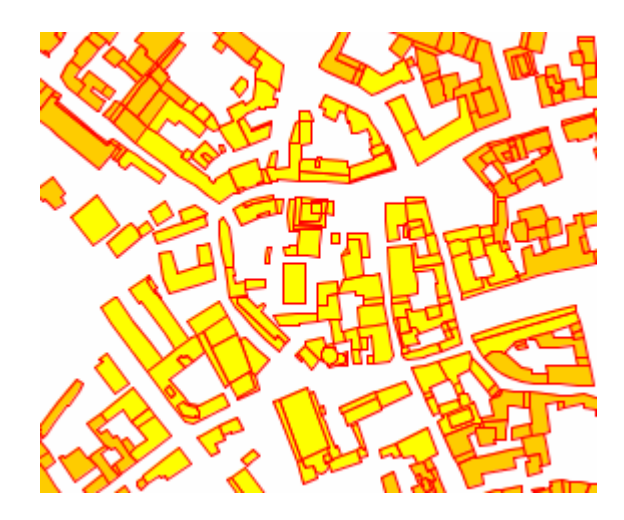

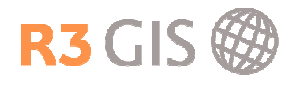

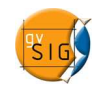

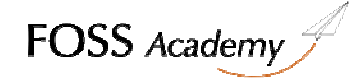

#### 3.4.7 Selezionare per layer

Lo strumento Selezionare per layer permette di selezionare degli elementi del layer attivo basato su un altro layer della vista.

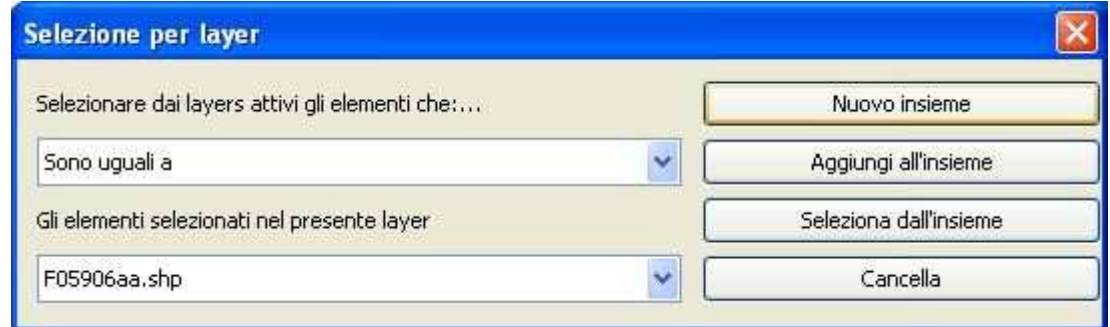

Lo strumento offre diverse opzioni:

Nuovo insieme: Crea una selezione nuova

Aggiungi all'insieme: Crea una selezione basata alla selezione precedente e attuale

Seleziona dall'insieme: Crea una selezione estraendo la richiesta attuale dalla selezione precedente.

#### 3.4.8 Selezionare per attributi

Lo strumento Selezionare per attributi V permette di fare richieste complesse basate sugli attributi del layer. Si possono usare diversi attributi, operatori e funzioni.

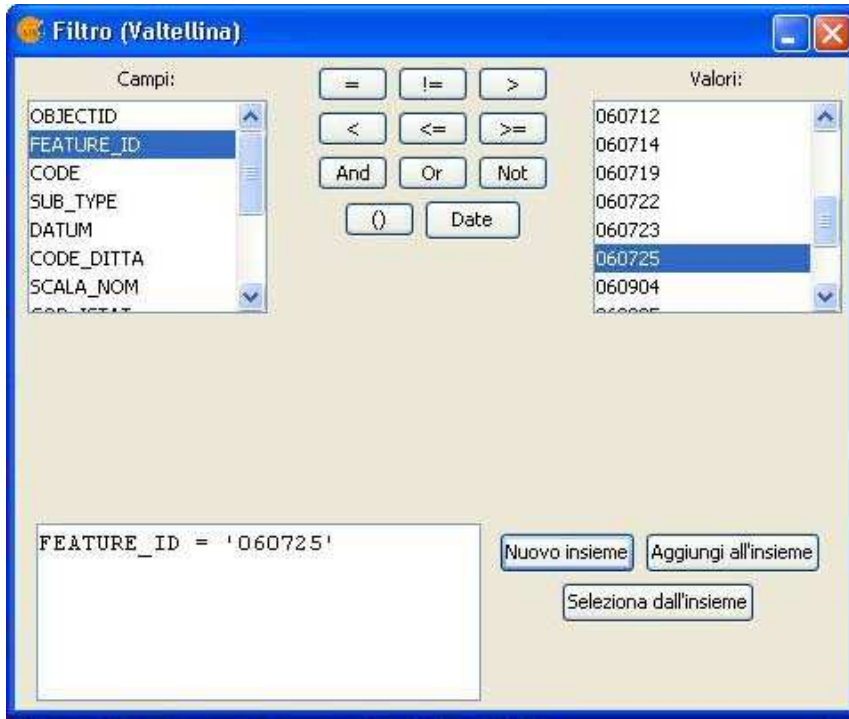

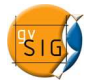

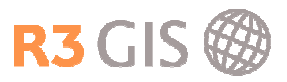

# 3.4.9 Invertire la selezione

Si può invertire la selezione cliccando su Vista -> Selezione -> Inverti selezione o sull'icona sulla barra dei comandi.

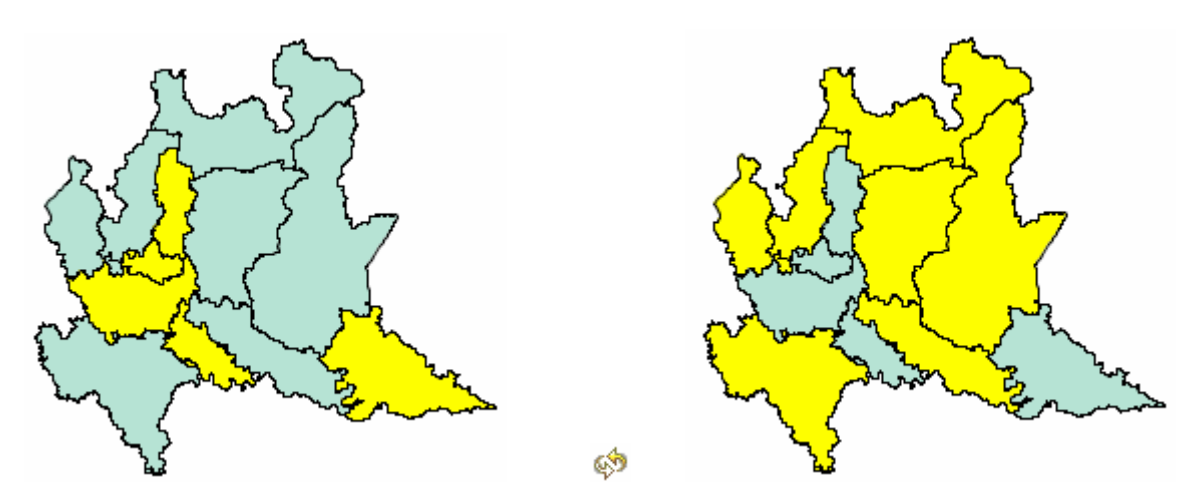

# 3.4.10 Annullare la selezione

Si può annullare la selezione cliccando su Layer -> Annulla/Elimina selezione o sull'icona in sulla barra dei comandi.

# 3.5 Esportare un layer vettoriale o una tabella

Una delle maggiori qualità di gvSIG è la semplicità con la quale è possibile esportare i propri dati vettoriali in altri formati.

Per esportare un layer è sufficiente selezionarlo nella Table of Contents (paragrafo 3.1) e il formato di esportazione cliccando su Layer -> Esporta... Verrà successivamente chiesto all'utente di inserire il percorso e il nome del file o il nome dello schema e della tabella (per esporta su PostGIS)

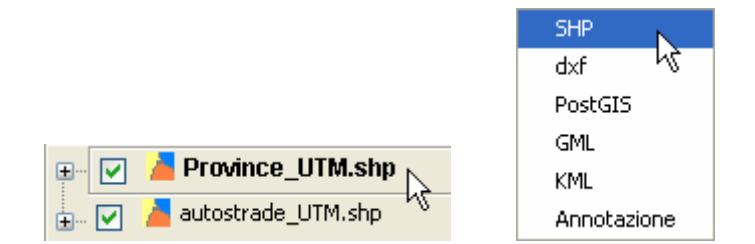

Per esportare solo alcuni oggetti o parte di tabelle, è sufficiente selezionarli con gli strumenti di selezione. Prima dell'export l'utente verrà avvertito che saranno esportati nel nuovo formato solo un determinato numero di oggetti con un messaggio simile a questo:

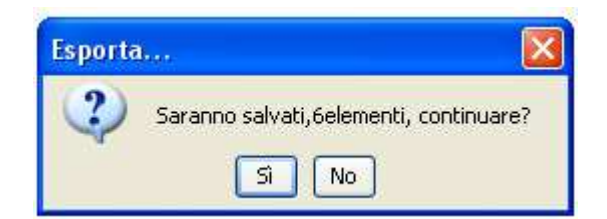

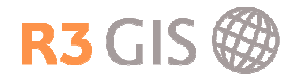

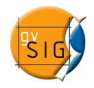

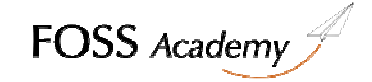

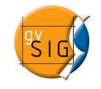

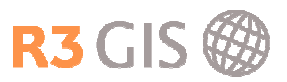

# 4 Strumenti di editing e tabelle

# 4.1 Editing

Per iniziare l'editing bisogna attivare il layer nel ToC e cliccare con il tasto destro del mouse sul layer, oppure selezionare Layer -> Inizia Editing.

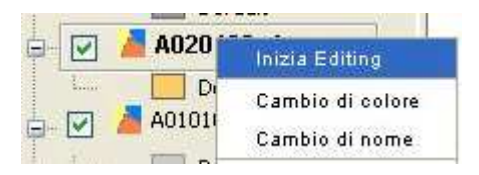

Per terminare l'editing si può cliccare con il tasto destro del mouse sul layer o selezionare Layer -> Termina Editing. Si apre un menù che permette di salvare o di non salvare le modifiche confermando con Si o annullando con No.

# 4.2 Proprietà di modifica ed effetto calamita (snap)

Durante la fase di editing è utile poter fare in modo che le altre geometrie possano fare da calamita al cursore in modo tale da rendere più preciso e corretto il disegno. Per attivare questa funzione è necessario entrare nelle Proprietà di modifica facendo clic destro sul layer in editing attivo -> Proprietà di modifica.

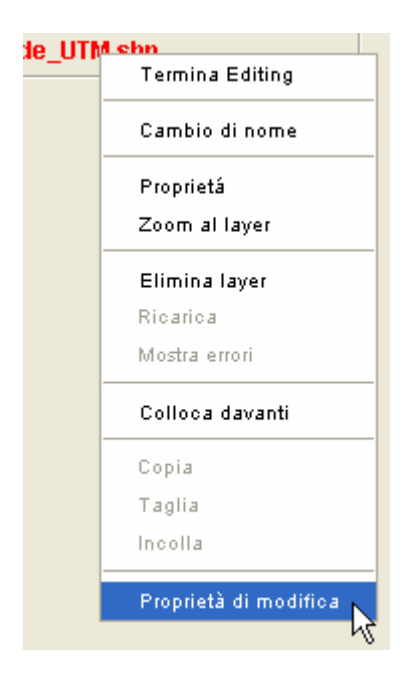

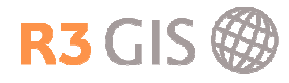

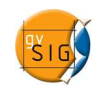

La schermata di proprietà di modifica propone in primo piano i layer su cui si vuole attivare l'effetto calamita (snap ad oggetto). E' sufficiente attivare il flag corrispondente al layer selezionato per rendere immediatamente attiva tale impostazione. E' inoltre importante impostare la tolleranza dello snap.

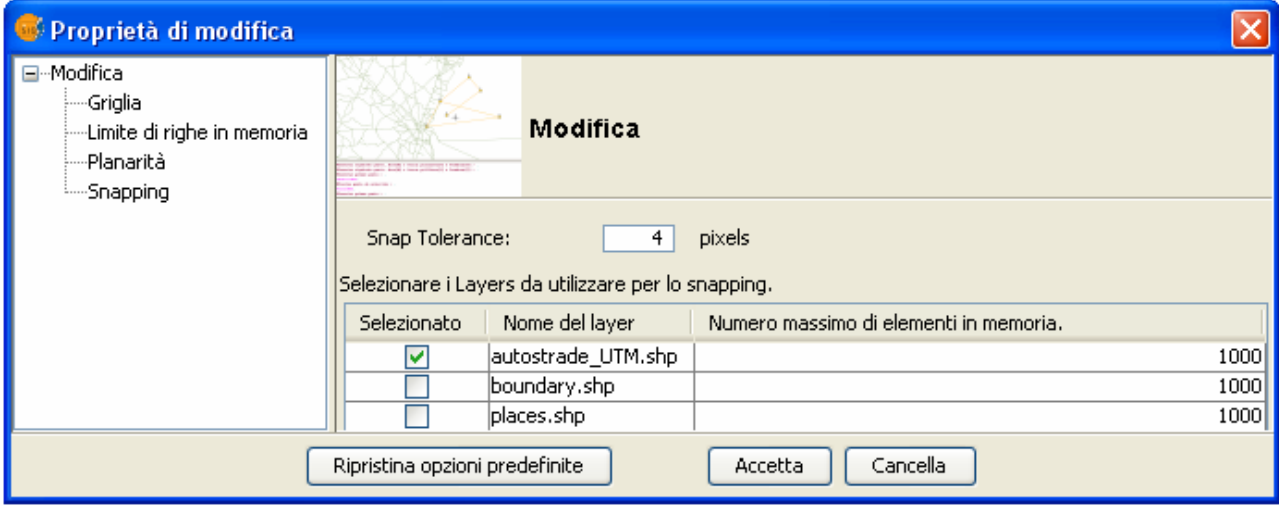

Selezionando il sottomenu Snapping è possibile affinare la precisione dello snap, attivando o deattivando i flag che permettono al cursore di ancorarsi in diversi modi e in diversi punti delle altre geometrie:

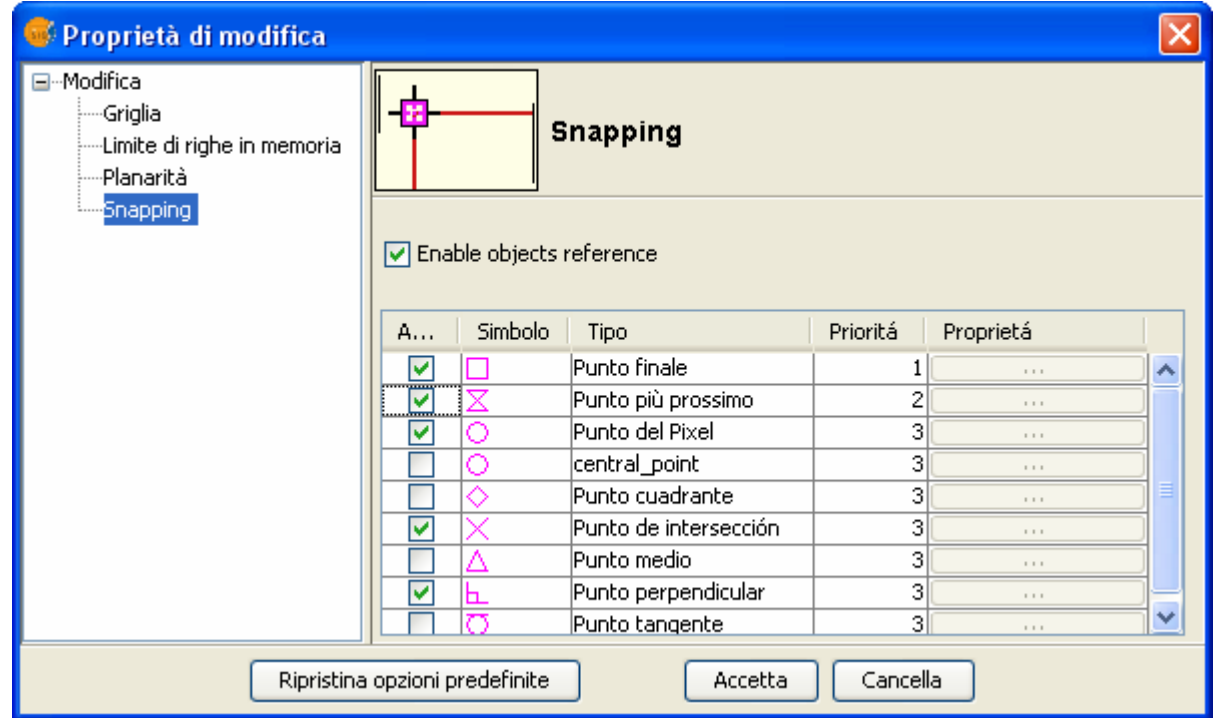

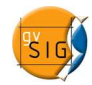

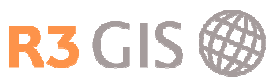

# 4.3 Lista dei comandi

Nel caso in cui si voglia annullare una o più operazioni,anche dopo aver salvato un editing, l'unica soluzione è utilizzare lo strumento Lista dei comandi **EE** 

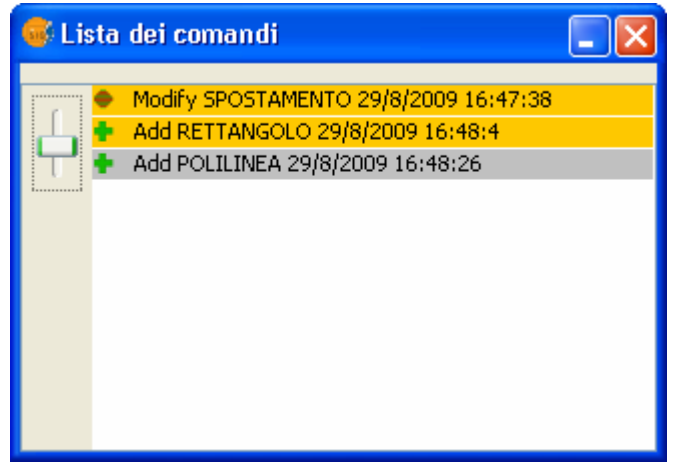

Spostando il cursore verso l'alto si ripercorrono tutte le operazioni di editing effettuate fino a quel momento. Verranno evidenziate in grigio le operazioni annullate e in arancio quelle ancora attive.

# 4.4 Strumenti di editing

Ci sono diverse possibilità per effettuare delle modifiche. Si possono

• selezionare i comandi direttamente nella tool bar:

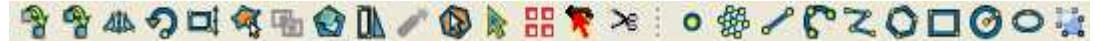

• attivare il comando selezionando del menù Geometria -> Modifica / Inserisci:

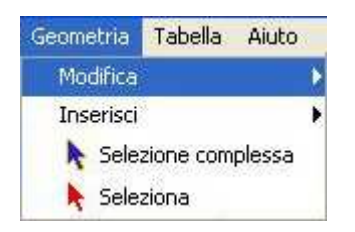

• inserire dei comandi nella console dei comandi usando la tastiera:

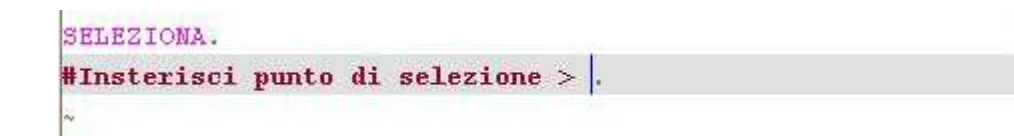

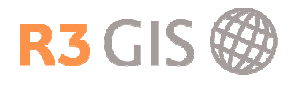

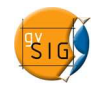

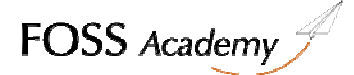

#### 4.4.1 Selezione

Ci sono due tipi di selezione: selezione semplice e selezione complessa.

#### Selezione semplice:

Per selezionare un elemento si può cliccare sull'icona  $\bullet$  sulla barra dei comandi o selezionare Geometria -> Seleziona.

L'oggetto selezionato verrà colorato in rosso, e ne verranno evidenziati i vertici e i numeri dei vertici. Il numero del vertice può aiutare a capire l'ordine con il quale è stato disegnato il poligono.

Bisogna fare attenzione a non confondere lo strumento di **Seleziona** che permette la modifica dell'oggetto con quello di **Seleziona con punto** (paragrafo 3.4.1) che permette semplicemente l'analisi.

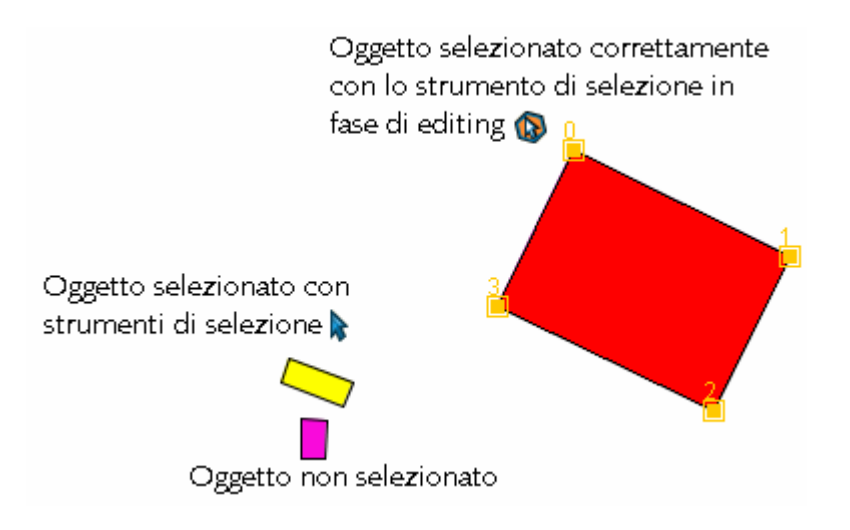

#### Selezione complessa:

Scegliendo la selezione complessa e cliccando col tasto destro del mouse nella mappa si apre un menù che offre le seguenti possibilità di selezione: in questo caso si sceglie l'opzione Fuori dal rettangolo

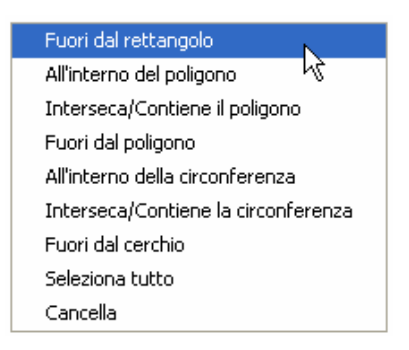

E' anche possibile selezionare l'opzione di selezione digitando il comando nella barra in basso:

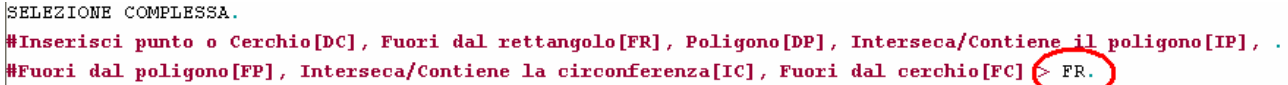

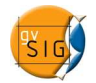

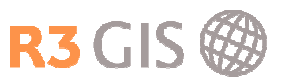

Scegliendo per esempio All'interno della circonferenza bisogna cliccare col cursore sul centro della circonferenza che si vuole aprire e definire con un secondo click la grandezza. Verranno selezionati tutti gli elementi che si trovano completamente nella circonferenza.

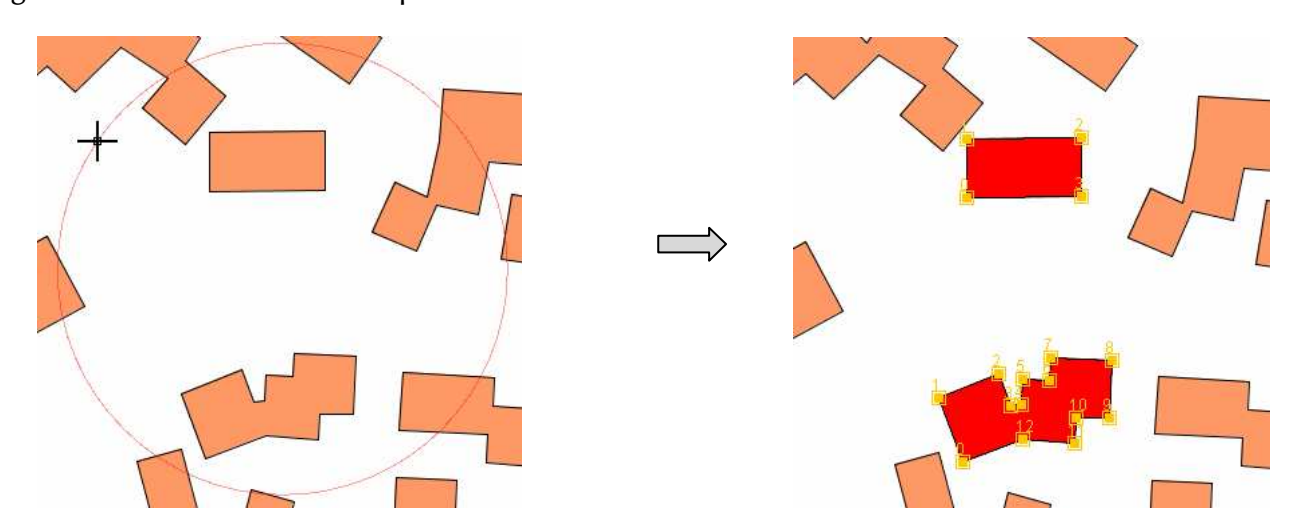

#### 4.4.1 Disegnare una geometria

Per creare geometrie nuove si può cliccare sull'icona sulla barra dei comandi o scegliere del menù Geometrie -> Inserisci il tipo di geometria. Secondo il tipo di layer (punto, linea, poligono) si possono scegliere le forme corrispondenti.

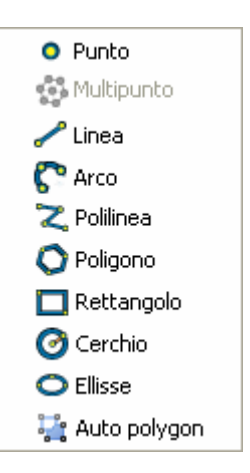

Per disegnare un poligono (la geometria più complessa) bisogna scegliere uno degli strumenti disponibili e cliccare con il mouse sul punto di inizio del disegno. E' possibile utilizzare la funzione di calamita (paragrafo 4.2) per una maggior precisione.

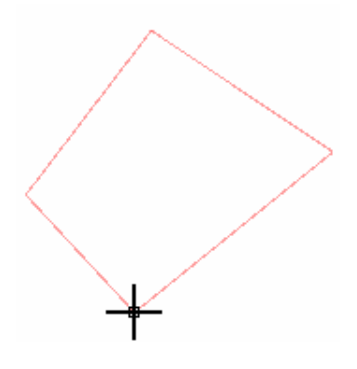

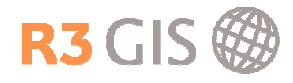

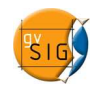

Per chiudere la geometria è sufficiente fare doppio clic sul penultimo vertice oppure digitare "F" nella barra di comando in basso:

```
#Inserisci punto successivo, Arco[A], o Termina[F] > F.
```
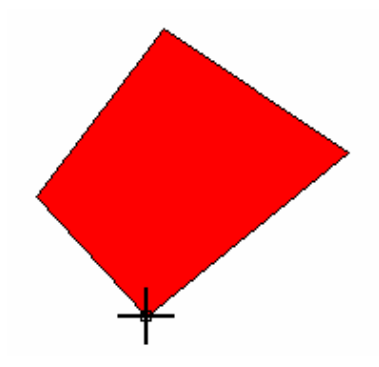

Se durante il proprio lavoro è necessario assegnare degli attributi alle geometrie inserite, è consigliato tenere aperta la Tabella degli attributi e procedere immediatamente all'inserimento. L'oggetto appena disegnato sarà immediatamente individuabile in quanto evidenziato (vedi paragrafo 4.5).

# 4.4.2 Modificare una geometria

Per modificare degli elementi si può cliccare sulle icone sulla barra dei comandi o scegliere del menù Geometrie -> Modificare il tipo d'azione:

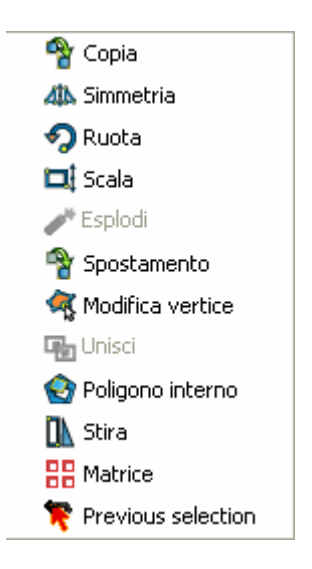

Per utilizzare lo strumento di Copia <sup>e</sup> è sufficiente selezionare un oggetto:

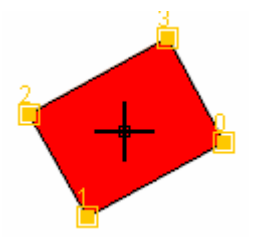

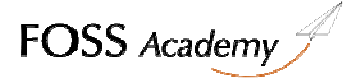

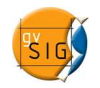

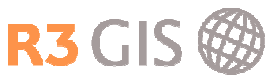

Dopo aver selezionato l'oggetto bisogna scegliere un punto di partenza per lo spostamento (in questa fase è utile abilitare la funzione calamita (paragrafo 4.2)

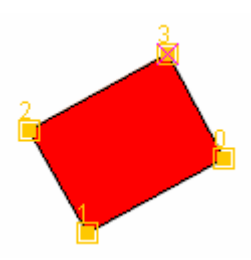

Calamita applicata al punto di intersezione sul vertice 3

Il passo successivo prevede lo spostamento con il cursore del mouse. E' possibile sfruttare l'effetto calamita applicato anche ad altri layer per posizionare l'oggetto.

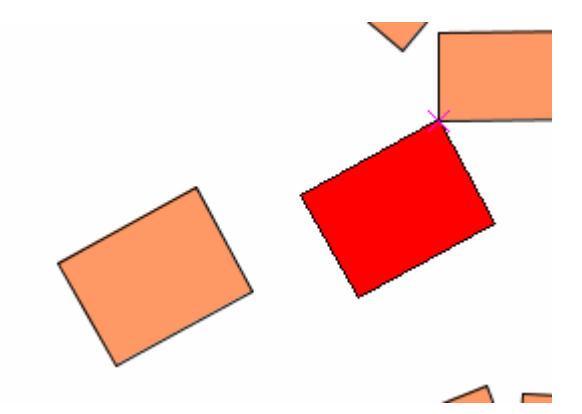

Facendo clic l'oggetto viene copiato e selezionato:

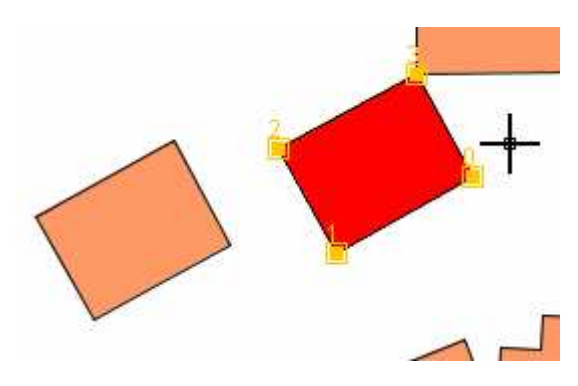

Gli strumenti di Spostamento , Simmetria , Ruota , Scala , Modifica vertice , Stira ed Esplodi funzionano in maniera del tutto analoga. Per utilizzare lo strumento Poligono interno è necessario conoscere le procedure di disegno (paragrafo 4.4.1)

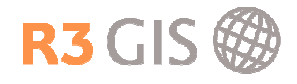

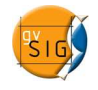

# 4.5 Lavorare con le tabelle

Dal Gestore di Progetto scegliere Tabella e cliccare su Nuovo.

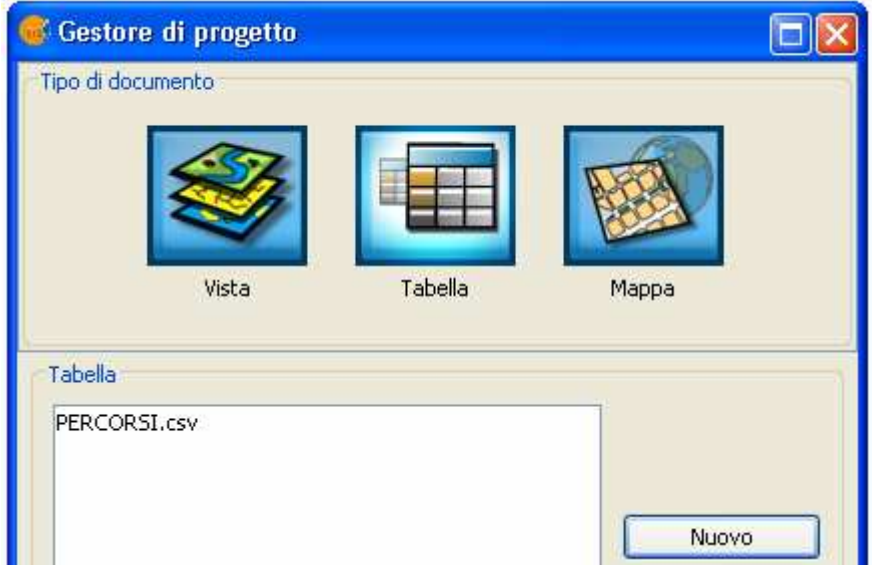

Si apre una schermata che permette di aprire tabelle da file (\*.dbf o \*.csv) o da banca dati. Una volta caricata la tabella è sufficiente cliccare su Apri per visualizzarla.

Se si sta già lavorando su una vista con dei dati per esempio di tipo shapefile, saranno già presenti le tabelle in formato dbf relative agli shapefile caricati. E' possibile accedere alla tabella degli attributi anche cliccando sul tasto

# 4.5.1 Visualizzare dati CSV

Dopo aver caricato una tabella di formato csv bisogna aprire una vista (paragrafo 2.3). Se il dato csv contiene delle coordinate geografiche e si vuole visualizzarle bisogna selezionare il menu Vista ->

Aggiungi Layer di eventi **et**. Si aprirà una finestra come la seguente dalla quale selezionare la tabella csv con cui lavorare e i campi della tabella che contengono le coordinate di longitudine (X) e quelle di latitudine (Y).

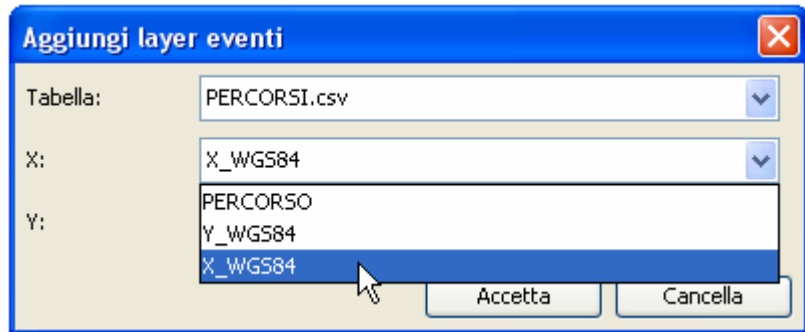

Cliccando su Accetta verrà generato un layer di tipo punti. Il layer appena creato è temporaneo. Per rendere effettive le modifiche è necessario esportare il layer in un formato vettoriale (paragrafo 3.11)

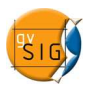

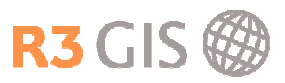

## 4.5.2 Strumenti per le tabelle

Quando si lavora con delle tabelle, nella barra degli strumenti appariranno delle nuove funzioni:

- $\triangleq$  Ordina gli elementi della colonna selezionata in ordine crescente
- <sup>■</sup> Ordina gli elementi della colonna selezionata in ordine decrescente
- $\Sigma$  Apre una finestra di statistica, effettua operazioni di conteggio degli elementi, e operazioni matematiche e statistiche come somma, media, minimo, massimo, ambito, varianza e deviazione standard
- $\frac{1}{2}$  Porta gli elementi selezionati in cima alla tabella
- $\circledast$  Inverte la selezione
- $\overline{\mathbf{r}}$  Filtro, serve a selezionare degli elementi per attributi, vedi paragrado 3.4.5
- Annulla la selezione

-

#### 4.5.3 Modificare, eliminare o aggiungere un campo

Lo strumento Tabella -> Modifica struttura permette di modificare i campi della tabella. Si apre l'Editor dei Campi che permette di aggiungere, cancellare o rinominare i campi.

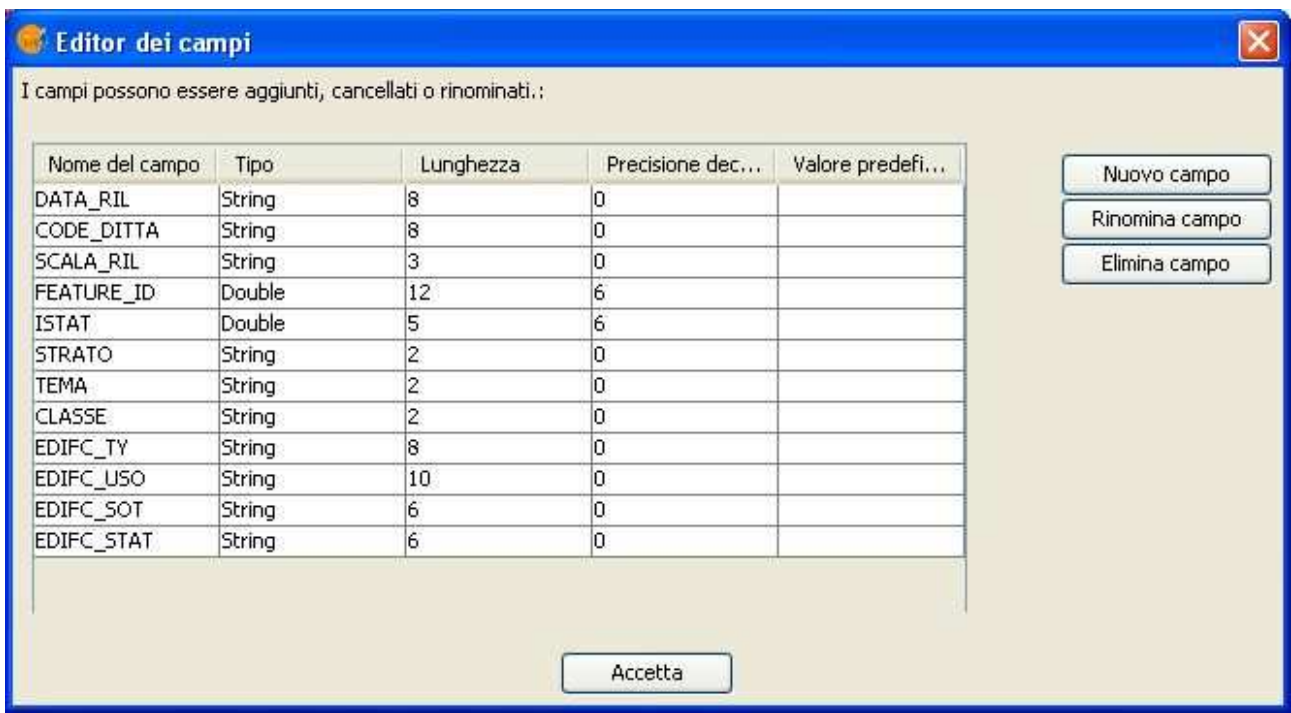

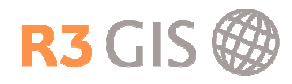

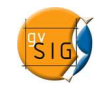

Cliccando su Nuovo campo si possono definire le proprietà del nuovo campo come il nome, il tipo, la lunghezza, la precisione e assegnare un valore predefinito. Con Accetta si torna al Editor dei Campi.

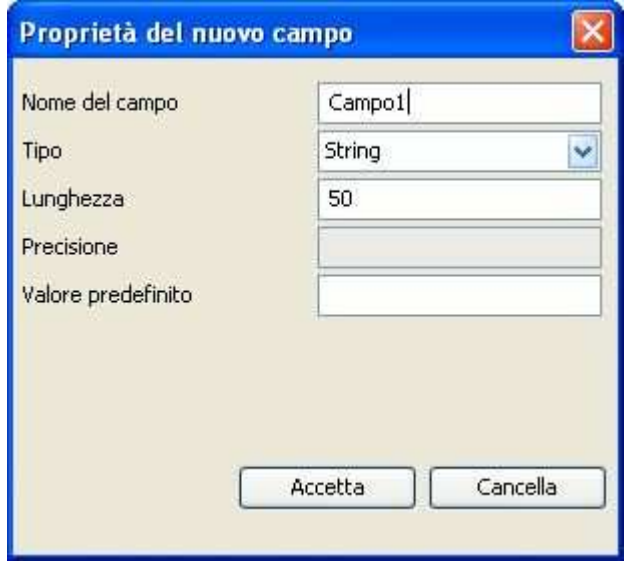

# 4.5.4 Modificare i valori

Per editare la tabella di attributi di un layer bisogna attivare il layer nel Toc e iniziare l'editing. Si apre la tabella selezionando Layer -> Mostra tabella degli attributi o cliccando sull'icona ■ sulla barra dei comandi.

Si possono modificare i valori cliccando direttamente nel campo. Il menù permette anche di inserire o di eliminare delle righe.

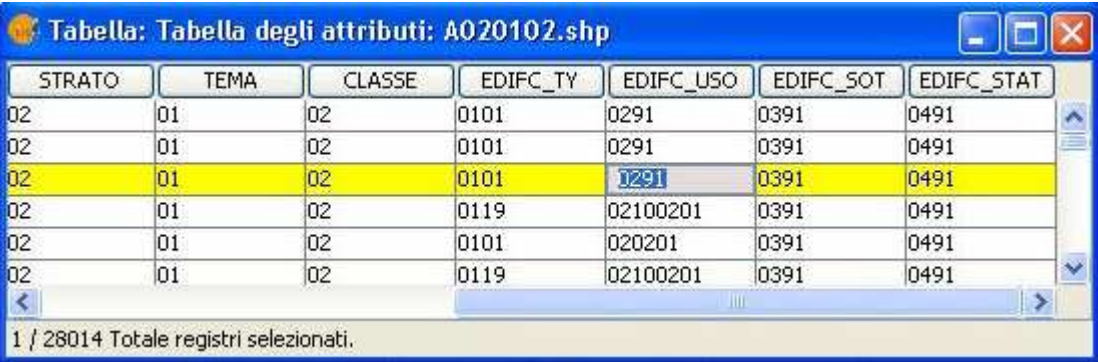

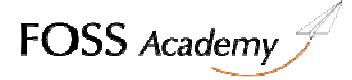

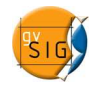

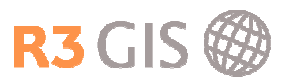

# 4.5.5 Calcolare i valori

Attraverso lo strumento Espressione è è possibile calcolare i valori di interi campi. Per aprire lo strumento è necessario selezionare un campo, cliccandoci sopra. Se non è selezionata alcuna riga, il calcolo sarà effettuato su tutto il campo, altrimenti solo sugli elementi di quel campo evidenziati in giallo.

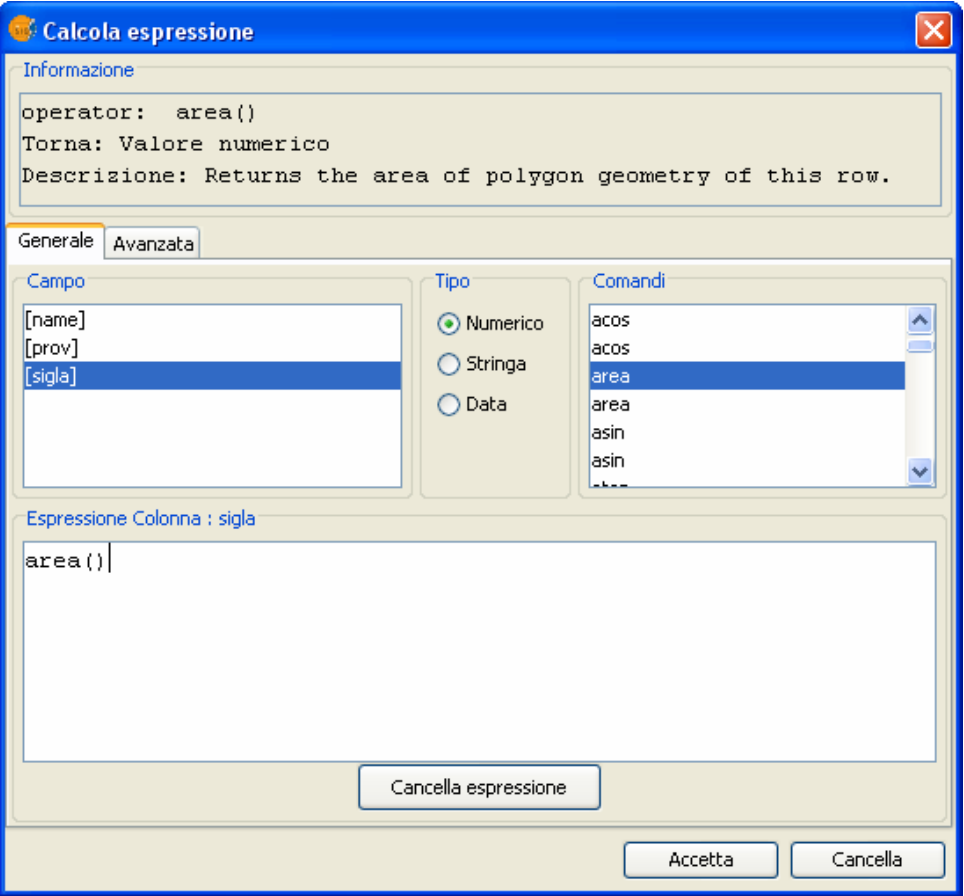

Come detto il calcolo sarà effettuato solo sui campi selezionati. I campi su cui verrà effettuato il calcolo si possono leggere sopra il riquadro in basso: Espressione Colonna : sigla

E' sufficiente fare doppio clic sulla lista dei comandi per inserire le espressioni. Per calcolare un'area, nell'espressione comparirà il valore area()

Può capitare di dover trasferire i dati da un campo all'altro, la cui tipologia è differente: Per trasformare dei valori da stringa a numero bisogna selezionare il campo di lettura con doppio clic, e poi selezionare il comando toNumber(). L'espressione definitiva sarà toNumber([nome\_del\_campo\_di\_lettura]). Operazioni analoghe si possono effettuare anche con i comandi toString() o toDate().

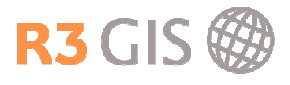

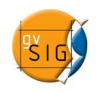

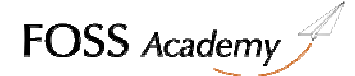

#### 4.5.6 Unire o collegare due tabelle (Join o Link)

Lo strumento "Unisci (Join)" permette di unire due tabelle tra loro utilizzando un campo in comune tra entrambe le tabelle.

Per accedere a tale strumento cliccando sul pulsante seguente presente sulla barra degli strumenti:  $\blacksquare$ Oppure si può selezionare il menù "Tabella/Unisci".

Per unire due tabelle tra loro occorre seguire i seguenti passaggi:

- a. selezionare la prima tabella da utilizzare per l'unione.
- b. indicare il campo della prima tabella da utilizzare per l'unione.
- c. indicare la seconda tabella da unire con la prima.
- d. indicare il campo della seconda tabella da unire con quello dalla prima tabella (ricordare che i due campi devono essere simili come struttura: ad esempio, non si può unire un campo di testo con uno numerico).
- e. cliccare sul pulsante "Termina".

Se si apre la tabella degli attributi iniziale si possono vedere i campi di destinazione con le relative unioni. Il nome del campo aggiunto alla tabella principale è indicato con il termine "link (nome campo)".

L'unione (nota come join in ambiente ESRI) è possibile quando esiste una relazione biunivoca (1 a 1) tra le due tabelle da unire sulla base di un campo comune, ovvero quando ad ogni record della prima tabella corrisponde uno ed un solo record nella seconda e viceversa. Tale relazione è possibile solo tra campi con lo stesso formato. Se l'unione va a buon fine, aprendo la prima tabella si osserverà l'aggiunta dei campi della seconda tabella preceduti nel nome dal prefisso "link\_", come già anticipato.

Lo strumento di link <sup>UU</sup> funziona analogamente funziona con lo stesso criterio dello strumento join, ma permette una relazione non biunivoca (1 a molti)

L'unione e il collegamento sono di tipo volatile e per renderli permanenti occorre esportare il layer oppure la tabella come indicato nel paragrafo 3.5.

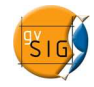

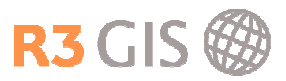

# 5 Geoprocessing

Gli strumenti d'analisi si accedono selezionando Vista -> Gestore di processi o cliccando sull'icona sulla barra dei comandi. Nel Gestore dei processi sono elencati i diversi tipi di processi che vengono spiegati sul lato destro della finestra. Con Apri Geoprocesso si apre il menù del processo selezionato.

# 5.1 Prossimità (Buffer)

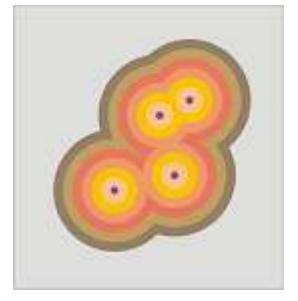

Selezionando "Area di influenza (Buffer)" e cliccando sul pulsante "ApriGeoprocesso", sarà mostrata la finestra di dialogo associata con questo geoprocesso:

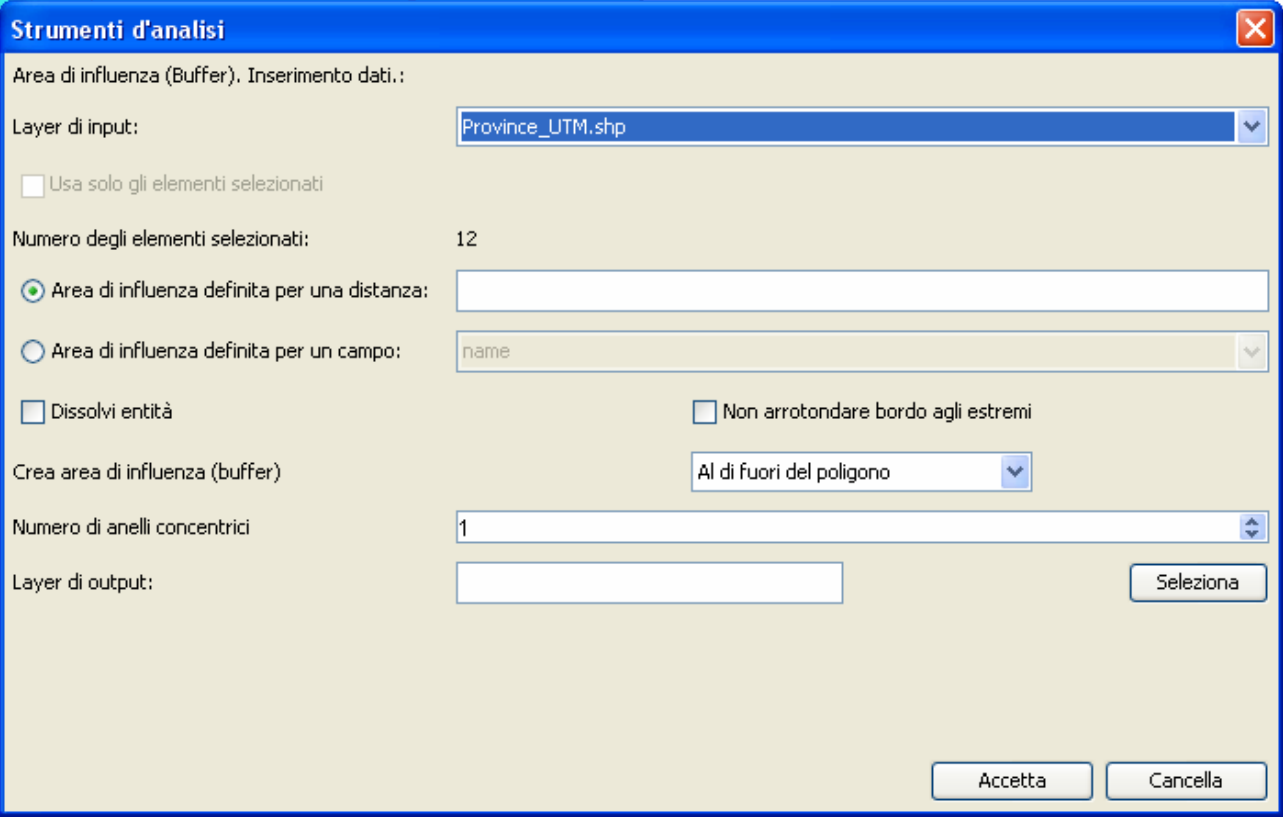

Si deve selezionare il layer su cui eseguire il buffer, inserire una distanza o selezionare il campo che contiene tale valore. Attivando la casella Dissolvi entità, il layer di output assumerà un'area unica. è possibile definire più anelli concentrici.

E' necessario definire un layer di output cliccando su seleziona

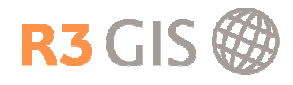

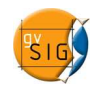

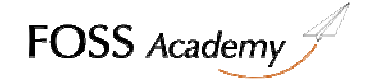

# 5.2 Analisi topologica (Spatial Join)

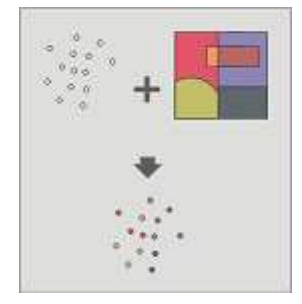

Questo processo permette di trasferire gli attributi di un layer (detto di confronto) su un layer di output con le stesse caratteristiche geometriche de layer di input.

E' necessario definire un layer di output cliccando su seleziona

# 5.3 Ritaglia (Clip)

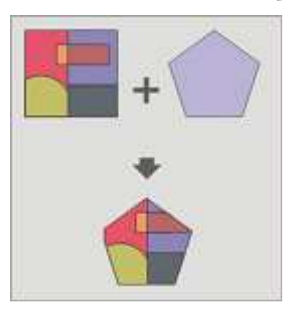

Questo geoprocesso permette di limitare l'ambito di lavoro di un layer vettoriale (punti, linee poligoni), estraendo da quest'ultimo solo gli oggetti contenuti in una zona di interesse.

Selezionare i due layer: quello input sarà quello tagliato e quello di confronto sarà quello tagliante.

E' necessario definire un layer di output cliccando su

# 5.4 Differenza (Difference)

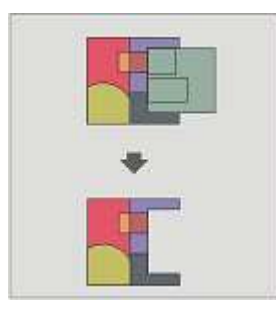

Questo geoprocesso di overlay sottrae le geometrie che non sono presenti in entrambi i layer

Selezionare i due layer: quello input sarà quello al quale verrà sottratto quello di confronto.

E' necessario definire un layer di output cliccando su seleziona

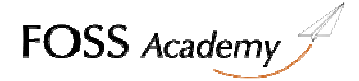

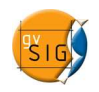

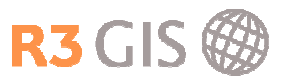

# 5.5 Intersezione (Intersect)

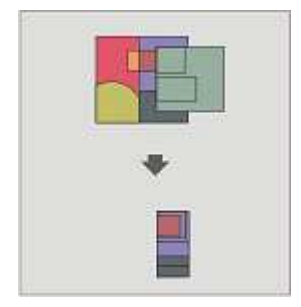

Questo geoprocesso opera su due layer, il "layer di input" ed il "layer di confronto", le cui geometrie devono essere per forza dei poligoni.

E' necessario definire un layer di output cliccando su seleziona

# 5.6 Unione (Union)

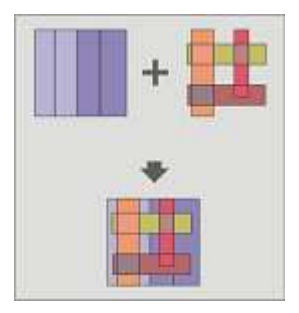

Questo geoprocesso agisce su uno o più layers, con la stessa tipologia geometrica. Il tema risultante contiene tutte le features dei temi di input ed avrà lo schema degli attributi del "layer di input" scelto dall'utente. Dei rimanenti layers che vengono uniti si conserveranno quegli attributi il cui nome e tipo di dato coincidono con qualcuno di quelli del layer selezionato.

E' necessario definire un layer di output cliccando su seleziona

# 5.7 Semplificazione (Dissolve)

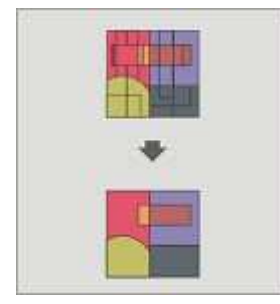

Questo geoprocesso è eseguito su un unico "layer di input", il cui tipo di geometria deve essere necessariamente poligonale.

Il processo analizza ogni poligono del "layer di input" in modo da fondere in un solo poligono quelli che presentano un valore identico per uno specifico campo.

Inoltre, è possibile introdurre il criterio spaziale di adiacenza. In questo modo, saranno fusi solamente i poligoni che, oltre a possedere un valore identico per l'attributo specificato, sono spazialmente adiacenti.

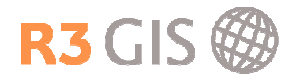

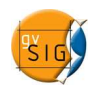

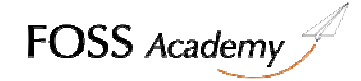

E' necessario selezionare il layer su cui eseguire il geoprocesso di dissolve e il campo i cui valori, dove identici, saranno uniti in una geometria unica.

E' necessario definire un layer di output cliccando su

Il modulo di geoprocesso di gvSIG permette di generare, nel layer di output, dei campi numerici derivati dai campi del layer di partenza: per ciascun gruppo di poligoni che vengono fusi è possibile applicare delle funzioni di raggruppamento (massimo, minimo, somma, media) a scelta dell'utente, sui campi numerici el layer di partenza, sulla base di scelte operate esplicitamente dall'utente.

#### 5.8 Riproiezione

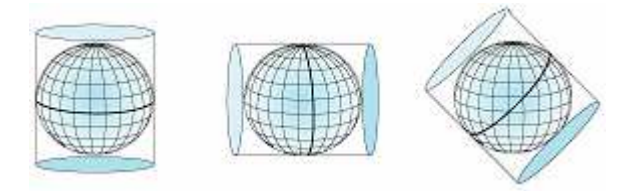

Il geoprocesso "Riproiezione" consente, partendo da un tema vettoriale di input georeferenziato in un determinato sistema di riferimento, di generare un nuovo layer vettoriale georeferenziato in un altro CRS (Coordinate Reference System).

Per prima cosa è necessario caricare il layer da riproiettare in una vista con lo stesso CRS del layer.

Dopo aver aperto il geoprocesso di riproiezione è sufficiente selezionare il layer da riproiettare e il CRS di destinazione.

Seleziona E' necessario definire un layer di output cliccando su

#### 5.9 Avvertenze

Talvolta può accadere che il geoprocesso, una volta avviato, non vada a buon fine e che venga mostrata la seguente finestra di dialogo:

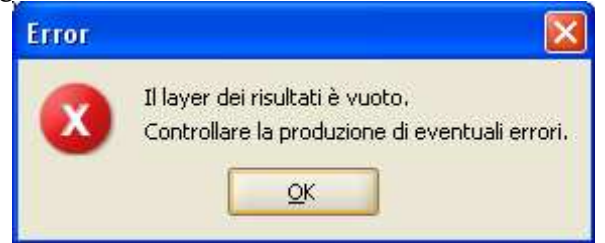

Finestra di dialogo che avvisa del non corretto esito del geoprocesso

In tali casi, per produrre un risultato corretto, occorre modificare le proprietà del layer di input, deselezionando la casella di selezione "Usa indice spaziale"

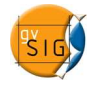

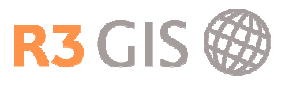

# 6 Lavorare sui dati raster **–** Generic Toolbar Panel

La Generic Toolbar Panel è stata introdotta per effettuare operazioni complesse su dati raster:

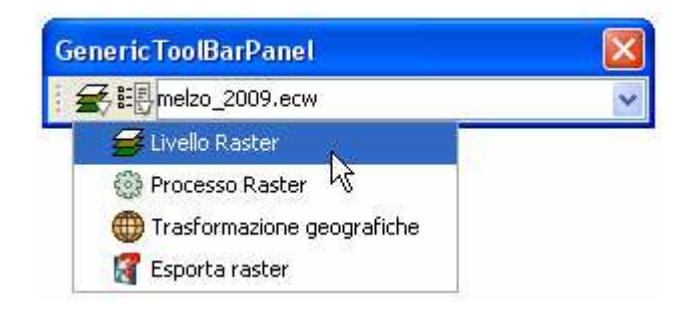

Selezionando un elemento dal primo menu a tendina, cambia il contenuto del secondo, mentre nel terzo si sceglie l'immagine raster su cui verranno effettuate le operazioni.

# 6.1 Livello raster

Livello raster  $\tilde{\mathcal{F}}$  raggruppa una serie di strumenti utili a conoscere e modificare le caratteristiche dell'immagine georeferenziata.

# 6.1.1 Aree di interesse

Aree di interesse  $\Diamond$  permette di caricare da shapefile, disegnare e gestire geometrie utili all'analisi.

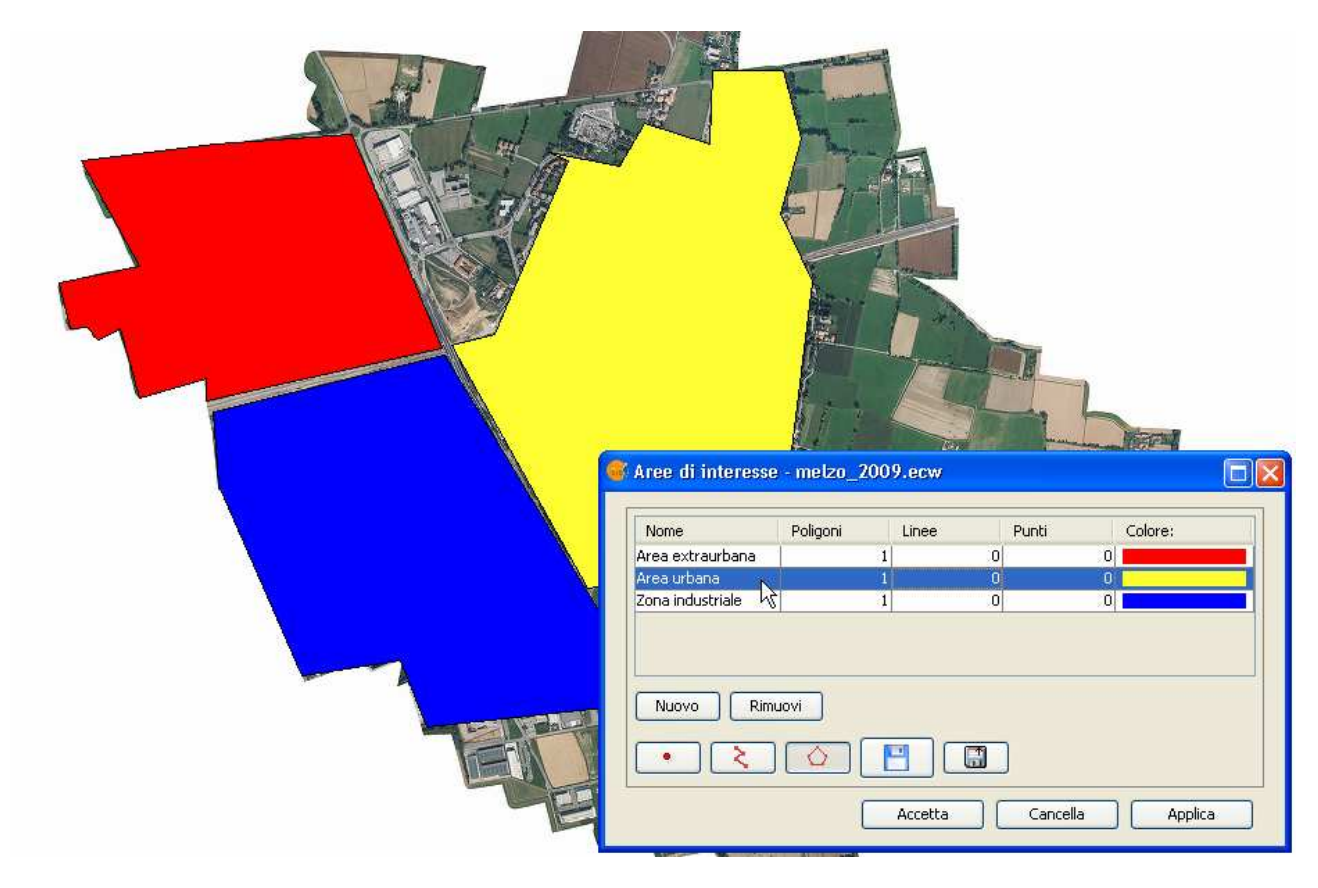

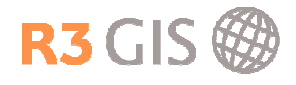

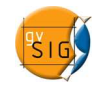

# 6.1.2 Istogramma

Istogramma **b**ermette di visualizzare l'istogramma dell'immagine selezionata. E' possibile anche esportare una tabella dbf con i valori assunti dai pixel per bande.

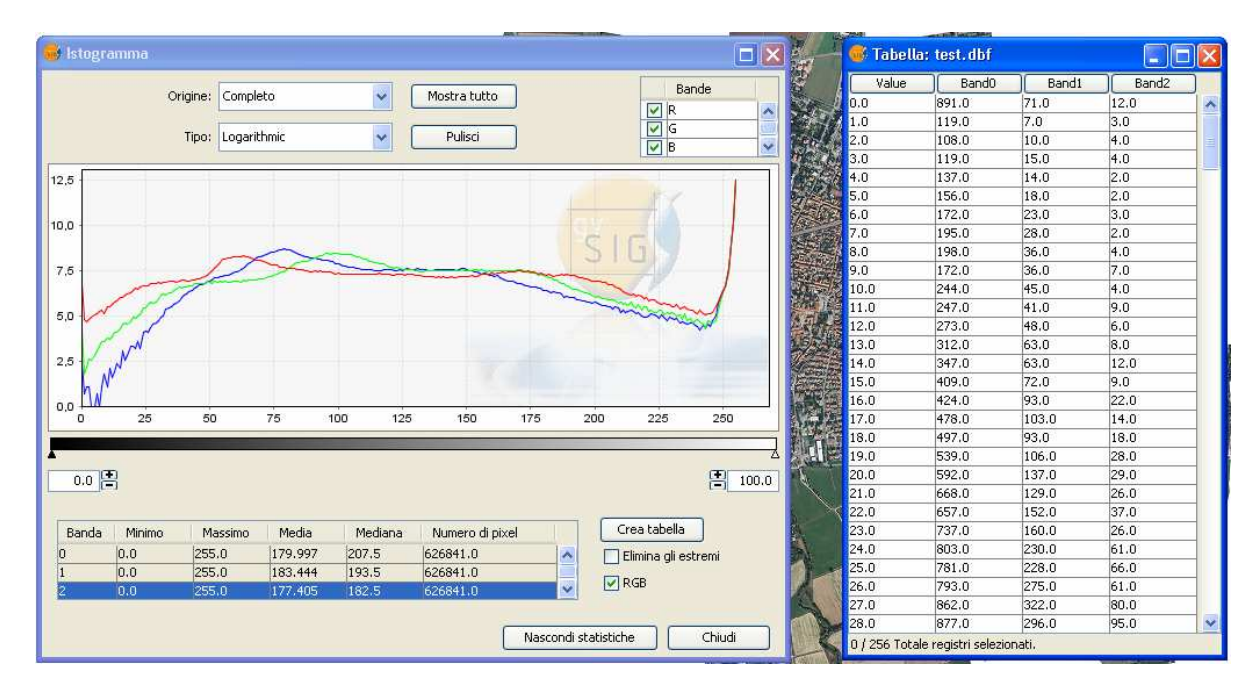

# 6.1.3 Tabelle di colori

Tabelle di colori **permette di associare ad un raster diverse classi di colore a seconda dei valori di** ciascun pixel. E' possibile utilizzare delle scale di colore predefinite o crearne di nuove.

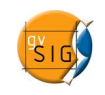

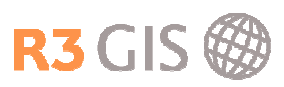

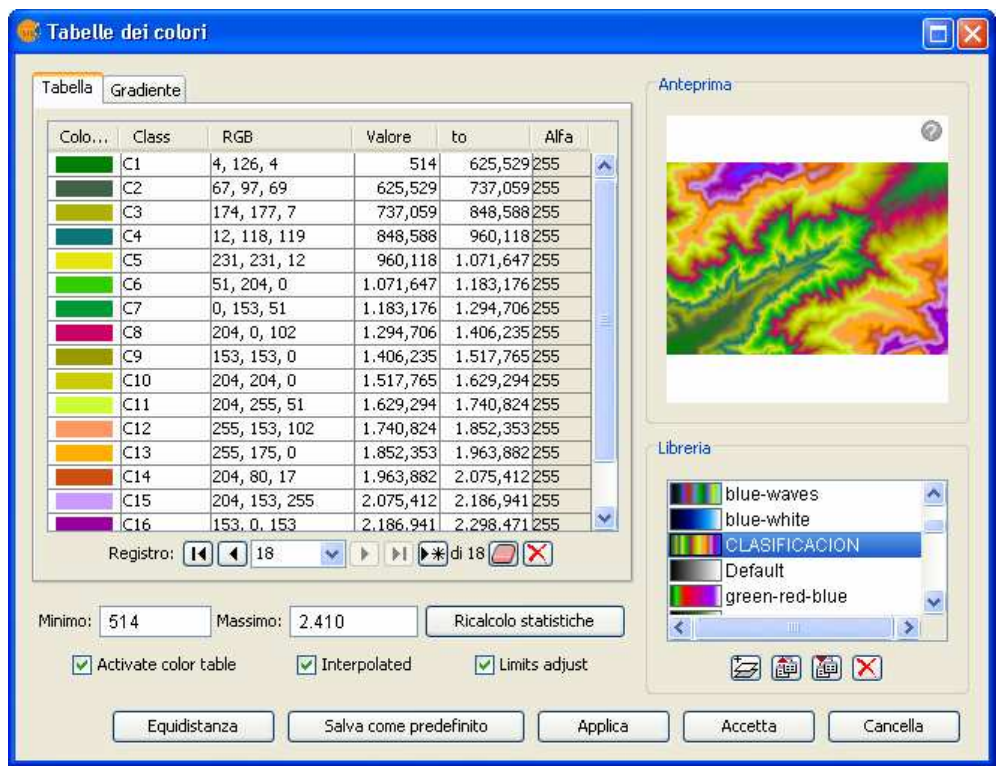

# 6.1.4 Vista di analisi

Vista di analisi  $\blacksquare$  apre il livello raster selezionato come se fosse stato caricato dentro il localizzatore (paragrafo 3.2.4). Viene anche aperta una finestra più piccola intitolata Cursore Zoom. Spostandosi con il mouse nella vista, nella finestra Cursore Zoom appare la stessa immagine a scala superiore.

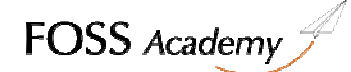

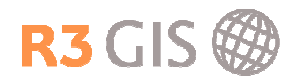

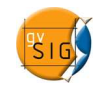

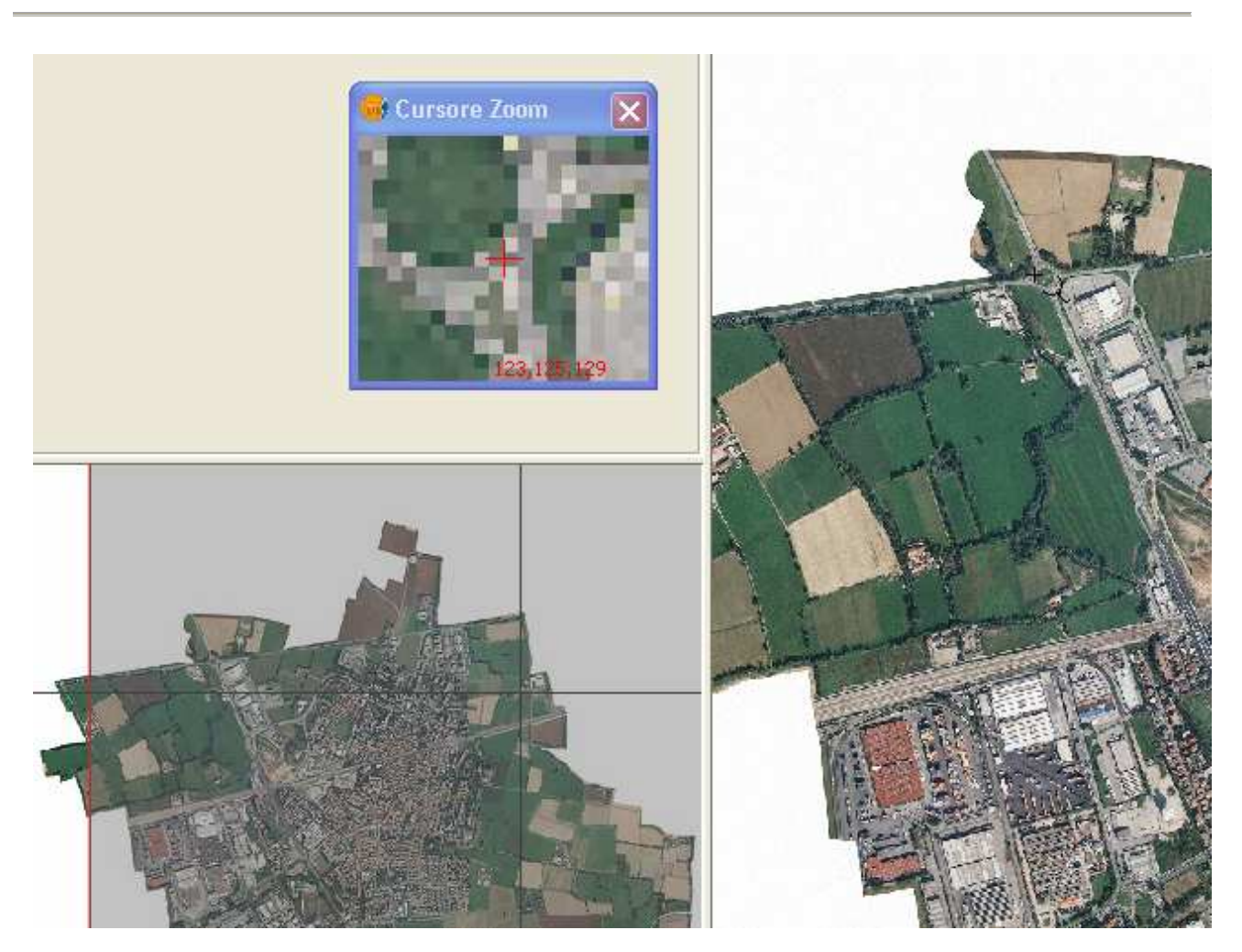

Per chiudere Vista di analisi bisogna tornare sulla GenericToolBarPanel e scegliere Chiudi vista di analisi.

# 6.1.5 Proprietà del raster

Proprietà del raster <sup>par</sup> permette di :

- conoscere tutte le informazioni relative all'immagine come (collocazione, dimensione, formato, attributi, numero di bande, georeferenziazione, coordinate geografiche, dimensioni dei pixel)
- posizionare diverse bande nei tre canali RGB per poter effettuare analisi specifiche
- Gestire opacità o trasparenza a livello di immagine o di pixel
- Gestire luminosità e contrasto
- Gestire la scala di visualizzazione

#### 6.2 Processo raster

Processo raster **a** raggruppa alcuni strumenti utili al cosiddetto Image Processing.

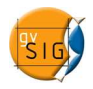

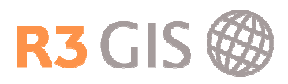

# 6.2.1 Vettorializzazione

Vettorializzazione  $\mathbb Z$  permette di trasformare un dato tipo raster in un dato di tipo vettoriale. E' possibile trasformare tutta l'immagine o solo una zona utilizzando uno strumento simile ad Aree di interesse (paragrafo 6.1.1). Lo strumento chiede che vengano definite il numero di classi da creare e le bande su cui applicare i filtri utili all'individuazione delle geometrie. (Vedi anche Sextante paragrafo 7.4)

# 6.2.2 Filtri

Filtri <sup>P</sup> permette di applicare all'immagine dei filtri grafici come per esempio la sfocatura (sharpen) o l'evidenziazione dei bordi (low pass).

# 6.2.3 Ottimizzazione radiometrica

Ottimizzazione radiometrica permette di elaborare manualmente il cosiddetto Stretching lineare o logaritmico, permettendo di alterare il rapporto dei digital number banda per banda.

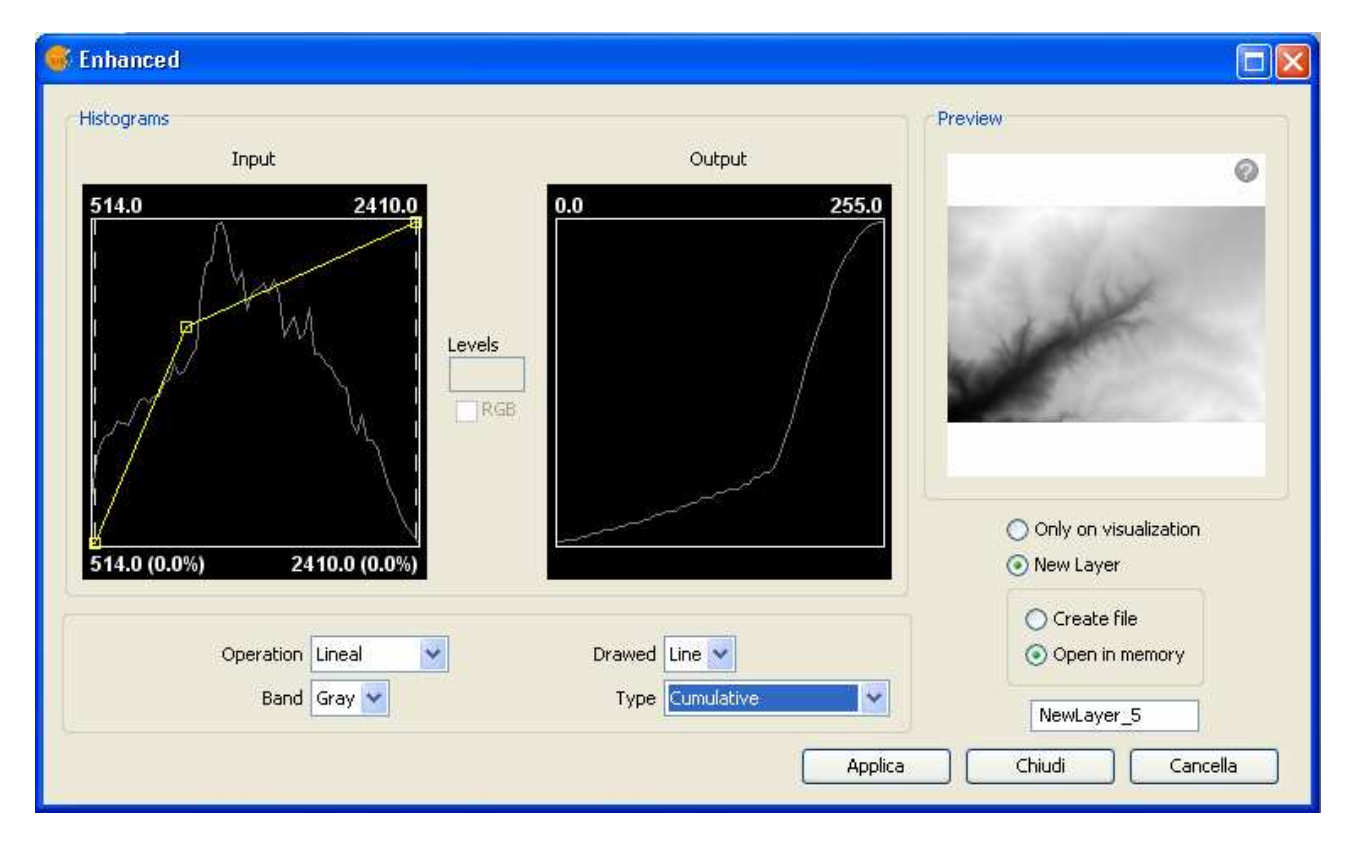

# 6.3 Trasformazione geografica

**Trasformazione geografica** raggruppa i seguenti strumenti:

# 6.3.1 Georeferenziazione

Georeferenziazione **D** permette di georeferenziare un'immagine raster priva di informazioni geografiche. Per operare la georeferenziazione è necessario definire precedentemente dei punti di controllo. Sono importabili punti di controllo in formato csv o shapefile.

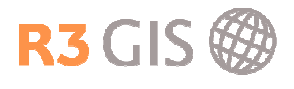

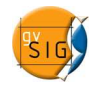

# 6.3.2 Geolocalizzazione

Geolocalizzazione<sup>+</sup> permette di importare, esportare e modificare il contenuto del file di georeferenziazione associato ad un raster. Può essere uno strumento utile in caso di spostamenti 2D.

# 6.3.3 Riproiettare livello

Riproiettare livello **tomo** permette di effettuare una riproiezione del livello raster selezionato. Il funzionamento è analogo al geoprocesso di riproiezione (paragrafo 5.8): bisogna definire il sistema di riferimento di partenza, quello di destinazione e scegliere il file di destinazione.

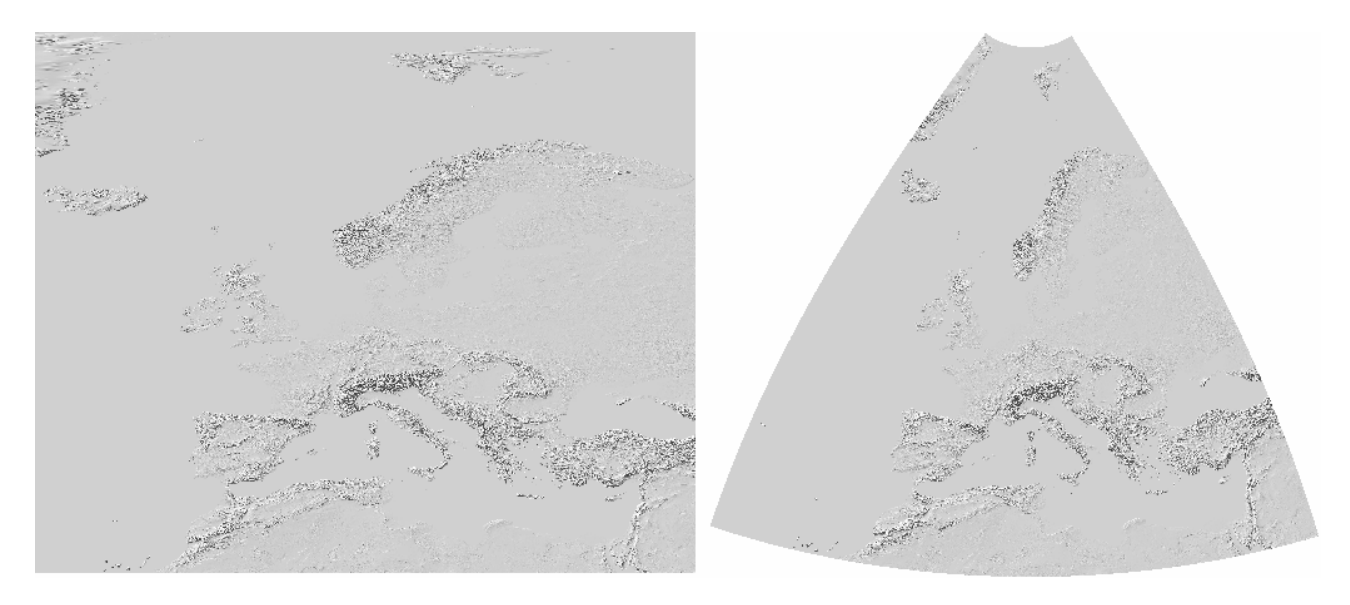

# 6.4 Esporta raster

Esporta raster <sup>1</sup> raggruppa una serie di strumenti utili ad esportare immagini georeferenziate a partire dalla vista o da uno o più raster.

# 6.4.1 Salva con nome

Salva con nome permette di salvare tutto il raster selezionato in un altro file e in diversi formati.

# 6.4.2 Ritaglio

**Ritaglio**  $\sharp$  permette di selezionare una zona del raster selezionato, ritagliarlo e salvarlo in un altro file. E' possibile definire l'area da ritagliare con il cursore del mouse, inserendo le coordinate oppure recuperando l'estensione massima di una o più **Aree di interesse**  $\bigcirc$  (paragrafo 6.1.1).

# 6.4.3 Salva vista come raster georeferenziato

Salva vista come raster georeferenziato  $\Box$  ha le stesse funzioni di Ritaglio  $\Box$  (paragrafo 6.4.2). La differenza importante di questo strumento è che non esporta in un raster georeferenziato il livello selezionato, ma tutti i livelli attivi.

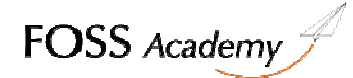

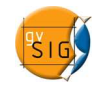

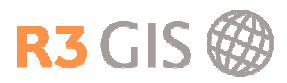

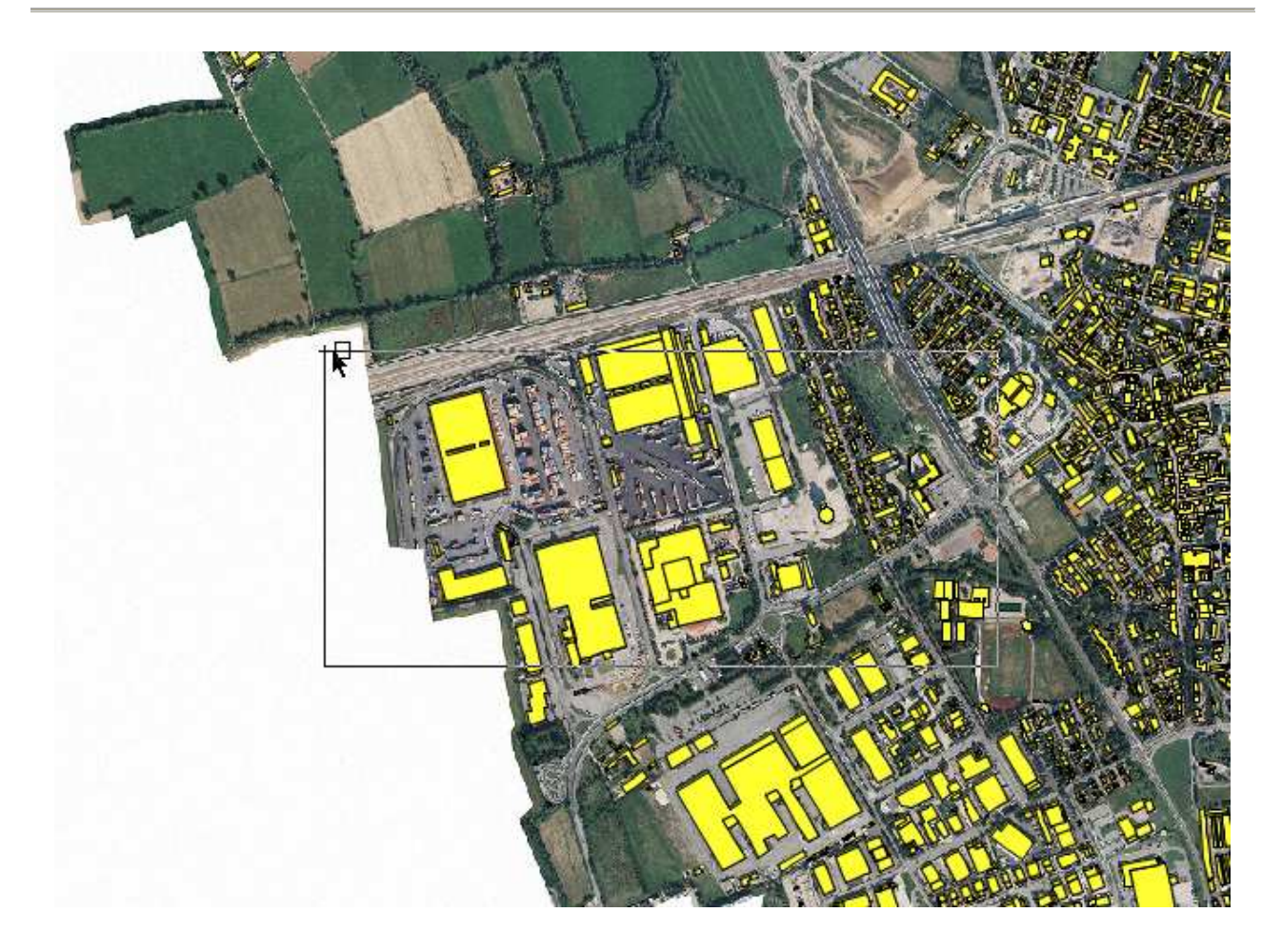

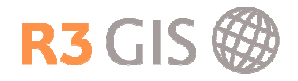

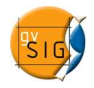

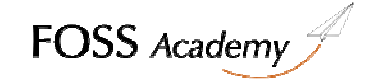

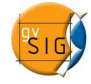

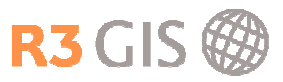

# 7 Gestire le mappe (layout di stampa)

Per creare dei layout di stampa scegliere Mappa e cliccare su Nuovo. Selezionando la mappa appena creato e cliccando su Proprietà è possibile dare un titolo alla mappa e la visualizzazione di una griglia. La griglia serve a aiutare l'utente a impostare la pagina, ma non verrà stampata

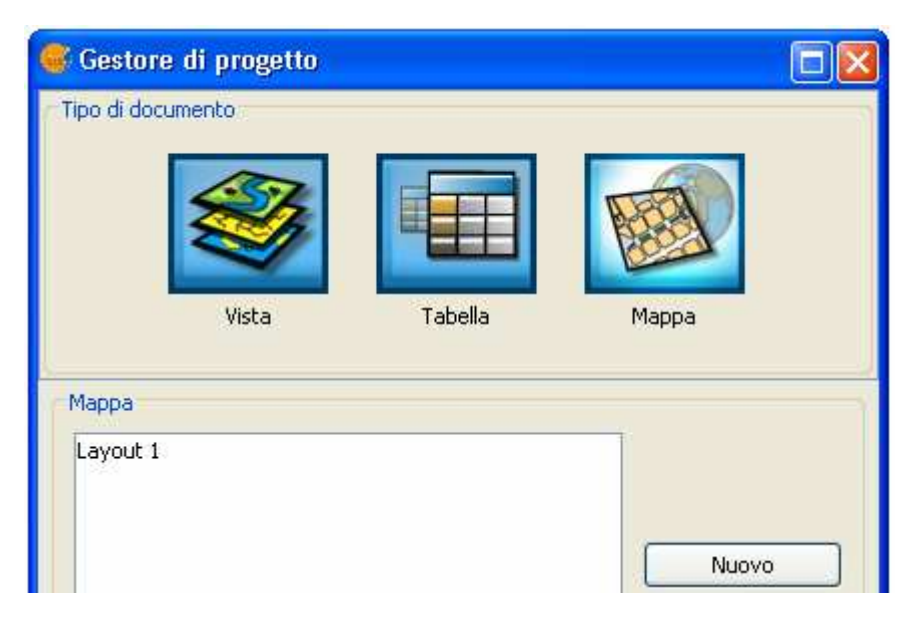

# 7.1.1 Impostare la pagina

Per impostare la pagina scegliere Mappa -> Imposta pagina o cliccare sul tasto . Da qui è possibile modificare l'unità di misura della mappa, il formato della pagina, orientamento e margini del foglio.

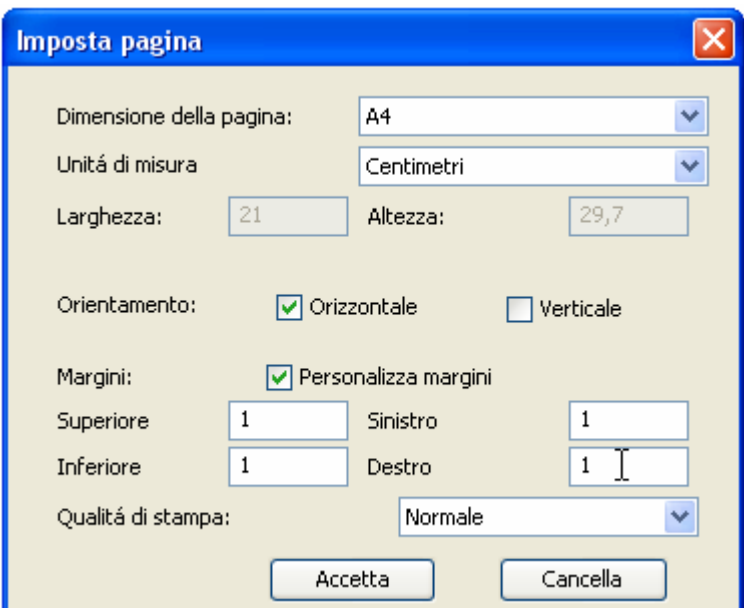

# 7.1.2 Inserire una vista

Per inserire una vista nel layout di stampa della mappa bisogna scegliere il menu Mappa -> Inserisci -> Vista oppure cliccare sul tasto <sup>co</sup>. Bisogna subito definire l'area del layout di stampa dove comparirà

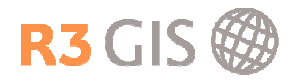

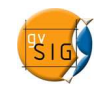

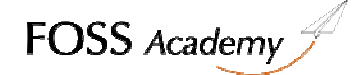

la vista. Questa operazione viene effettuata selezionando con il cursore del mouse un rettangolo sul foglio di lavoro.

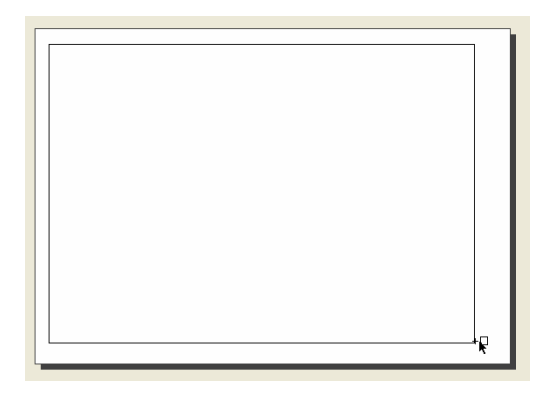

Dopo aver definito l'area della vista si apre un menu dal quale è possibile scegliere tra le varie viste disponibili nel gestore di progetto. Si può scegliere se mantenere la scala di visualizzazione della vista o se definirne una manualmente.

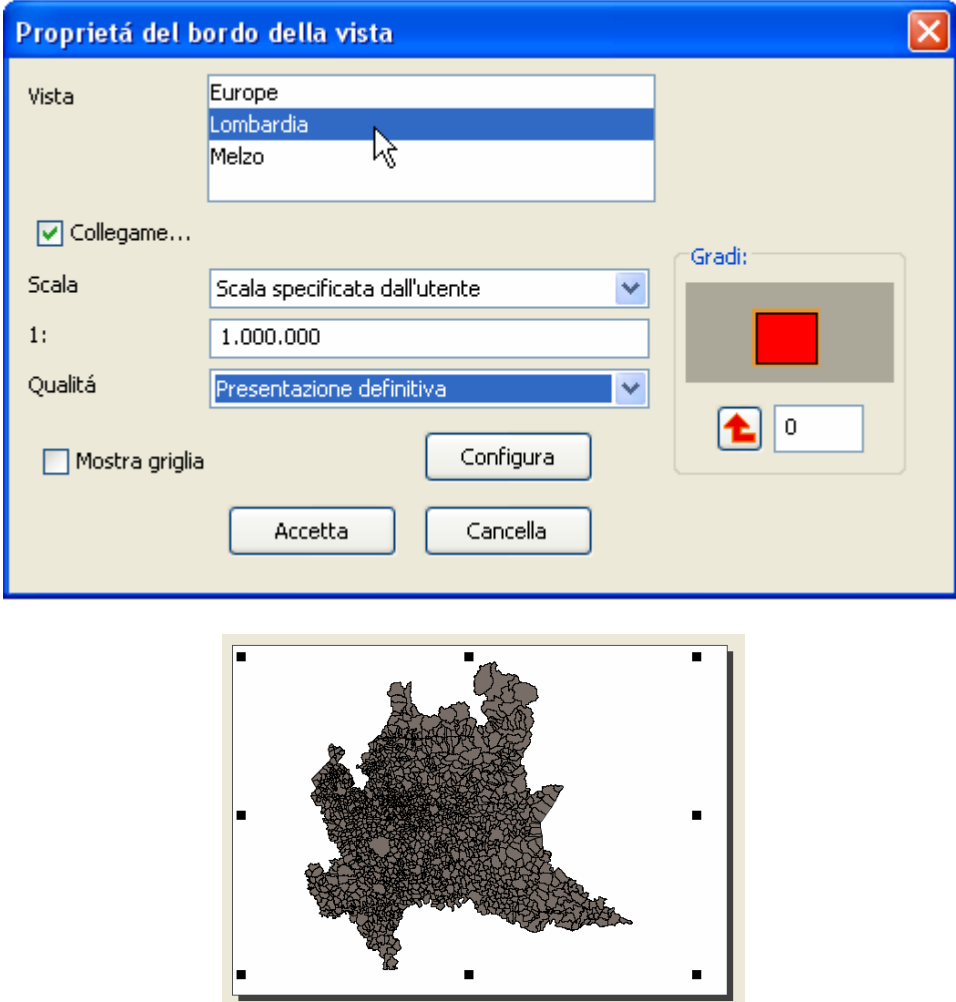

#### 7.1.3 Inserire localizzatore, legenda, scala, freccia nord, immagini e testi

Per inserire un qualsiasi oggetto, è sufficiente seguire le stesse indicazioni fatte per la vista (paragrafo 7.1.2)

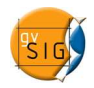

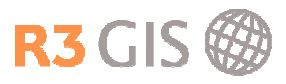

# 7.1.4 Strumenti di gestione degli oggetti

Per poter lavorare con gli oggetti caricati è necessario conoscere alcuni fondamentali strumenti:

- Seleziona **b**ermette di selezionare uno o più oggetti per poterli spostare, modificare o eliminare. Un oggetto selezionato viene evidenziato con dei rettangoli neri ai bordi.
- Annulla/Elimina ilimina gli oggetti selezionati
- Modifica vertice  $\mathcal{F}_{\text{p}}$  permette di spostare un vertice di un oggetto selezionato.
- $\cdot$  **Dimensione e posizione**  $\mathbf{P}$  permette di definire con maggior precisione la posizione e la dimensione dell'oggetto sul layout di stampa. Da qui è infatti possibile definire le dimensioni precise e la distanza dai margini.
- Colloca davanti / dietro <a>S<br/>ono strumenti importanti per gestire la posizione su diversi livelli degli oggetti caricati sulla mappa.
- Raggruppa / separa grafici **soluta di sono strumenti che permettono di raggruppare e separare due o** più oggetti sulla mappa per poterli gestire come oggetti unici / separati.
- **Bordo grafico**  $\boxed{1}$  inserisce un bordo attorno agli oggetti selezionati.

# 7.1.5 Strumenti di zoom della mappa

Selezionando il menu Mappa -> Navigazione si accede ad una serie di strumenti di zoom del tutto analoghi a quelli descritti nel paragrafo 3.1.2.

# QQQQOQXX

La differenza di questi strumenti è che agiscono sul layout di stampa e non sulla vista. E' possibile accedere anche agli strumenti di zoom che gestiscono la vista caricata sul layout scegliendo il menu Mappa -> Vista navigazione.

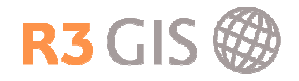

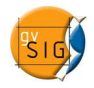

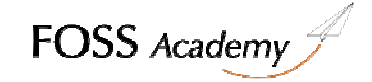
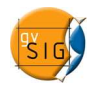

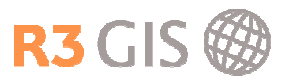

# 8 Introduzione a Sextante

Sextante è un insieme di strumenti di analisi spaziale per dati raster e vettoriali. Attualmente è possibile installare Sextante in maniera semplice per le versioni 1.1 e 1.1.2. Per gvSIG 1.9 esiste una versione Sextante beta che funziona discretamente bene.

### 8.1 Aprire uno strumento Sextante

Per aprire un tool di **Sextante** è sufficiente cliccare sull'icona **. Si aprirà una finestra contenente gli** strumenti raggruppati.

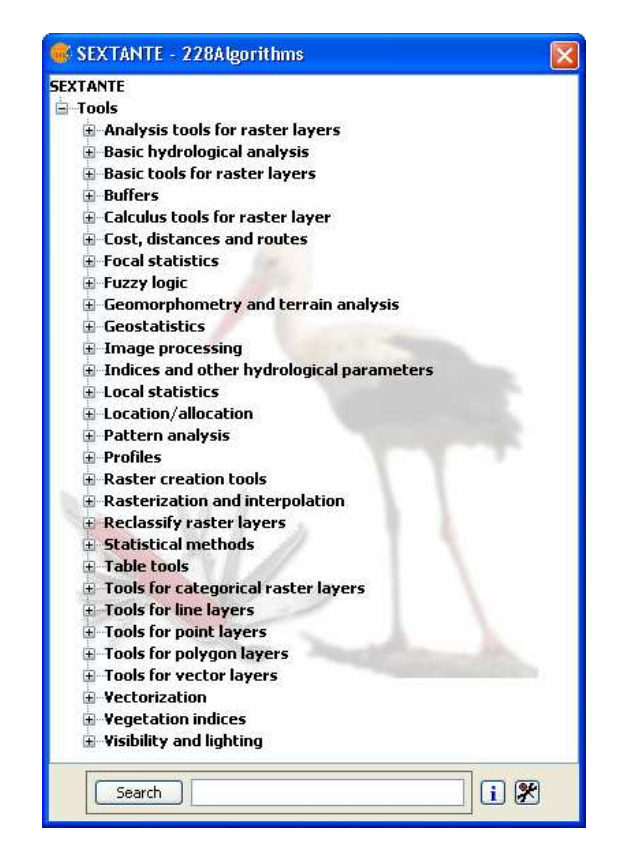

Da questa finestra è possibile selezionare lo strumento desiderato aprendo i menu a tendina, o cercarlo con delle parole chiave nella barra inferiore della finestra.

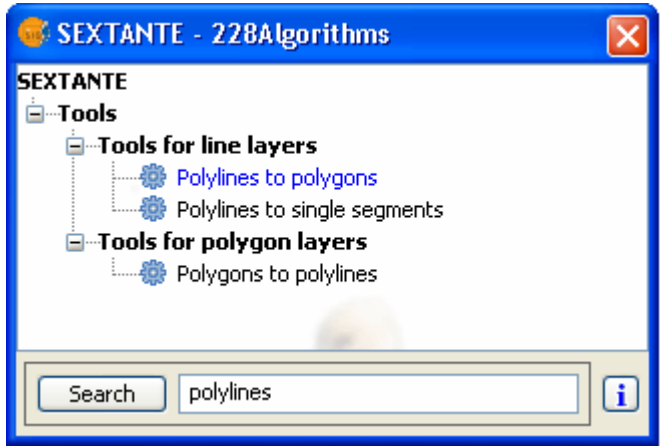

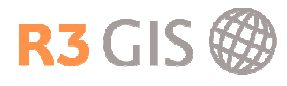

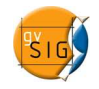

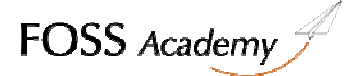

Una volta individuato lo strumento è sufficiente fare doppio clic su di esso per aprirlo

### 8.2 Modeller

Gli strumenti Sextante sono in grado di generare dei layer definitivi, o temporanei che possono essere immediatamente visualizzati come dei normali layer e poi essere esportati.

La comodità di poter operare con layer temporanei non è solo quella di salvare il dato definitivo una volta raggiunto l'obiettivo voluto, ma anche quella di poter utilizzare lo strumento Modeller

Nel caso di elaborazioni che richiedano l'utilizzo di diversi strumenti, Modeller è una soluzione veloce per pianificare le proprie operazioni.

Aprire lo strumento Modeller

Selezionare con doppio clic il tipo di input del dato su cui operare dal menu Inputs

Dare un nome al modello i input e dare l'OK. Il nome dato in questo momento non è quello del layer di partenza. In questo momento si sta solo dando a Sextante un modello di operazioni da eseguire.

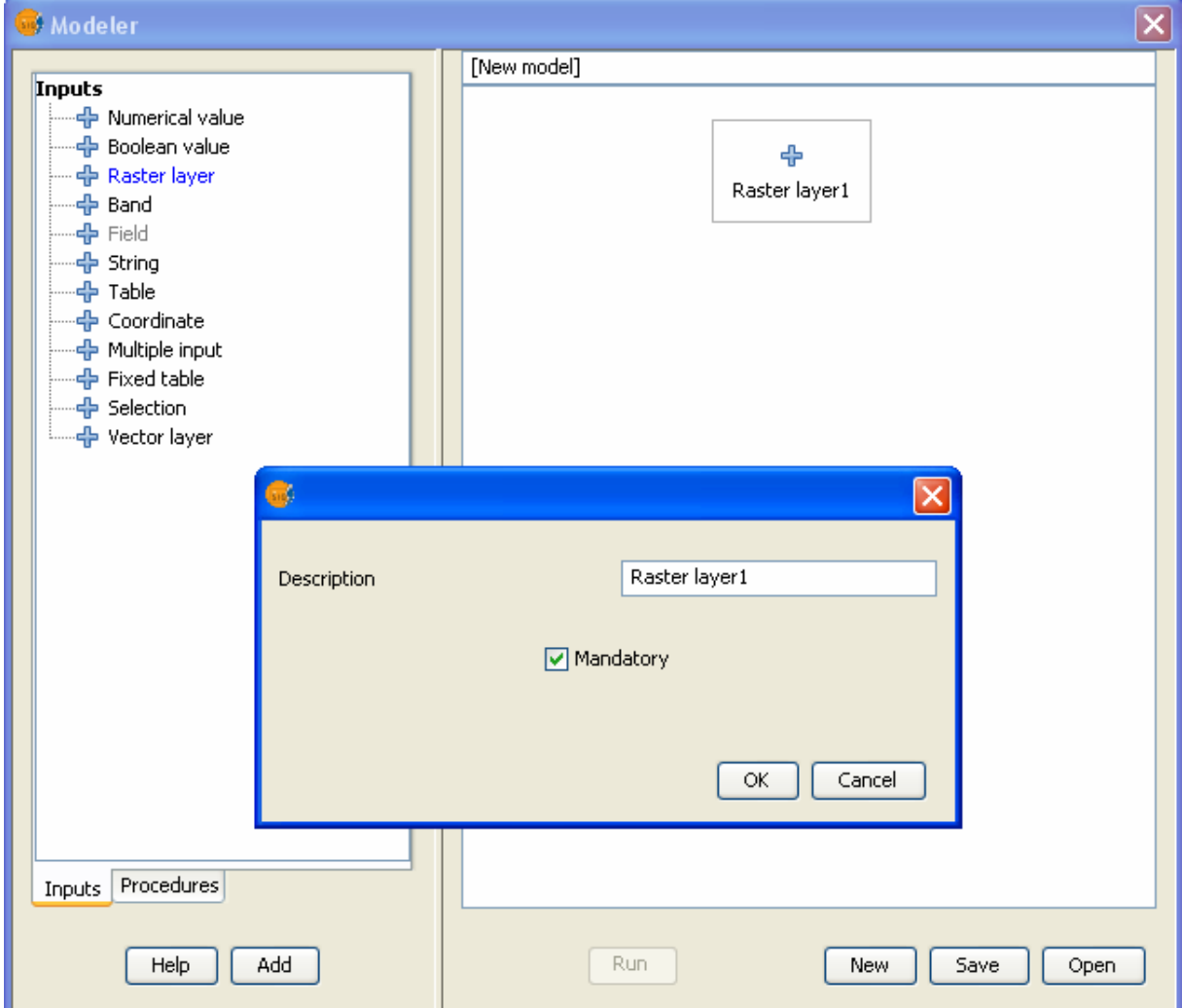

Selezionando il tab Procedures, si apre una finestra identica a quella di Sextante

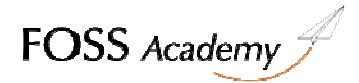

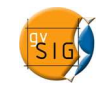

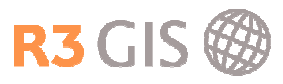

Selezionare lo strumento voluto, si aprirà la finestra del processo:

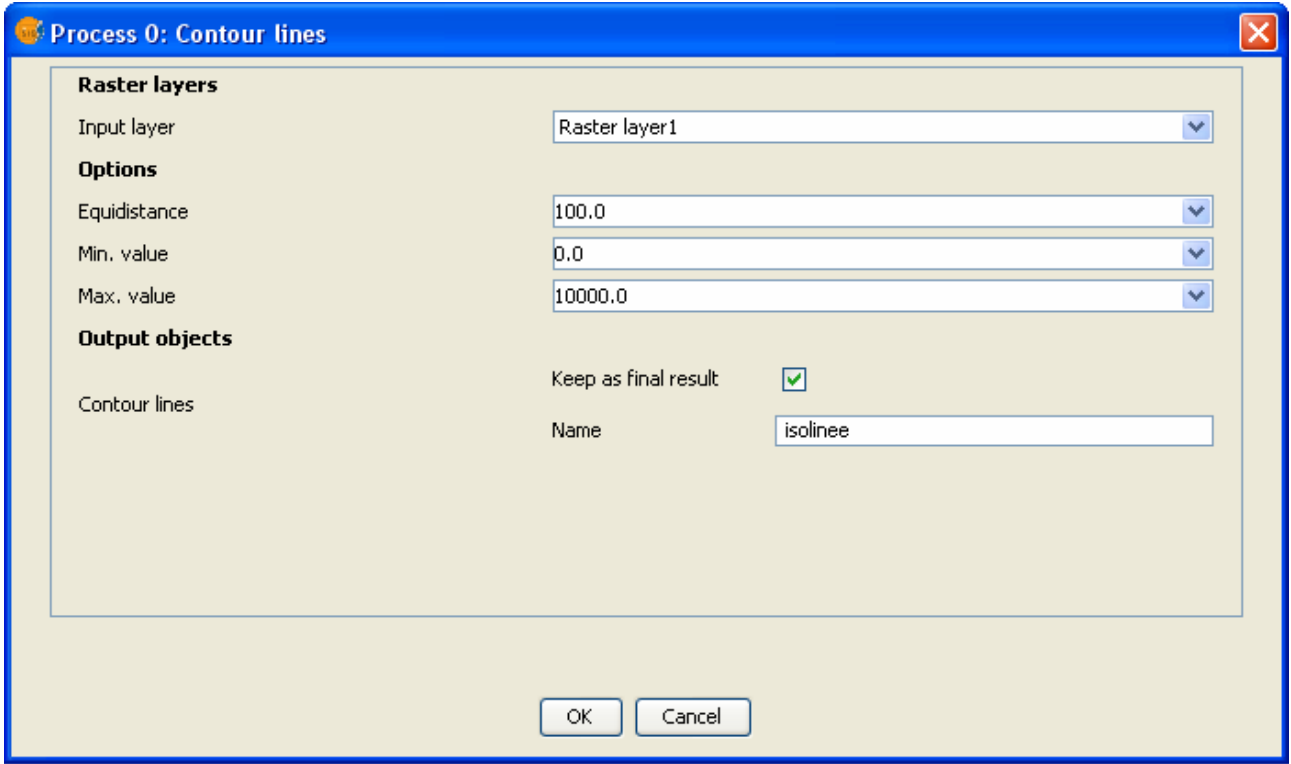

Da qui si seleziona il layer del modello di input: per quanto riguarda i processi Contour lines e Sink filling l'input sarà Raster layer 1, mentre per Flow accumulation sarà Sink filling.

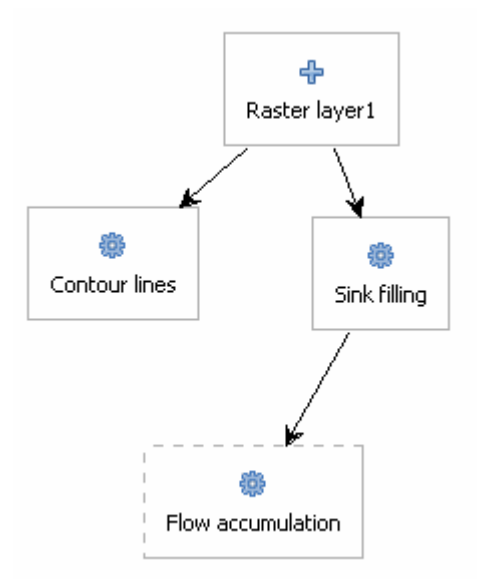

Se il processo è finale, come nel caso di Contour lines e Flow accumulation, sarà necessario attivare Keep as final result

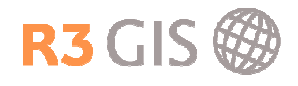

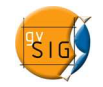

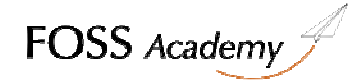

Cliccando su Run si aprirà la seguente finestra:

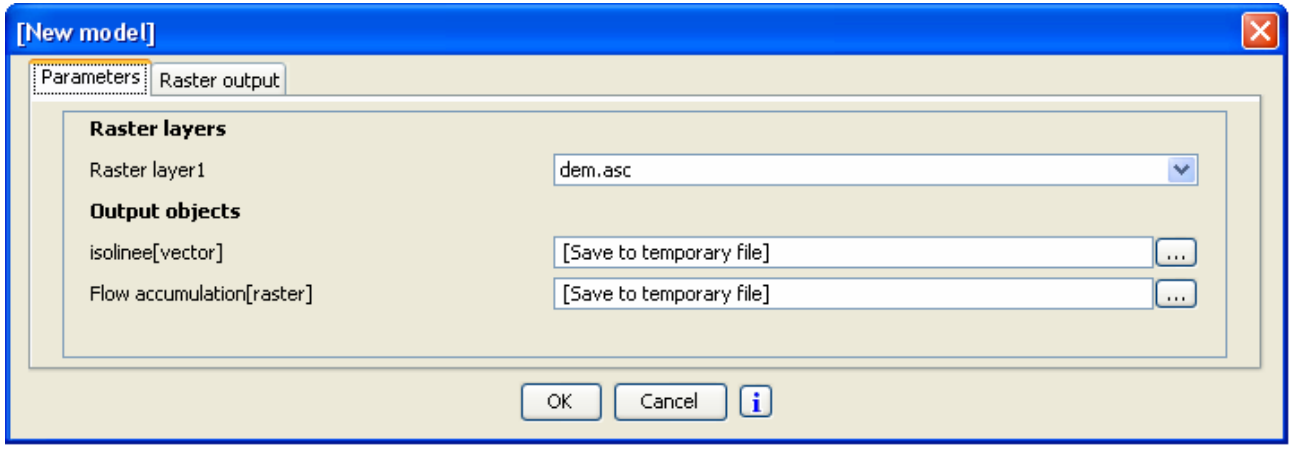

Ora è il momento di identificare nel layer di input definito nel modello, il layer vero e proprio. Per quanto riguarda gli oggetti che risulteranno dal processo è possibile selezionare una cartella di destinazione cliccando su oppure creare un file temporaneo come nell'esempio sopra riportato.

I risultati saranno caricati nella barra dei layers.

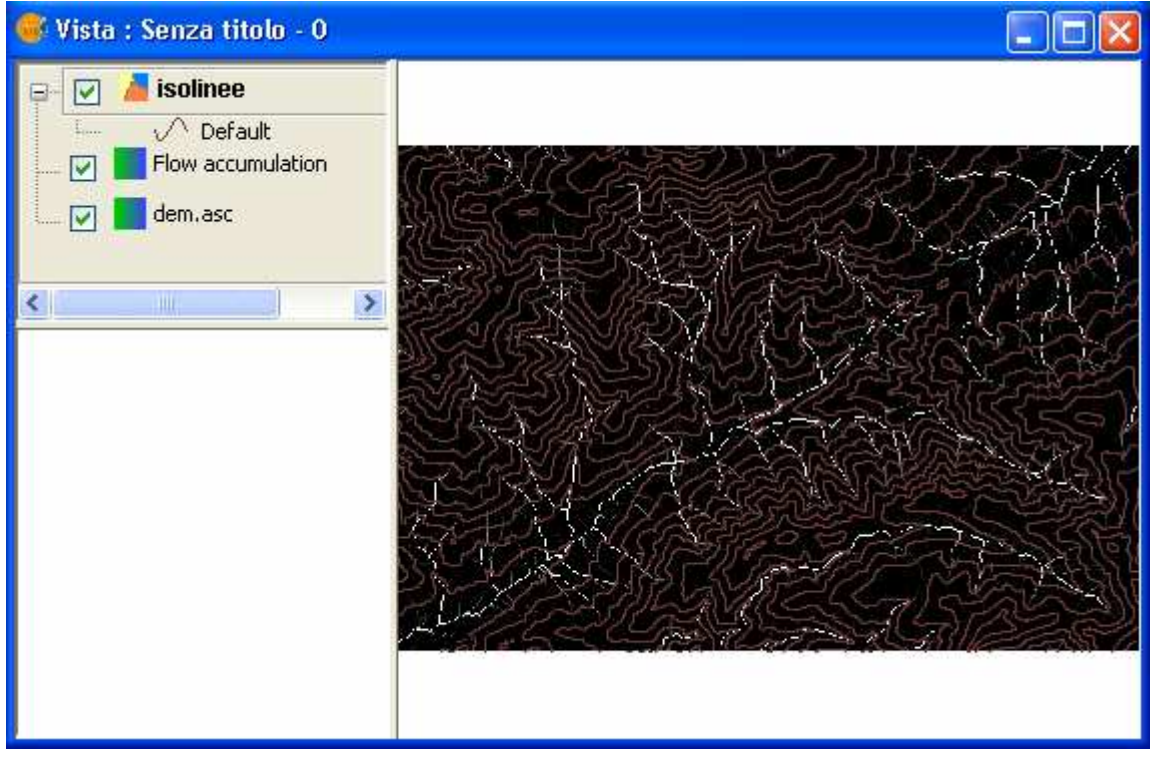

#### 8.3 Avvertenze

E' possibile che si presentino diversi messaggi di errore nel caso che non vi sia sufficiente memoria virtuale. In questo caso è possibile aumentare la memoria destinata a gvSIG andando a editare il file C:\Programmi\gvSIG\_1.9\bin\gvSIG.ini e cambiare il valore da –Xmx512M a –Xmx1024M

E' possibile che il processo non venga portato a termine a causa di errori nei layer di input.

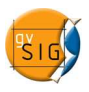

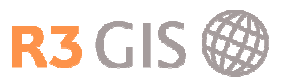

## 8.4 Conversione di dati vettoriali

Per quanto riguarda i dati vettoriali abbiamo tre scelte:

- Tools for point layers: permette di effettuare diverse operazioni di analisi di dati puntuali, tra le quali la triangolazione (Delaunay triangulation) o operazioni topologiche di confronto (Snap points to layer)
- Tools for line layers: permette di effettuare diverse operazioni di analisi di dati lineari come la riduzione dei vertici di una linea (Simplify), spezzare polilinee in linee semplici (Polyline to single segments) o alla presenza di punti (Split lines with poit layers), trasformare polilinee in poligoni (Polylines to polygons), o inserire punti equidistanti sui tratti (Lines to equispaced points)
- Tools for polygon layers: permette di effettuare diverse operazioni di analisi di dati poligonali, del tutto simili ai geoprocessi descritti nel paragrafo 5. Tra le altre possibilità vi è quella di convertire poligoni in polilinee (Polygons to polylines) o definire il punto medio delle geometrie (Centroids)

# 8.5 Analisi su dati raster

Per quanto riguarda i dati raster, troviamo in Sextante circa 200 strumenti di analisi, tra i più importanti troviamo la possibilità di esportare le curve di livello (Contour lines), o creare il profilo altimetrico di un elemento lineare (Profiles), a partire per esempio da un modello digitale del terreno. Sono presenti anche strumenti di "image processing" come Vegetation indices, che permette di incrociare raster di diverse bande (per esempio rosso con infrarosso per definire le aree con presenza di vegetazione).

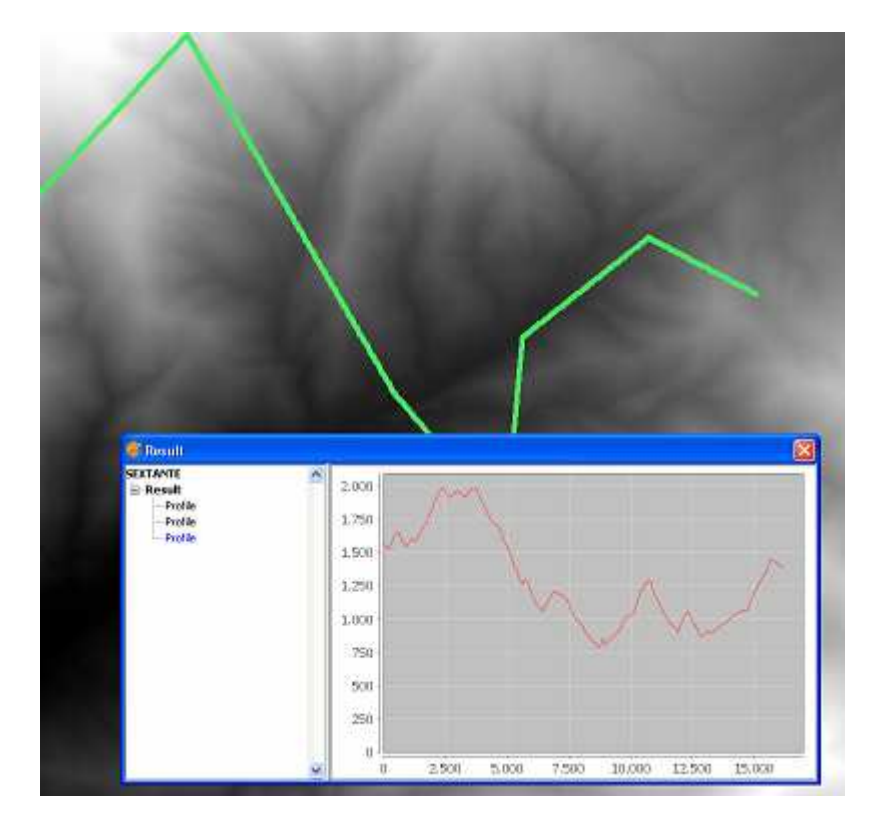